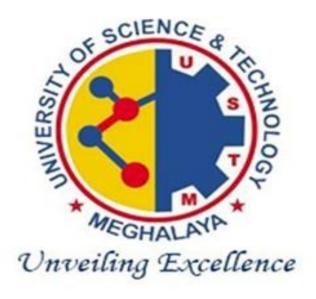

# University of Science & Technology, Meghalaya

# **ERP DOCUMENT**

# **Powered By**

**CONSILIPSUM TECH INDIA Pvt Ltd** 

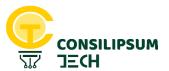

#### What Is ERP?

Enterprise resource planning (ERP) refers to a type of software that organizations use to manage day-to-day business activities such

as <u>accounting</u>, <u>procurement</u>, <u>project management</u>, <u>risk</u> <u>management and compliance</u>, and <u>supply chain</u> <u>operations</u>. A complete ERP suite also includes <u>enterprise</u> <u>performance management</u>, software that helps plan, budget, predict, and report on an organization's financial results.

ERP systems tie together a multitude of business processes and enable the flow of data between them. By collecting an organization's shared transactional data from multiple sources, ERP systems eliminate data duplication and provide data integrity with a single source of truth.

Today, ERP systems are critical for managing thousands of businesses of all sizes and in all industries. To these companies, ERP is indispensable.

# The Business Value of ERP

It's impossible to ignore the impact of ERP in today's business world. As enterprise data and processes are corralled into ERP systems,

businesses can align separate departments and improve workflows, resulting in <u>significant bottom-line savings</u>. Examples of specific business benefits include:

- Improved business insight from <u>real-time information</u> generated by reports
- Lower operational costs through streamlined business processes and <u>best practices</u>
- Enhanced collaboration from users sharing data in contracts, requisitions, and purchase orders
- Improved efficiency through a common user experience across many business functions and well-defined business processes
- Consistent infrastructure from the back office to the front office, with all business activities having the same look and feel
- Higher user-adoption rates from a common user experience and design
- Reduced risk through improved data integrity and <u>financial</u> controls
- Lower management and operational costs through uniform and integrated systems.

# **ERP Document**

ERP Documents can display any kind of storable information, such as technical drawings, graphics, programs or text that together describe an object. It is a data storage medium containing information of a specific type. You can define a document as a group of related documents, or as part of another document, by linking subordinate documents to superior documents in a document hierarchy. A Document can be defined either as a file or a folder. ERP Document is used to manage document processing. It is a medium of information intended either for users (responsible) or to exchange data between systems.

#### **COLLECTIONS** –

Collections are objects that hold other objects they are accessed, placed and maintained under certain set of rules. ERP Document certain collections according to their

# requirements. In this ERP Document the following collections are found or will be found

| Collections                  | Description                                                                                                    |
|------------------------------|----------------------------------------------------------------------------------------------------|
| Attendance System            | This collection provides the details of the University attendance and student support                                               |
| Exam Management System (EMS) | This collection provides a list of details of exams in the university.                                                              |
| Admission & Support          | This collection provides the information regarding admission and also the support in the generation and maintenance of information. |
| Accounts and Finance         | This collection provides the list of student fees details & Planning.                                                               |
| HR Management                | This collection provides the list of documents relating to salary and staff attendance leave.                                       |

# **DESCRIPTION OF THE COLLECTIONS:**

# ATTENDANCE SYSTEM WITH MOBILE APPLICATION UNIVERSITY OF SCIENCE & TECHNOLOGY, MEGHALAYA

Steps for Attendance in Digital Management System (DMS)

# Table of Content

#### Introduction

Login Process

About Homepage

#### **Dashboard**

#### **MASTER**

# Registration

- Class
- Course
- Holiday
- Session
- Student
- Subject
- Teacher
- Department

# Update

- Class
- Course
- Holiday
- Session
- Student
- Subject
- Department

- Student Picture Change
- Teacher Update

# List

- Class
- Course
- Holiday
- Session
- Student
- Subject
- Teacher
- Department

#### **MANAGEMENT**

#### Student

- Assign Class
- Promotion / Demotion
- RFID Code Assign
- Pass out
- Reassign Class

#### Routine

- Manage
- View
- Special Teacher

#### **Attendance**

- New
- Edit
- Upload

#### Overwrite

# Department

- Assign Teacher
- Assign Course
- Assign Class
- Assign Subject

# Suspend & Leave

- Class Suspension
- Student Leave

#### **REPORT**

# **Import Information**

Import Student Information

# **Export and Print**

- Teacher
- Student
- Attendance Analysis
- Date-wise Attendance
- Student-wise Attendance Analysis
- Attendance Upload Analysis
- Class-wise Routine
- Teacher-wise Routine
- Department wise Class Taken
- Free Teacher List

#### Search

Student Search

#### **Mobile Application**

#### Login

https://chalkboard.ustm.org.in/

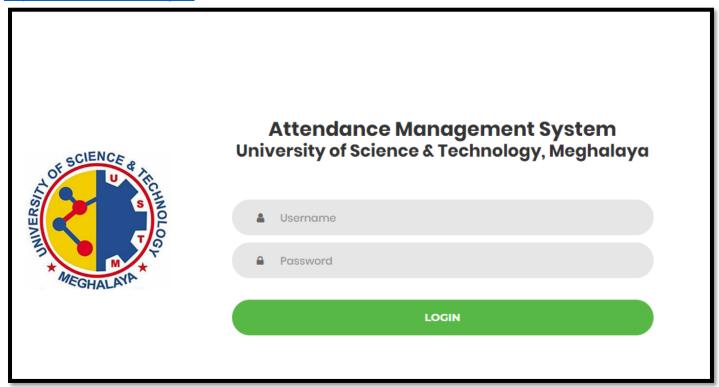

Users who have previously registered for the Chalk Board Web Application must login by:

Entering their User Name.

Entering their Password.

By Tapping the **Login** option, the user could access to the next screen and begin using the application.

#### **Site Registration**

Users who have not previously registered for the Chalk Board Web Application they have to contact Admin Authority.

Admin can use the site to access the "New User Registration" page.

#### **Forgotten Password**

If a user forgets his or her password, he or she must inform the Admin Authority, then the Admin will create or reset the password.

#### **Attendance Home Page**

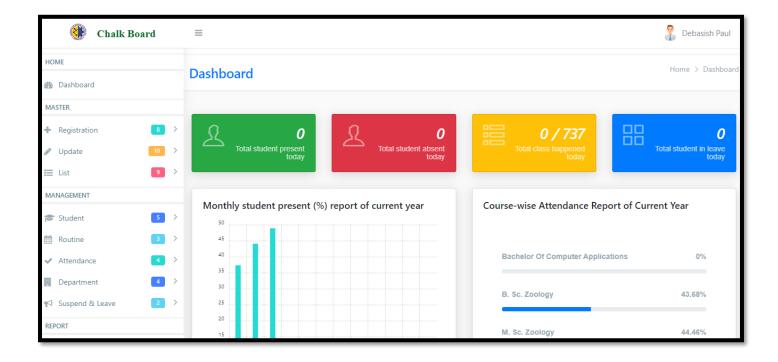

After logging into the Chalk Board Web Application, the user will be able to access the Chalk Board Home page

Page. Select the buttons  $\equiv$  on the left side of this page to do the following:

# DASHBOARD

The Homepage of the portal Chalk Board appears when the user clicks on Dashboard

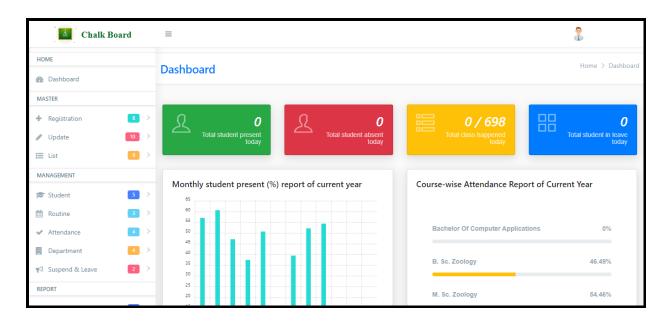

#### **MASTER**

Master Point is the first step of the portal. It consists of three sections i.e, Registration, Update and List. The particulars about the three are discussed below-

# Registration

Under Registration section Users Can Register their Class, Course, Holiday, Session, Student, Subject, Teacher, Department.

Class

In the picture below the required information needs to be filled up. After completion the user needs to click on the red button which is written as NO and on clicking which will turn green and would be written as YES. After that the user needs to press on Submit and thus entry of new class is completed.

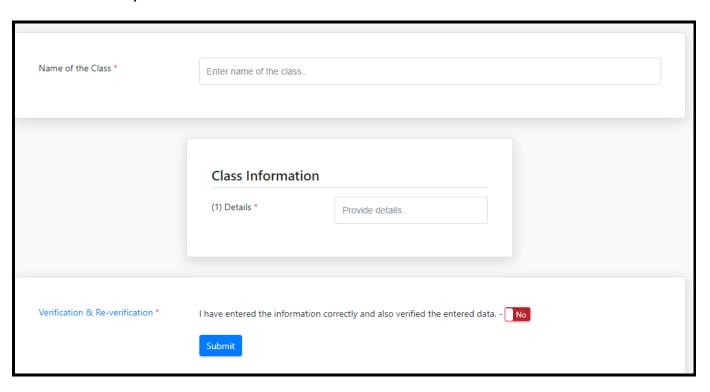

#### ➤ Course

In the picture below the required information needs to be filled up. After completion the user needs to click on the red button which is written as NO and on clicking which will turn green and would be written as YES. After that the user needs to press Submit and thus entry of new Course is completed.

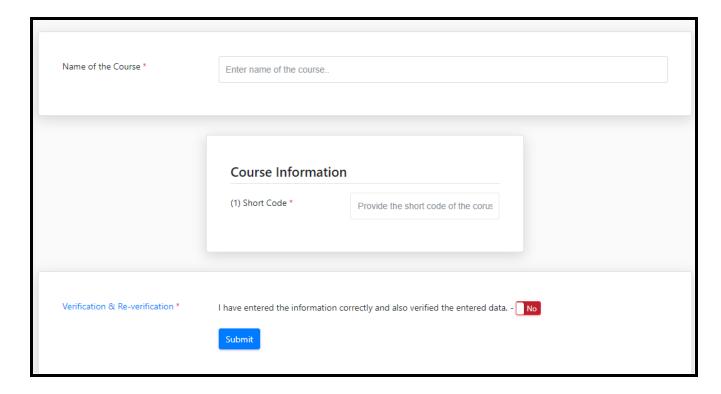

# ➤ Holiday

In the picture below the required information needs to be filled up. After completion the user needs to click on the red button which is written as NO and on clicking which will turn green and would be written as YES. After that the user needs to press Submit and thus entry of new Holiday is completed.

| Select Session *                                                                                                | Select session                                     | • |  |  |  |  |
|----------------------------------------------------------------------------------------------------|----------------------------------------------------|---|--|--|--|--|
| Name of the Holiday *                                                                                           | Enter name of the holiday                          |   |  |  |  |  |
| Holiday Date *                                                                                                  | mm/dd/yyyy                                         |   |  |  |  |  |
|                                                                                                    |                                                    |   |  |  |  |  |
|                                                                                                    |                                                    |   |  |  |  |  |
|                                                                                                    | Holiday Information  (1) Details * Provide details |   |  |  |  |  |
|                                                                                                    |                                                    |   |  |  |  |  |
| Verification & Re-verification * I have entered the information correctly and also verified the entered data No |                                                    |   |  |  |  |  |
|                                                                                                    | Submit                                             |   |  |  |  |  |

#### > Session

In the picture below the required fields need to be filled up. After that the user needs to click on the red button which is written as NO and on clicking which will turn green and would be written as YES. After that the user needs to press submit and thus entry of new class is completed.

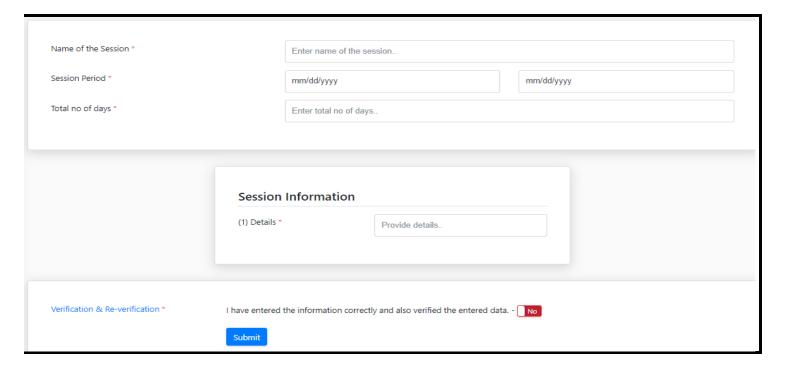

#### > Student

In the picture below the required information regarding a particular student needs to be filled up. The places consisting of this \* mark needs mandatory fill-up, add photo by clicking on browse, after being done the user needs to click on the red button which is written as NO and on clicking which will turn green and would be written as YES. After that the user needs to press on Submit and thus entry of new Student is completed.

|                                  |                                                                  |                                 |                                |   |                           | $\overline{}$ |  |
|----------------------------------|------------------------------------------------------------------|---------------------------------|--------------------------------|---|---------------------------|---------------|--|
| Student Unique ID *              |                                                                  | Enter unique ident              | Enter unique identification no |   |                           |               |  |
| Name of the Student *            |                                                                  | Enter first name                | Enter first name               |   | ist name                  |               |  |
| Mobile No *                      |                                                                  | Enter 10-digit mob              | bile no for sending SMS        |   |                           |               |  |
| Email Address (optional)         |                                                                  | Enter a valid emai              | il address for sending email   |   |                           |               |  |
|                                  |                                                                  |                                 |                                |   |                           |               |  |
|                                  |                                                                  |                                 |                                |   |                           |               |  |
| Personal Informatio              | Personal Information For Student Information For Student Address |                                 |                                |   |                           |               |  |
| (1) Admission Course *           | Enter the name of the                                            | ne course                       | (1) Address *                  |   | Enter the address         |               |  |
| (2) Blood Group *                |                                                                  |                                 | (2) District *                 |   |                           |               |  |
|                                  | Enter the blood grou                                             | p of student                    | (Z) District                   |   | Enter the district        |               |  |
| (3) Date of Birth *              | mm/dd/yyyy                                                       |                                 | (3) State *                    |   | Enter the state           |               |  |
|                                  |                                                                  |                                 |                                |   |                           |               |  |
| (4) Guardian Mobile no *         | (4) Guardian Mobile no *  Enter guardian's mobile no.            |                                 | (4) PIN code *                 | Е | Enter the postal pin code |               |  |
|                                  |                                                                  |                                 |                                |   |                           |               |  |
| Upload student picture and edit  |                                                                  |                                 |                                |   |                           | ±             |  |
|                                  |                                                                  |                                 |                                |   |                           |               |  |
|                                  |                                                                  |                                 |                                |   |                           |               |  |
| Drop image here or browse        |                                                                  |                                 |                                |   |                           |               |  |
|                                  |                                                                  |                                 |                                |   |                           |               |  |
|                                  |                                                                  |                                 |                                |   |                           |               |  |
|                                  |                                                                  |                                 |                                |   |                           |               |  |
| Verification & Re-verification * | I have entered the inf                                           | iormation correctly and also ve | verified the entered data No   |   |                           |               |  |
|                                  |                                                                  |                                 |                                |   |                           |               |  |

# ➤ Subject

Under this option the user needs to add the name of subject, subject type (either theory or practical) and subject code which is the paper code (for example-BAP 101). After completion the user needs to click on the red button which is written as NO and on clicking which will turn green and would be written as YES. After that the user needs to press Submit and thus entry of new Subject is completed.

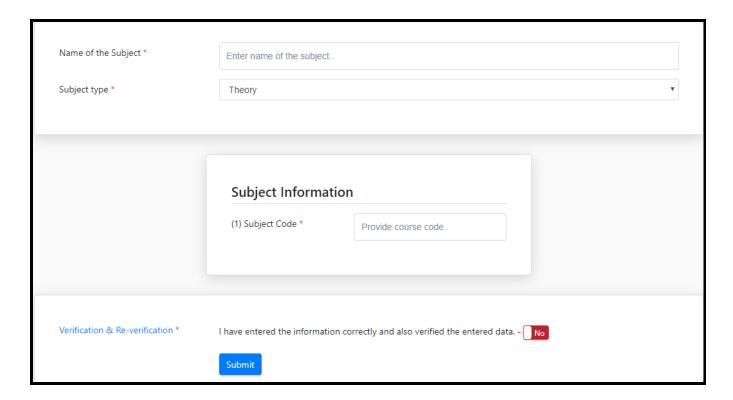

#### > Teacher

In the picture below the required information needs to be filled up. Mobile number is important for Teacher creation, after completion the user needs to click on the red button which is written as NO and on clicking which will turn green and would be written as YES. After that the user needs to press Submit and thus entry of new Teacher is completed.

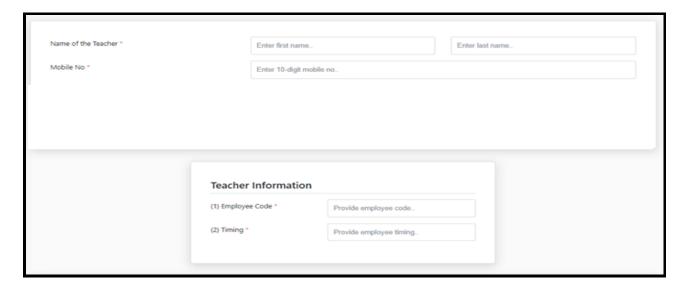

#### Department

In the picture below the required information needs to be filled up. After completion the user needs to click on the red button which is written as NO and on clicking which will turn green and would be written as YES. After that the user needs to press Submit and thus entry of new department is completed.

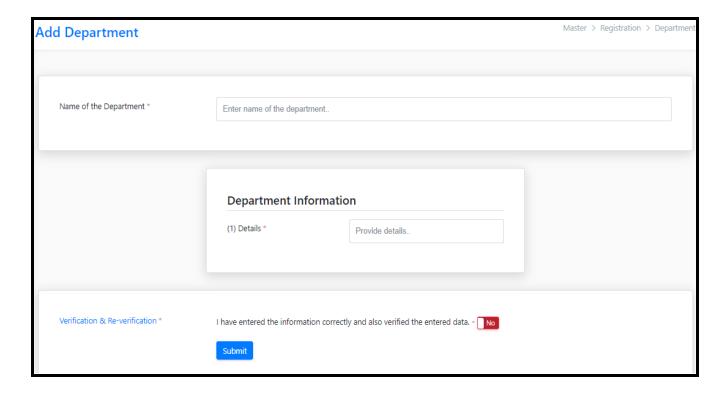

# Update

Under Update section Users Can Update or can-do Correction of their Class, Course, Holiday, Session, Student, Subject, Department, Student Picture Change, Teacher Update.

#### ➤ Class

In the picture below you can search class information by clicking on Search button. After that you can change or edit classes by clicking on Action button.

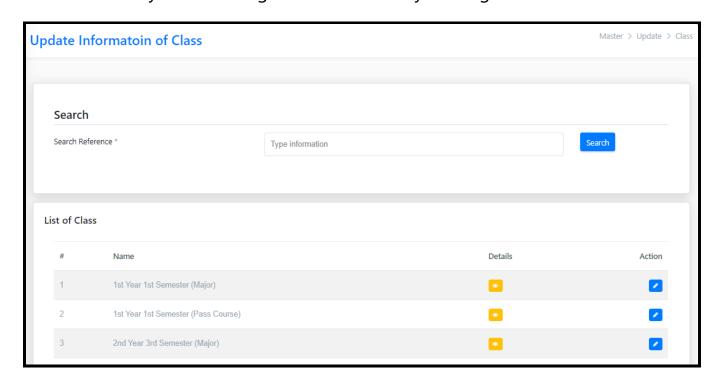

#### ➤ Course

In the picture below you can search Course information by clicking on Search button. After that you can change or edit the Course by clicking on Action button.

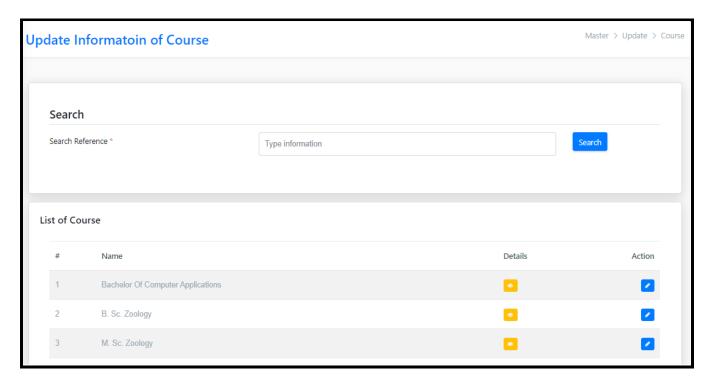

# ➤ Holiday

In the picture below you have to first select session after that search the holiday which is needed (for example-Durga puja). Then click the Search button. After searching you can edit Holiday by clicking on Action button.

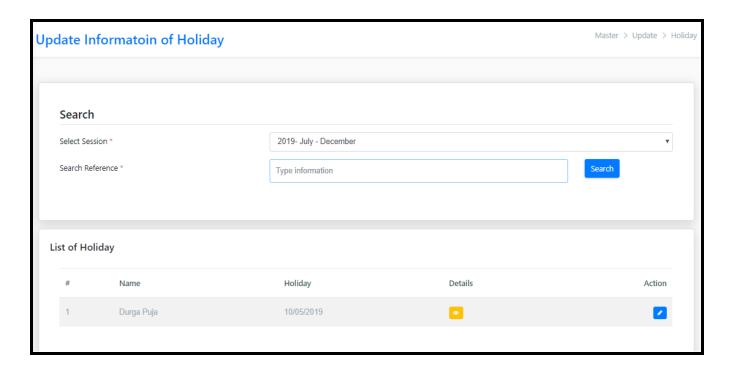

#### ➤ Session

In the picture below you have to first select session and then Search Session information by clicking on Search button. After searching you can edit Session by clicking on Action button.

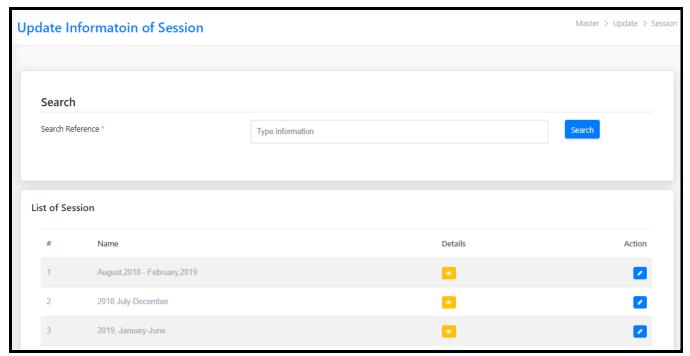

#### > Student

In the picture below the you can Search Student information by clicking on Search button. After that you can change or edit Student information by clicking on Action button.

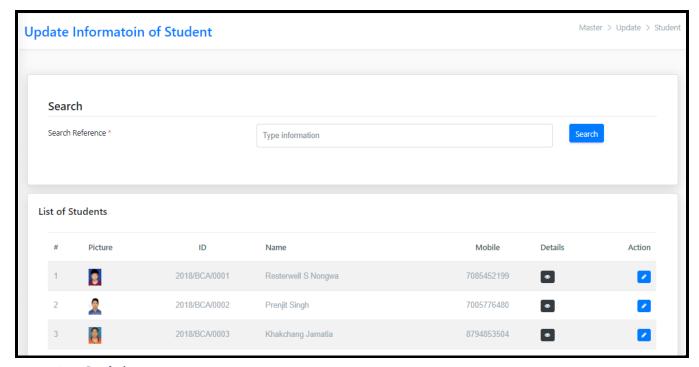

# ➤ Subject

In the picture below you can search Subject information by clicking on Search button. After that you can change or edit Subject by clicking on Action button.

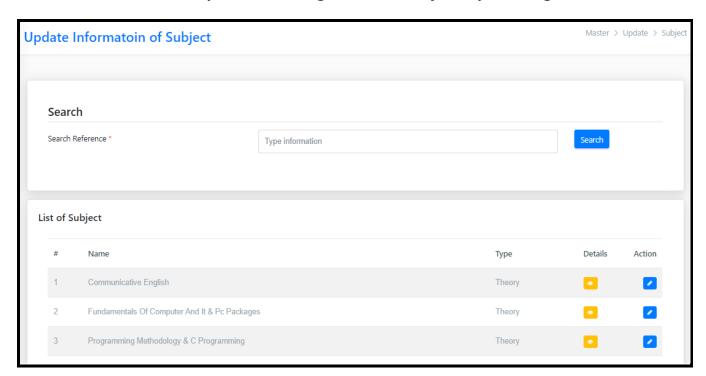

#### Department

In the picture below you can search Department information by clicking on Search button. After that you can change or edit Department information by clicking on Action button.

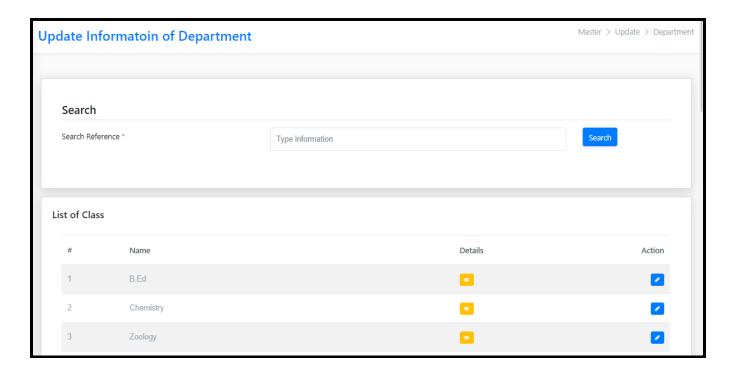

# ➤ Student Picture Change

In the picture below you can search Student information by clicking on Search button. After that you can change or edit Student information by clicking on Action button.

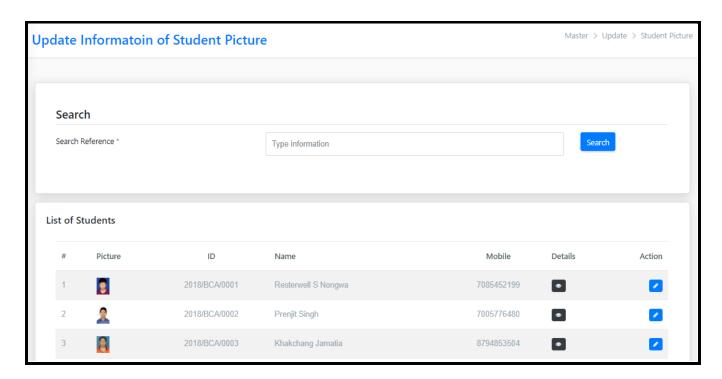

# > Teacher Update

In the picture below you can search Teacher information by clicking on Search button. After that you can change or edit Teacher information by clicking on Action button.

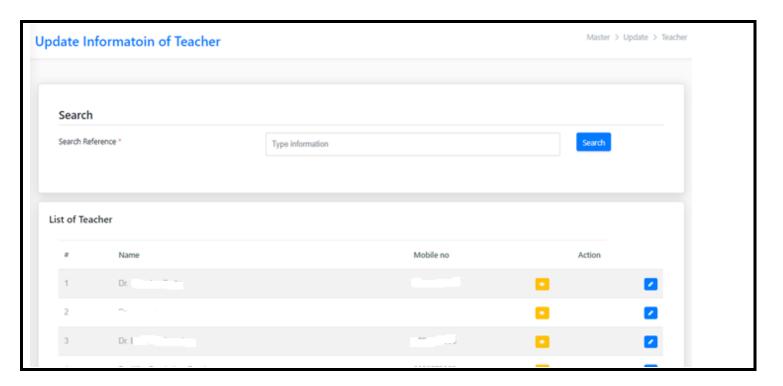

#### List

Under List section Users can access details of Classes, Courses, Holidays, Sessions, Students, Subjects, Teachers', Departments, Teacher's data.

#### ➤ Class

In the picture below you can search Class information by following the below mentioned steps

- 1. Check Status (Either Enable or Disable)
- 2. Search Reference (Information of Class) E.g.: MSW, MAP, ENG etc.

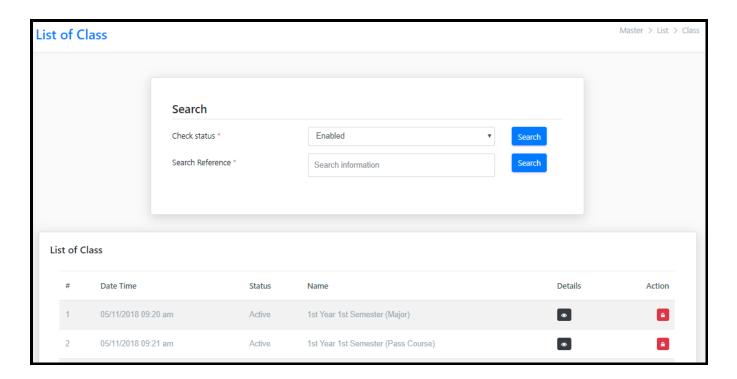

#### Course

In the picture below you can search Course information by following the below mentioned steps

- 1. Check Status (Either Enable or Disable)
- 2. Search Reference (Information of Course) E.g.: MSW, MAP, ENG etc.

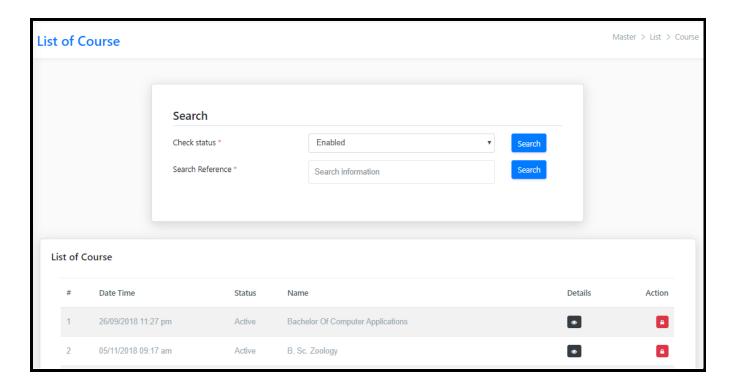

# ➤ Holiday

In the picture below you can search Holiday information by following the below mentioned steps

- 1. Check Session
- 2. Check status (Either Enable or Disable)
- 3. Search Reference (Information of Holiday) E.g.: Eid, Durga Puja, Christmas etc.

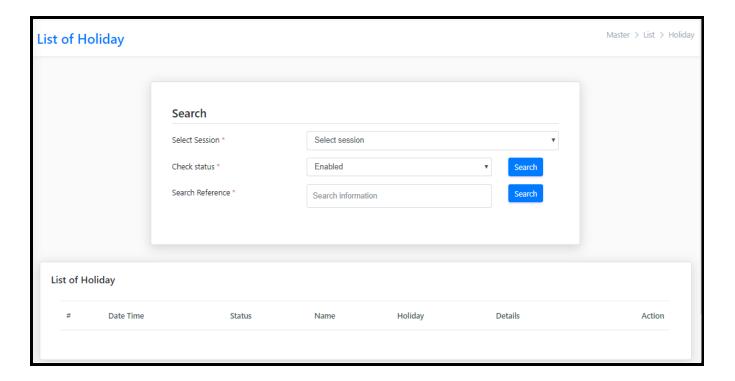

#### > Session

In the picture below you can search Session information by following the below mentioned steps

- 1. Check status (Either Enable or Disable)
- 2. Search Reference (Information of Session) E.g.: 2017-18,2018-19 etc.

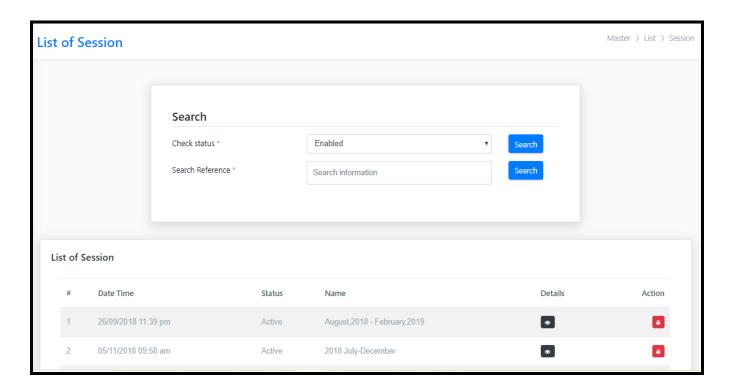

#### > Student

In the picture below you can search Student information by following the below mentioned steps

- 1. Check status (Either Enable or Disable)
- 2. Search Reference (Information of Student) E.g.: 2017/MSW/0015

After being completed tap on the Search button

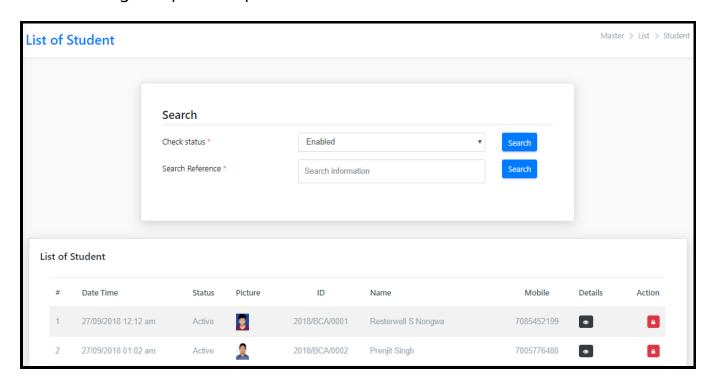

# Subject

In the picture below you can search Subject information by following the below mentioned steps

- 1. Check status (Either Enable or Disable)
- 2. Search Reference (Information of Subject) E.g.: English, Sociology, Physics etc.

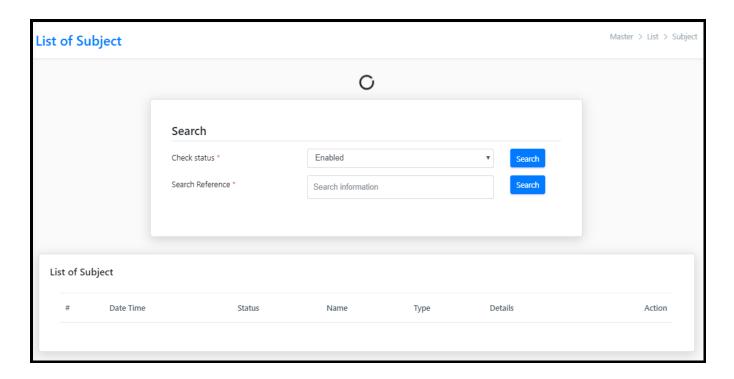

#### > Teacher

In the picture below you can search Teacher information by following the below mentioned steps

- 1. Check Session
- 2. Check status (Either Enable or Disable)
- 3. Search Reference (Information of Teacher) E.g.: Mr. XYZ

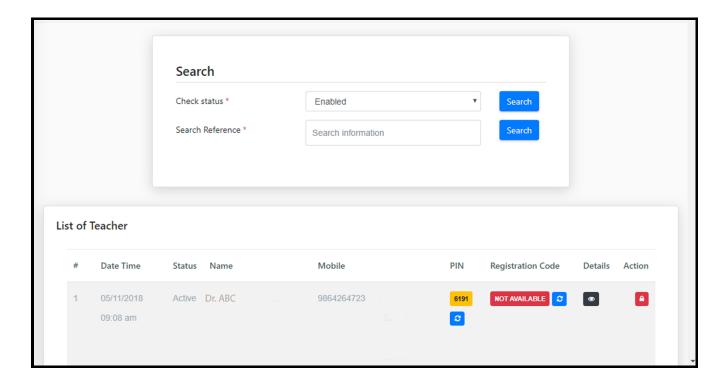

#### > Department

In the picture below you can search Department information by following the below mentioned steps

- 1. Check Session
- 2. Check status (Either Enable or Disable)
- 3. Search Reference (Information of Department) E.g.: B.ed, Chemistry etc.

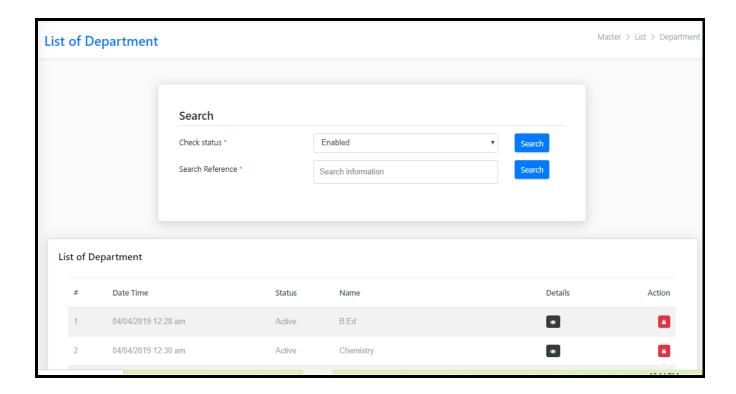

#### **MANAGEMENT**

Management is the 2<sup>nd</sup> point of the portal. For Entry or Management of Student, Routine, Attendance, Department, Suspend & Leave are done in this Section. The particulars about the five are discussed below-

#### Student

Under Student section Users Can Update or can-do Correction of **Assign Class**, **Promotion Demotion**, **RFID code Assign**, **Passout**, **Reassign Class**.

## Assign Class

Assign class is a part of Student entry, after Student entry you must assign student in a specific class.

For convenience the steps are clearly mentioned below along with the attachment of pictures-

Step 1: Search with Student ID (Ex-2019/ABC/00001)

Step 2: Select YES (for confirm)

Step 3: Select All (for Multiple Student Select)

Step 4: Select Session

Step 5: Select Department

Step 6: Select Course

Step 7: Select Class

Step 8: Process

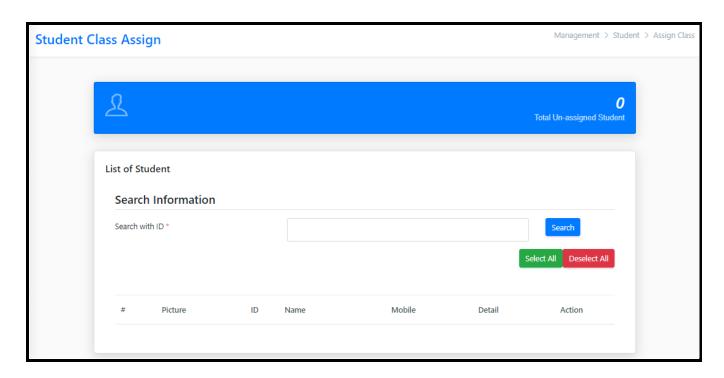

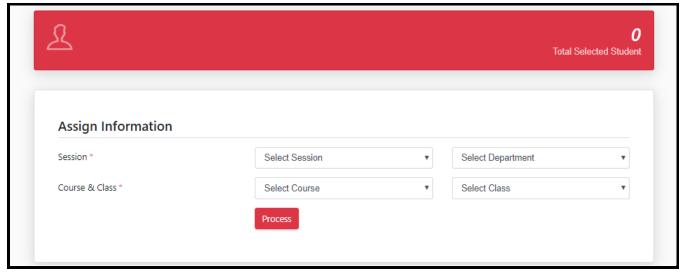

#### Promotion / Demotion

Promotion/Demotion is the process of transferring one or more Student from present department to another corresponding department. The steps involved are given below -

Step 1: Select Session

Step 2: Select Department

Step 3: Select Course

Step 4: Select Class

Step 5: Search

Step 6: Select YES (for confirm)

Step 7: Select All (for Multiple Student Select)

Step 8: Select Session

Step 9: Select Department

Step 10: Select Course

Step 11: Select Class

Step 12: Process

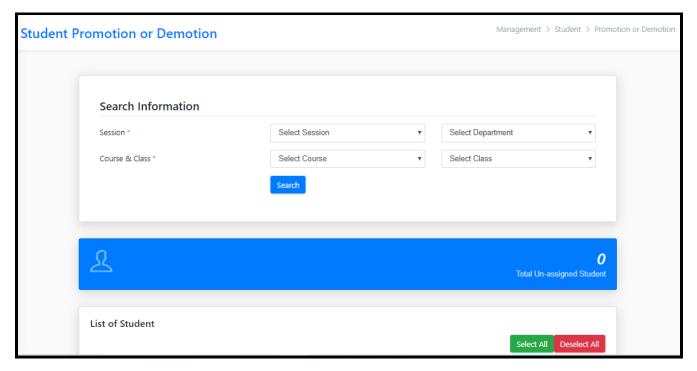

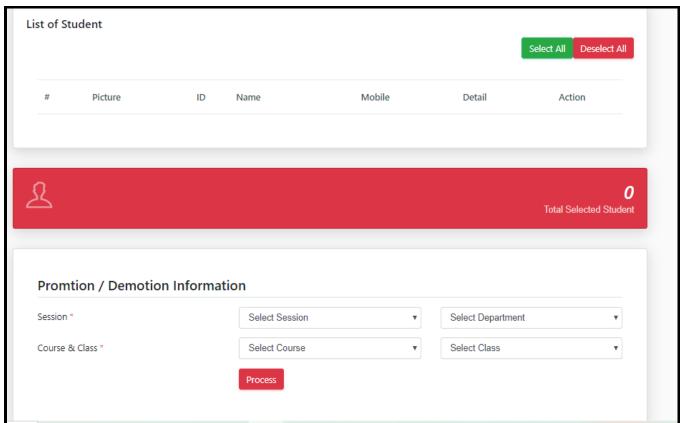

# > RFID Code Assign

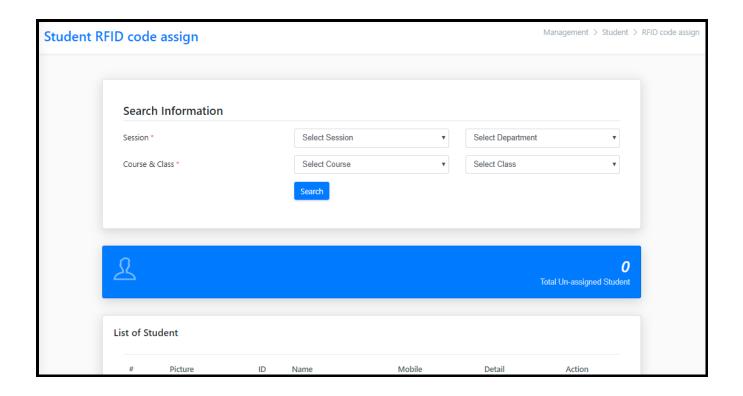

#### Pass out

Pass Out is the process of removing one or more Student from the department. The steps to be followed are mentioned below -

Step 1: Select Session

Step 2: Select Department

Step 3: Select Course

Step 4: Select Class

Step 6: Select YES (for confirm)

Step 7: Select All (for Multiple Student Select)

Step 8: Process Student Pass out

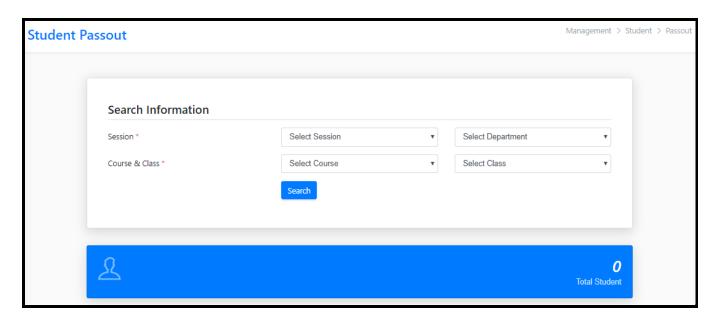

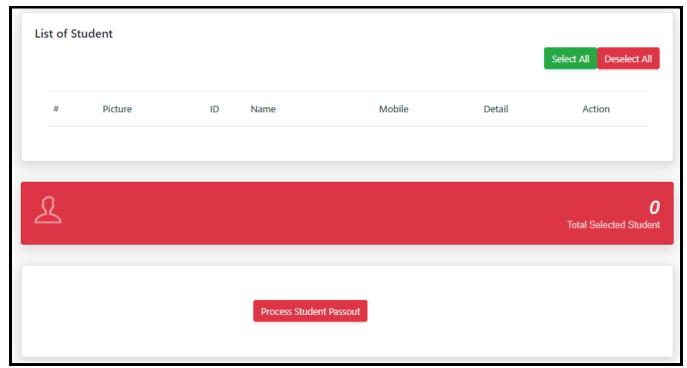

# Reassign Class

If a Student is to be assigned for several subjects this Reassign option is to be used. Below mentioned points are the steps to be followed in the reassign option

Step 1: Select Session

Step 2: Select Department

Step 3: Select Course

- Step 4: Select Class
- Step 5: Search
- Step 6: Go to the List of Student, select particular student or Select all by pressing Select All button
- Step 7: In Promotion/Demotion information Follow Steps 1,2,3,4.
- Step 8: Select Day of the week.
- Step 9: Select Routine time and paper code.
- Step 10: Select Special routine (if needed).

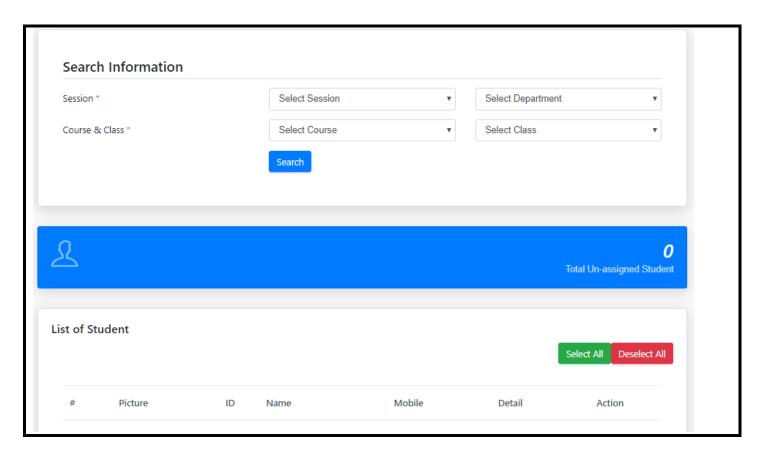

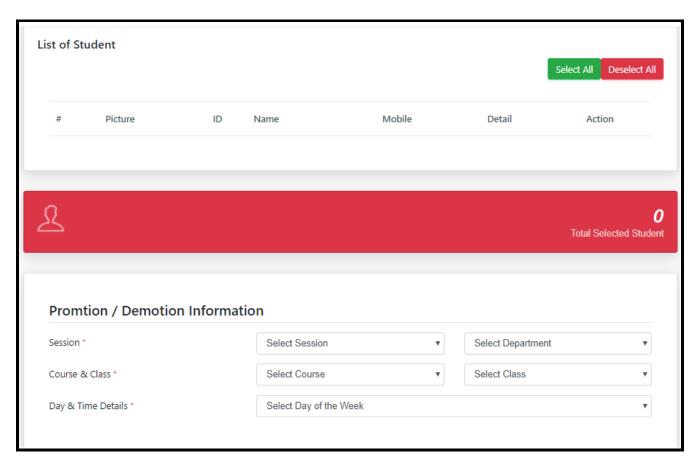

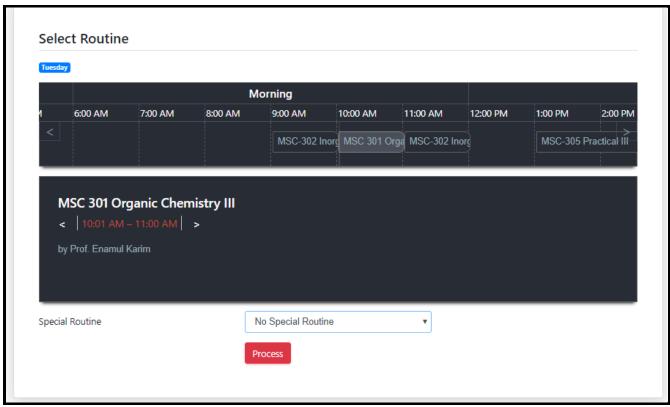

## Routine

Under this option there are three major points named as **Manage**, **View and Special Teacher** 

### Manage

In the picture below for Manage section, information needs to be filled up and in & out time needs to be provided then press add. For clearing the information related to a particular department then press on Clear Session Routine. If the whole routine needs to be cleared then the option named as CLEAR WHOLE ROUTINE needs to be tapped. The Routine information will be saved which is needed then the other non-required ones will be cleared as per instructions. Do follow the following steps-

Step 1: Select Department

Step 2: Select Session

Step 3: Select Course

Step 4: Select Class

Step 5: Select Teacher

Step 6: Select Subject

Step 7: Select Day

Step 8: Select Course type

Step 9: Put Course Time in and Time out

Step 10: Press Add

| Department & Session * | Select Dep | partment          | •    | Select Se  | ssion | * |
|------------------------|------------|-------------------|------|------------|-------|---|
| Course & Class *       | Select Cou | ırse              | ¥    | Select Cla | ass   | * |
| Teacher & Subject *    | Select Tea | cher              | •    | Select Su  | bject | • |
| Day & Course Type *    | Day of the | Week              | •    | Regular    |       | • |
| Time *                 | In         | :                 |      | Out        | :     |   |
|                        | Add        | Clear Session Rou | tine |            |       |   |
|                        |            |                   |      |            |       |   |
|                        |            |                   |      |            |       |   |
|                        |            |                   |      |            |       |   |

#### View

In the picture below the required information needs to be filled up. After completion the user needs tap click on Search button.

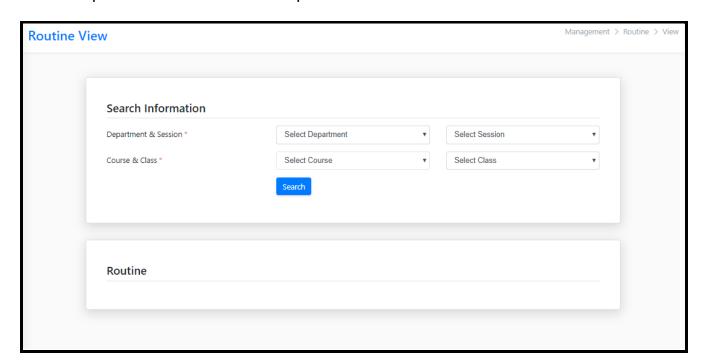

## Special Teacher

If there are one or more teachers assigned to a particular class at the same time then this option special teacher can be used. (At a time only, a particular teacher can be assigned through the assign teacher option but if more teacher related to that particular subject needs to be assign then this option is effective)

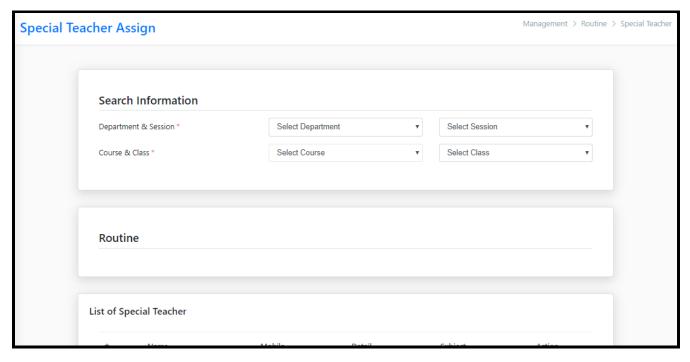

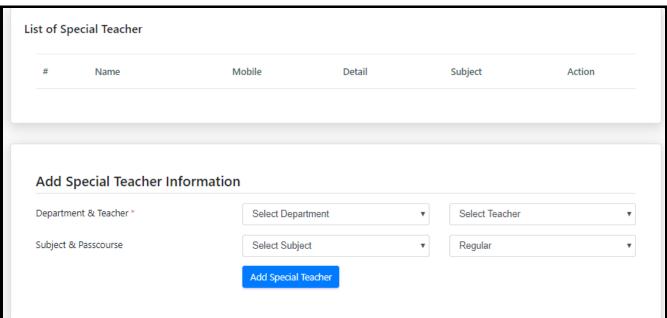

### Attendance

Under Attendance section, Faculty Can Take Attendance from **New** button, for changing Attendance they can use the **Edit** Button, for missing attendance or late update they can use the **Overwrite** button.

#### New

In this option the faculty could access the attendance of a particular student. For this the following steps need to be followed-

Step 1: Select Department

Step 2: Select Session

Step 3: Select Course

Step 4: Select Class

Step 5: Select Day of the week (e.g.-Monday, Tuesday etc)

Step 6: Select Routine

Then appears another screen

Step 7: Select teacher

Step 8: Select Attendance Date(e.g.-21/04/2019)

Step 9: Select Process

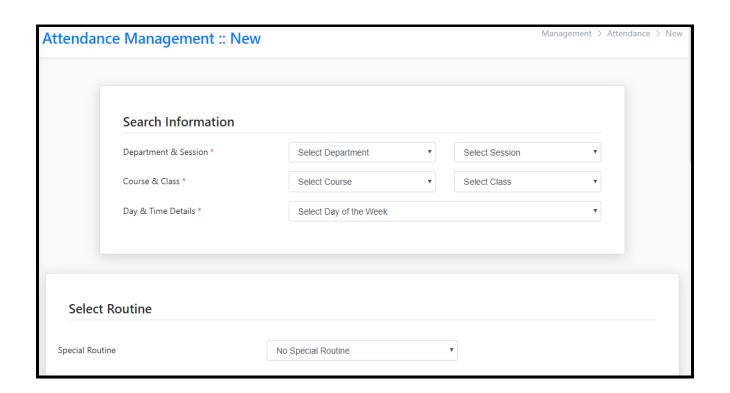

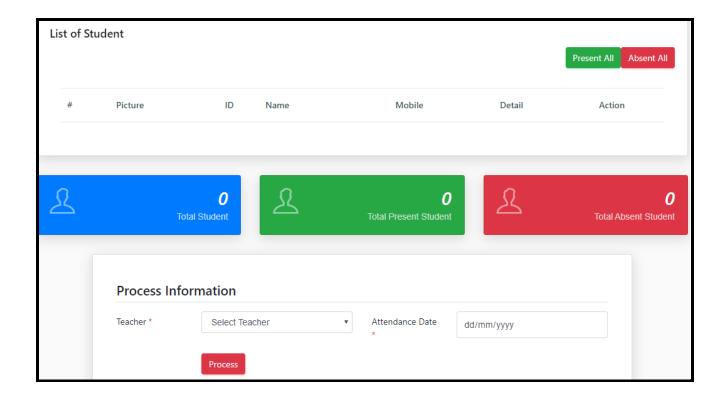

### > Edit

If a particular student's attendance is not being given or is entered wrongly then the Edit option is in use. For using this option, the same steps need to continue as per that of the NEW option.

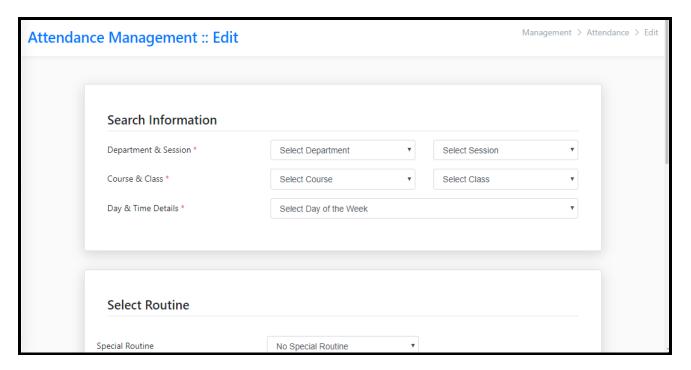

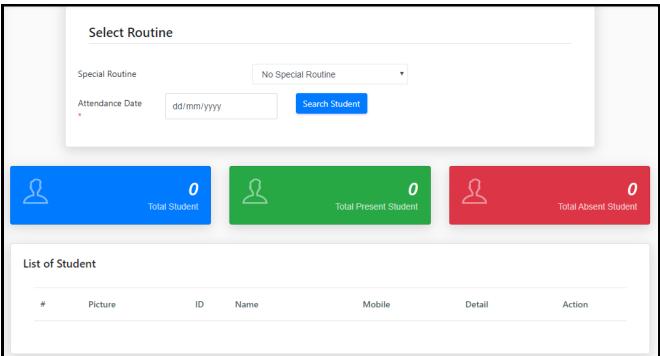

## ➤ Upload

User can upload their attendance from Excel file

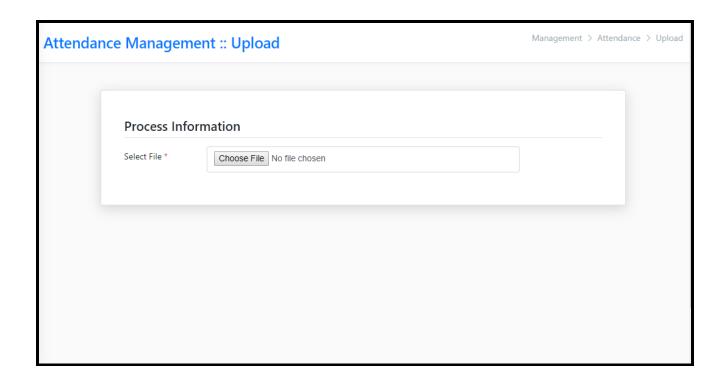

#### Overwrite

If the attendance of a particular student is missed out and is to be assigned later then the Overwrite option is to be used.

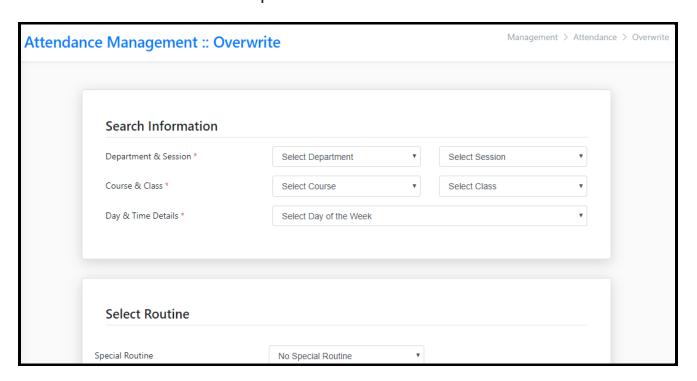

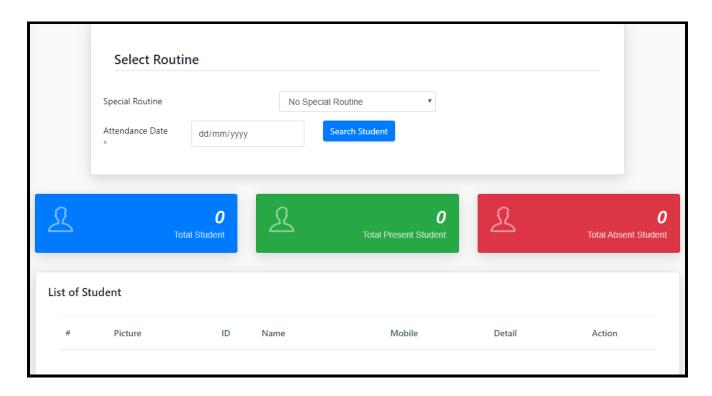

## Department

Under Department section, the following options are there- **Assign Teacher, Assign Course, Assign Class, Assign Subject.** 

### Assign Teacher

To Assign a new Teacher in a particular department first the user needs to select the particular department in which the Teacher/Teachers' is/are to be assigned. After this, two lists both consisting of all the details related to the teacher are mentioned. If the teacher is to be assigned as an internal teacher then the user could access all the details of that particular department. If the teacher is to be assigned as an external teacher then he/she could access the details of only that course on that particular time.

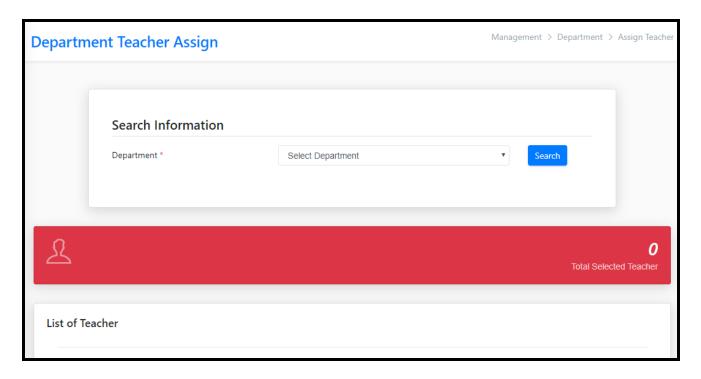

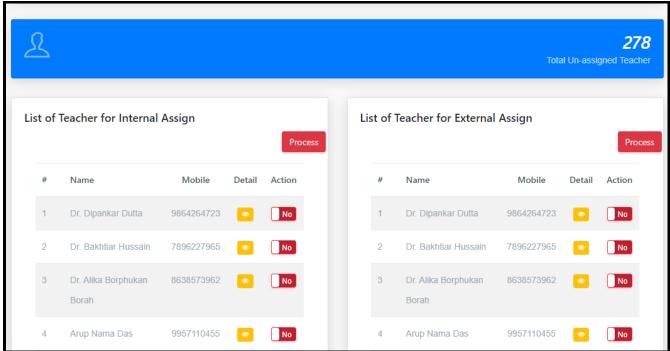

## Assign Course

The required information needs to be filled up to assign a new course after being done click on the process option.

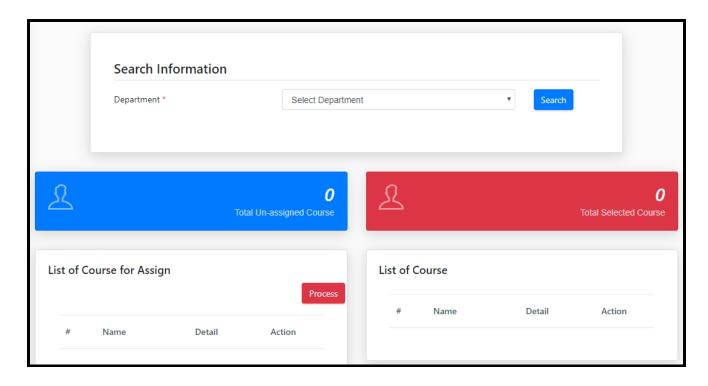

### Assign Class

The required information needs to be filled up to assign a new Class then click on Search button. After being finished click on Process.

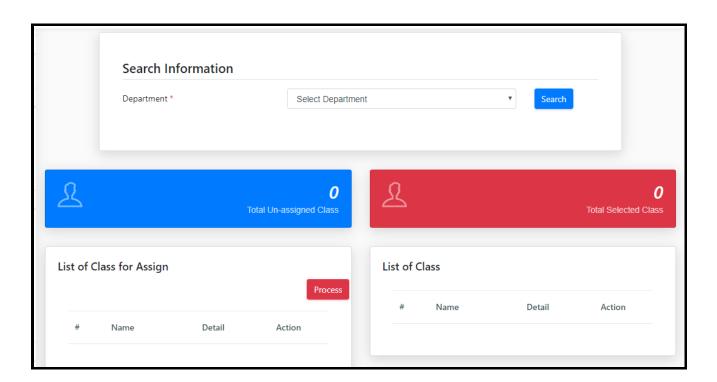

### Assign Subject

The required information needs to be filled up to assign a new Class then click on Search button. After being finished click on Process.

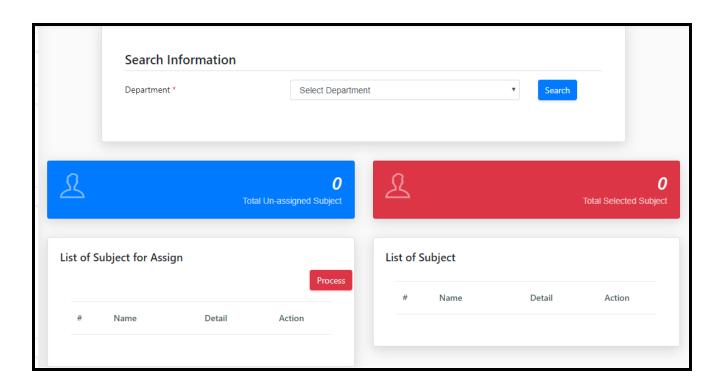

## Suspend & Leave

Under Suspend & Leave Section Faculty could suspend the classes so that the attendance of students' is maintained. There is also another option named as student leave where the faculty could make entry of student who has taken leave or is on leave.

Under Department section, the following options are two- **Class Suspension, Student Leave.** 

### Class Suspension

Under Class Suspension Faculty could suspend the classes so that the attendance of students' is maintained in this section. For the Suspension of the classes followed steps need to be filled.

Step 1: Select Session

Step 2: Select Department

Step 3: Select Course

Step 4: Select Class

Step 5: Click on Search

Step 6: Select Date, Start time & End time

#### Step 7: Click on Add

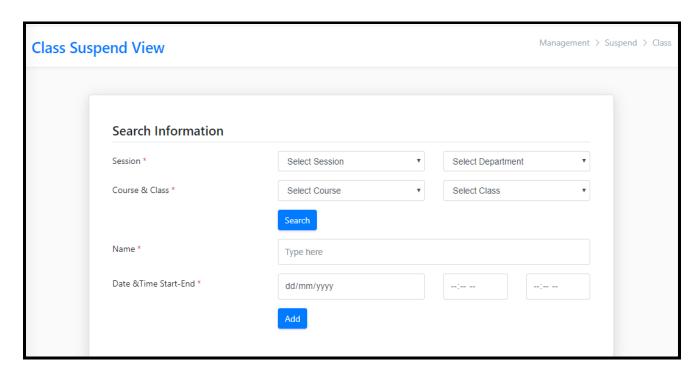

#### Student Leave

Under this faculty could maintain the account of student leave. In this option certain steps need to be followed –

Step 1: Select Session

Step 2: Select Department

Step 3: Select Course

Step 4: Select Class

Step 5: Search

Step 6: Select Student (for approving leave)

Step 7: Select Date (From-To)

Step 8: Application Date

Step 9: Upload Application file or Cause of Leave

Step 10: Click on Add

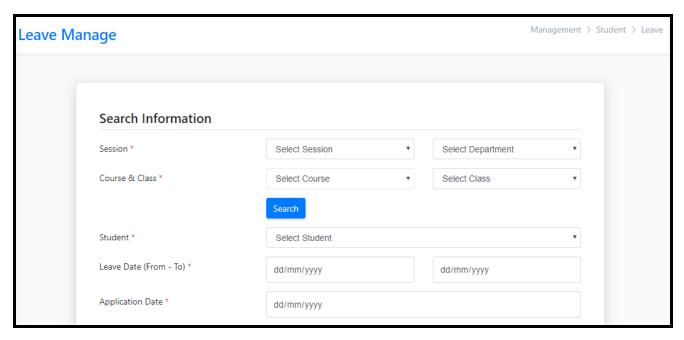

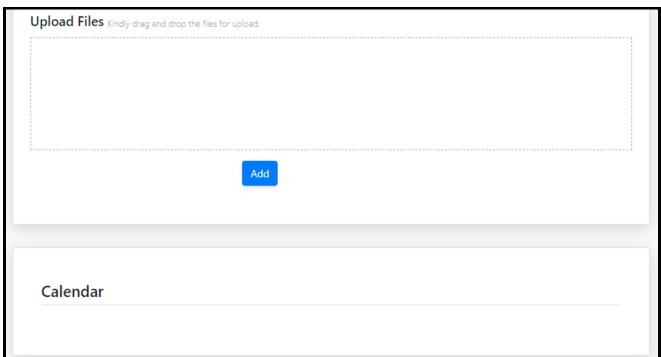

## **REPORT**

Report is the 3<sup>rd</sup> point of the portal. Under this category there are three options named as **Import Information**, **Export and Print**, **And Search**.

## Import Information

This field consists of only a particular option which is **Import Student Information** 

### Import Student Information

If the user doesn't make an entry in the portal then he or she could make an entry in MS Excel (csv) by using the import student information option.

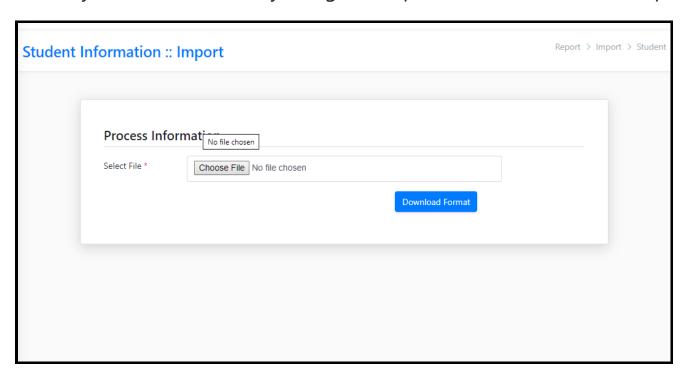

## Export and Print

Under this category we have many options out of which the first is that of Teacher where the user could access details of teachers of the concerned departments. Second comes the **Student** option where the user could access the number of students' in every respective department and session along with their personal information. Third comes the **Attendance Analysis** where the user needs to fill up some respective pint according to which he or she could take a look or analyze the overall attendance of the required student. Fourth comes the **Date Wise Attendance** where the attendance of a particular student could be found by entering the required date (i.e. the date of the particular day for which the attendance is required).

#### Teacher

Under this category the user could access details of teachers of the concerned departments by entering the details of particular department.

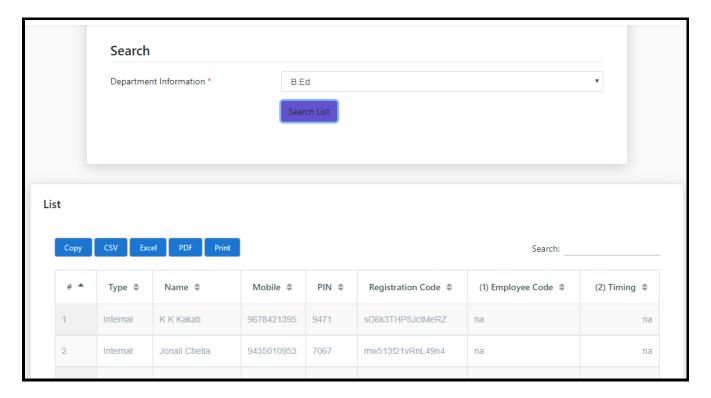

### > Student

In this option the user could access the number of students' in every respective department and session along with their personal information.

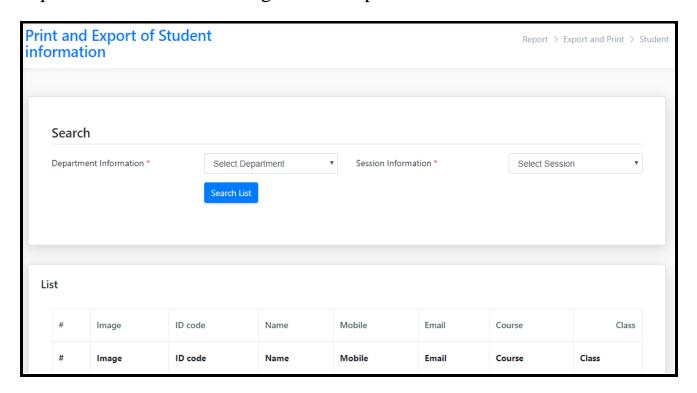

### Attendance Analysis

In this option the user needs to fill up some respective point according to which he or she could take a look or analyze the overall attendance of the required student. After that a report of the overall analysis of the students' attendance particular month of the required department will appear.

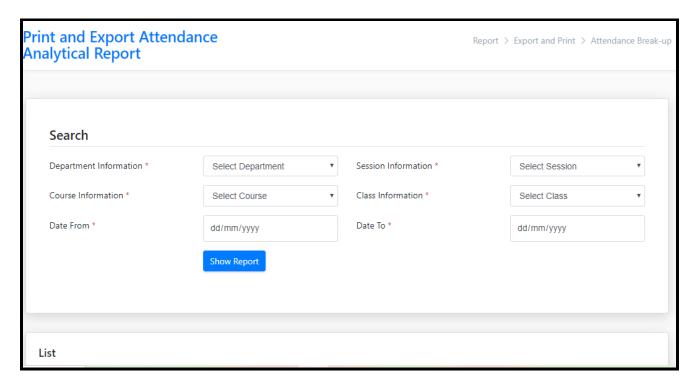

|     |               | ,                     |          |    |        | Uı   | niv | ersi   | ty    | of    | Scie   | nc     | e a | and T           | ec  | hn    | ology    | y N  | Лeg  | gha  | lay           | ya            |               |               |      |        |   |    |       |       |       |       |    |       |       |
|-----|---------------|-----------------------|----------|----|--------|------|-----|--------|-------|-------|--------|--------|-----|-----------------|-----|-------|----------|------|------|------|---------------|---------------|---------------|---------------|------|--------|---|----|-------|-------|-------|-------|----|-------|-------|
|     |               |                       |          |    | Depar  | rtme | nt: | - Chen | nistr | y   ( | ours   | e :- l | Mas | ster of C       | hen | istr  | y   Clas | s :- | 2nd  | Year | 3rd           | Sen           | ieste         | ſ             |      |        |   |    |       |       |       |       |    |       |       |
|     |               |                       |          |    |        |      |     |        | Fro   | n D   | ate :- | 201    | 9-0 | 9-01   <b>T</b> | o D | ate : | - 2019-  | 09-  | 30   |      |               |               |               |               |      |        |   |    |       |       |       |       |    |       |       |
|     |               |                       |          |    | 301    |      |     | 302    |       |       | 303    |        |     | 2_304           |     |       | 305      |      |      | 306  |               | SP_3          |               |               | emiı |        |   |    | orial | G     | rand  | Total |    | Vorm  |       |
| Sln | Rollno        | Name                  | <u> </u> |    | ory)   | -    |     | ory)   | ,     | Theo  |        | _      | _   | ory)            |     |       | ical)    | •    | heor |      |               | heor          |               |               | emin | ,      | , |    | rial) |       |       |       |    | Total |       |
|     |               |                       | -        | _  |        | TC   | _   |        | _     | _     |        | _      | _   |                 | _   | -     |          | _    | -    | %    |               | $\rightarrow$ | _             | -             | _    |        | _ | TP |       |       |       | %     |    | TP    |       |
| 1   | 2018/MSC/0001 | Rohit Dey             | -        | _  | 100.00 | -    | -   |        | _     | _     | _      | _      | _   | 100.00          | _   | -     |          | _    |      | 0.00 | $\overline{}$ | $\rightarrow$ | $\rightarrow$ | $\rightarrow$ | _    | .00.00 | _ | _  | 100.0 | _     | _     | _     | _  | -     |       |
| 2   | 2018/MSC/0002 | Moidul Islam          | 14       | -  |        |      |     | 58.33  |       |       |        | -      | 6   |                 | _   | -     |          |      |      | 0.00 | -             |               |               |               |      | 66.67  | 3 |    | 100.0 | -     | _     |       |    |       |       |
| 3   | 2018/MSC/0003 | Ashikur Rohman        | 14       | _  |        | -    |     | 75.00  | _     | _     |        | 7      | 5   |                 | _   |       |          | 0    |      | 0.00 |               |               |               |               |      | .00.00 | _ | 3  | 100.0 | _     | _     | _     |    |       | 79.07 |
| 4   | 2018/MSC/0004 | Pranati Borah         | 14       | 0  | 0.00   | 12   | 0   | 0.00   | 14    | 0     | 0.00   | 7      | 0   | 0.00            | 39  | 0     | 0.00     | 0    | 0    | 0.00 | 0             | 0 (           | 0.00          | 15            | 0    | 0.00   | 3 | 0  | 0.00  | 104   | 1 0   | 0.00  | 86 | 0 (   | 0.00  |
| 5   | 2018/MSC/0005 | Brahmee Phukan        | 14       | 7  | 50.00  | 12   | 6   | 50.00  | 14    | 7     | 50.00  | 7      | 4   | 57.14           | 39  | 19    | 48.72    | 0    | 0    | 0.00 | 0             | 0 (           | 0.00          | 15            | 9    | 60.00  | 3 | 2  | 66.67 | / 10/ | 1 54  | 51.92 | 86 | 43 5  | 0.00  |
| 6   | 2018/MSC/0006 | Sanghamitra Baruah    | 14       | 0  | 0.00   | 12   | 0   | 0.00   | 14    | 0     | 0.00   | 7      | 0   | 0.00            | 39  | 0     | 0.00     | 0    | 0    | 0.00 | 0             | 0 (           | 00.0          | 15            | 0    | 0.00   | 3 | 0  | 0.00  | 104   | 1 0   | 0.00  | 86 | 0 (   | 0.00  |
| 7   | 2018/MSC/0007 | Begom Shahina Ansary  | 14       | 14 | 100.00 | 12   | 9   | 75.00  | 14    | 12    | 85.71  | 7      | 6   | 85.71           | 39  | 31    | 79.49    | 0    | 0    | 0.00 | 0             | 0 (           | 0.00          | 15            | 15 1 | .00.00 | 3 | 3  | 100.0 | 0 10  | 90    | 86.54 | 86 | 72 8  | 33.72 |
| 8   | 2018/MSC/0008 | Swastika Saikia       | 14       | 10 | 71.43  | 12   | 11  | 91.67  | 14    | 10    | 71.43  | 7      | 6   | 85.71           | 39  | 31    | 79.49    | 0    | 0    | 0.00 | 0             | 0 (           | 00.0          | 15            | 11 ′ | 73.33  | 3 | 3  | 100.0 | 0 10  | 1 82  | 78.85 | 86 | 68 7  | 79.07 |
| 9   | 2018/MSC/0009 | Farhana Islam         | 14       | 9  | 64.29  | 12   | 8   | 66.67  | 14    | 12    | 85.71  | 7      | 6   | 85.71           | 39  | 33    | 84.62    | 0    | 0    | 0.00 | 0             | 0 (           | 00.0          | 15            | 11   | 73.33  | 3 | 3  | 100.0 | 0 10  | 1 82  | 78.85 | 86 | 68 7  | 79.07 |
| 10  | 2018/MSC/0010 | Padmaboti Hajong      | 14       | 13 | 92.86  | 12   | 12  | 100.00 | 14    | 11    | 78.57  | 7      | 7   | 100.00          | 39  | 33    | 84.62    | 0    | 0    | 0.00 | 0             | 0 (           | 0.00          | 15            | 13   | 86.67  | 3 | 3  | 100.0 | 0 10  | 92    | 88.46 | 86 | 76 8  | 88.37 |
| 11  | 2018/MSC/0012 | Chiga Rikkim K Marak  | 14       | 6  | 42.86  | 12   | 3   | 25.00  | 14    | 6     | 42.86  | 7      | 4   | 57.14           | 39  | 17    | 43.59    | 0    | 0    | 0.00 | 0             | 0 (           | 00.0          | 15            | 5    | 33.33  | 3 | 1  | 33.33 | 10    | 4 42  | 40.38 | 86 | 36 4  | 1.86  |
| 12  | 2018/MSC/0013 | Ashik Anowar          | 14       | 14 | 100.00 | 12   | 11  | 91.67  | 14    | 12    | 85.71  | 7      | 7   | 100.00          | 39  | 36    | 92.31    | 0    | 0    | 0.00 | 0             | 0 (           | 00.0          | 15            | 15 1 | .00.00 | 3 | 3  | 100.0 | 0 10  | 1 98  | 94.23 | 86 | 80 9  | 93.02 |
| 13  | 2018/MSC/0014 | Farhana Noor Hasina   | 14       | 14 | 100.00 | 12   | 12  | 100.00 | 14    | 13    | 92.86  | 7      | 7   | 100.00          | 39  | 39    | 100.00   | 0    | 0    | 0.00 | 0             | 0 (           | 0.00          | 15            | 15 1 | .00.00 | 3 | 3  | 100.0 | 0 10  | 1 103 | 99.04 | 86 | 85 9  | 98.84 |
| 14  | 2018/MSC/0015 | Manila Basumatary     | 14       | 10 | 71.43  | 12   | 6   | 50.00  | 14    | 10    | 71.43  | 7      | 7   | 100.00          | 39  | 33    | 84.62    | 0    | 0    | 0.00 | 0             | 0 (           | 0.00          | 15            | 12   | 80.00  | 3 | 3  | 100.0 | 0 10  | 81    | 77.85 | 86 | 66 7  | 76.74 |
| 15  | 2018/MSC/0016 | Tushar Deb Sharma     | 14       | 14 | 100.00 | 12   | 12  | 100.00 | 14    | 12    | 85.71  | 7      | 7   | 100.00          | 39  | 39    | 100.00   | 0    | 0    | 0.00 | 0             | 0 (           | 0.00          | 15            | 15 1 | .00.00 | 3 | 3  | 100.0 | 0 10- | 1 102 | 98.08 | 86 | 84 9  | 7.67  |
| 16  | 2018/MSC/0017 | Rudie Voeller G Momin | 14       | 7  | 50.00  | 12   | 6   | 50.00  | 14    | 9     | 64.29  | 7      | 7   | 100.00          | 39  | 30    | 76.92    | 0    | 0    | 0.00 | 0             | 0 (           | 00.0          | 15            | 5 :  | 33.33  | 3 | 1  | 33.33 | 3 10  | 1 65  | 62.50 | 86 | 59 6  | 68.60 |
| 17  | 2018/MSC/0018 | Manowar Miah          | 14       | 12 | 85.71  | 12   | 10  | 83.33  | 14    | 11    | 78.57  | 7      | 6   | 85.71           | 39  | 37    | 94.87    | 0    | 0    | 0.00 | 0             | 0 (           | 0.00          | 15            | 11   | 73.33  | 3 | 3  | 100.0 | 0 10- | 1 90  | 86.54 | 86 | 76 8  | 88.37 |
| 18  | 2018/MSC/0019 | Muzafar Ramzan        | 14       | 12 | 85.71  | 12   | 8   | 66.67  | 14    | 12    | 85.71  | 7      | 7   | 100.00          | 39  | 33    | 84.62    | 0    | 0    | 0.00 | 0             | 0 (           | 0.00          | 15            | 11   | 73.33  | 3 | 3  | 100.0 | 0 10- | 1 86  | 82.69 | 86 | 72 8  | 33.72 |
| 19  | 2018/MSC/0020 | Jaysree Nath          | 14       | 9  | 64.29  | 12   | 8   | 66.67  | 14    | 11    | 78.57  | 7      | 7   | 100.00          | 39  | 31    | 79.49    | 0    | 0    | 0.00 | 0             | 0 (           | 0.00          | 15            | 11   | 73.33  | 3 | 3  | 100.0 | 0 10  | 1 80  | 76.92 | 86 | 66 7  | 76.74 |
| 20  | 2018/MSC/0022 | Ipshita Boruah        | 14       | 13 | 92.86  | 12   | 11  | 91.67  | 14    | 12    | 85.71  | 7      | 6   | 85.71           | 39  | 39    | 100.00   | 0    | 0    | 0.00 | 0             | 0 (           | 0.00          | 15            | 15 1 | 00.00  | 3 | 3  | 100.0 | 0 10  | 1 99  | 95.19 | 86 | 81 9  | 94.19 |
| 21  | 2018/MSC/0023 | Deepak Kumar Hajong   | 14       | 10 | 71.43  | 12   | 9   | 75.00  | 14    | 8     | 57.14  | 7      | 6   | 85.71           | _   | -     |          | _    | -    | _    | -             | $\rightarrow$ | $\overline{}$ | $\rightarrow$ | _    | 60.00  | _ | -  | 33.33 | 10    | 71    | 68.2  | 86 | 61 7  | 70.93 |

#### Date-wise Attendance

In this section attendance of a particular student could be found by entering the required date (i.e. the date of the particular day for which the attendance is required). After that a report of the overall analysis of students' attendance of a particular date will appear.

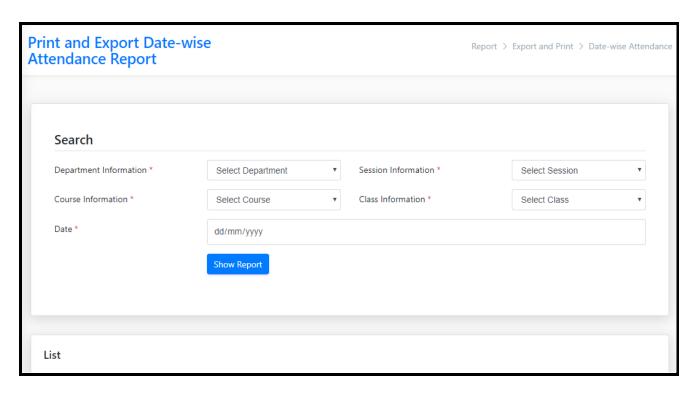

|      |                  | D             | epartment :- Cl     | hemistry   <b>Cour</b> | rse :- Master of Ch           | emistry   Cla           | ss:- 2nd Year 3rd       | Semester           |                                      |                                     |
|------|------------------|---------------|---------------------|------------------------|-------------------------------|-------------------------|-------------------------|--------------------|--------------------------------------|-------------------------------------|
| Slno | Rollno           | Name          |                     |                        | MSC_302<br>(11:01 am to 12:00 | MSC_305<br>(01:01 pm to | MSC_305<br>(01:01 pm to | (01:01 ppg +c      | MSC_305<br>(02:01 pm to<br>03:00 pm) | MSC_305<br>(03:01 pm to<br>04:00 pm |
|      |                  |               | 10:00 am)           |                        | pm)                           | (Deleted)               | 04:00 pm)               | 04:00 pm)          | [Deleted]                            | [Deleted                            |
| 1    | 2018/MSC/0001    | Rohit Dev     | Present (M) by      | Present (M) by         | Present (M) by Prof.          | Not taken               | Present (M) by Dr       | Present (M) by Dr  | Not taken                            | Not taker                           |
|      | 2010/1000/0001   | Troint Dey    | Dr. Nasifa Shahnaz  | Prof. Enamul Karim     | Jatindra Nath Ganguli         | Hortaken                | Uttam Thapa (HOD)       | Uttam Thapa (HOD)  | 140t taken                           | THOS SURE                           |
| 2    | 2018/MSC/0002    | Moidul Islam  | Absent (M) by       | Absent (M) by          | Absent (M) by Prof.           | Not taken               | Absent (M) by Dr        | Absent (M) by Dr   | Not taken                            | Not taker                           |
| _    | 2010/11/00/0002  | Worden Tolern | Dr. Nasifa Shahnaz  | Prof. Enamul Karim     | Jatindra Nath Ganguli         | THE LEMEN               | Uttam Thapa (HOD)       | Uttam Thapa (HOD)  | 1101 1211211                         | 1101 12112                          |
| 3    | 2018/MSC/0003    | Ashikur       | Present (M) by      | Present (M) by         | Present (M) by Prof.          | Not taken               | Present (M) by Dr       | Present (M) by Dr  | Not taken                            | Not taker                           |
|      | 2010/11/00/0000  | Rohman        | Dr. Nasifa Shahnaz  | Prof. Enamul Karim     | Jatindra Nath Ganguli         | THOU ISSUES             | Uttam Thapa (HOD)       | Uttam Thapa (HOD)  | 1101 251011                          | THOS SOME                           |
| 4    | 2018/MSC/0004    | Pranati       | Absent (M) by       | Absent (M) by          | Absent (M) by Prof.           | Not taken               | Absent (M) by Dr        | Absent (M) by Dr   | Not taken                            | Not taker                           |
| 7    | 2010/11/00/0004  | Borah         | Dr. Nasifa Shahnaz  | Prof. Enamul Karim     | Jatindra Nath Ganguli         | THOI LEMEN              | Uttam Thapa (HOD)       | Uttam Thapa (HOD)  | THOU ISSUES                          | THOS SOME                           |
| 5    | 2018/MSC/0005    | Brahmee       | Absent (M) by       | Absent (M) by          | Absent (M) by Prof.           | Not taken               | Absent (M) by Dr        | Absent (M) by Dr   | Not taken                            | Not taker                           |
|      | 2010/11/00/0000  | Phukan        | Dr. Nasifa Shahnaz  | Prof. Enamul Karim     | Jatindra Nath Ganguli         | Hortaken                | Uttam Thapa (HOD)       | Uttam Thapa (HOD)  | 140t taken                           | THOS SOME                           |
| 6    | 2018/MSC/0006    | Sanghamitra   | Absent (M) by       | Absent (M) by          | Absent (M) by Prof.           | Not taken               | Absent (M) by Dr        | Absent (M) by Dr   | Not taken                            | Not taker                           |
| 0    | 2010/11/00/0000  | Baruah        | Dr. Nasifa Shahnaz  | Prof. Enamul Karim     | Jatindra Nath Ganguli         | Hortaken                | Uttam Thapa (HOD)       | Uttam Thapa (HOD)  | 140t taken                           | 1401 Lakel                          |
|      |                  | Begom         | Present (M) by      | Present (M) by         | Present (M) by Prof.          |                         | Present (M) by Dr       | Present (M) by D   |                                      |                                     |
| 7    | 2018/MSC/0007    | Shahina       | . , .               |                        | Jatindra Nath Ganguli         | Not taken               | Uttam Thapa (HOD)       |                    | Not taken                            | Not taker                           |
|      |                  | Ansary        | DI. IVasira Shannaz | Proi. Enamui Kanm      | Jaundra Wath Ganguii          |                         | Ottam Thapa (HOD)       | Ottam Triapa (HOD) |                                      |                                     |
| 8    | 2018/MSC/0008    | Swastika      | Present (M) by      | Present (M) by         | Present (M) by Prof.          | Not taken               | Present (M) by Dr       | Present (M) by Dr  | Not taken                            | Not taker                           |
| O    | 20 10/19/3C/0000 | Saikia        | Dr. Nasifa Shahnaz  | Prof. Enamul Karim     | Jatindra Nath Ganguli         | Not taken               | Uttam Thapa (HOD)       | Uttam Thapa (HOD)  | Not taken                            | NOT taker                           |
|      |                  | Farhana       | Present (M) by      | Present (M) by         | Present (M) by Prof.          |                         | Present (M) by Dr       | Present (M) by Dr  |                                      |                                     |

## Student-wise Attendance Analysis

Under this option the faculty could make an analysis of a particular student's attendance by entering the student information and also the date (from-to). After that a report of the overall analysis of students' attendance of a particular department related to a specific date will appear.

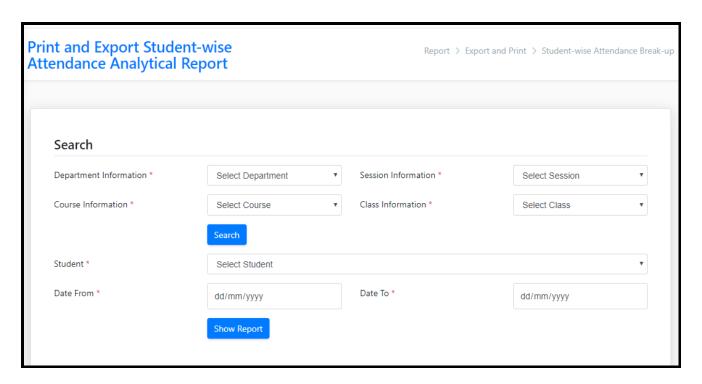

|      |            |       |               |           |     | ТЪ        | 1 i x | er             | city ( | ıf ( | Sci                                                | ience  | ar      | А    | Tech   | no   | lo | σv   | VΙ    | ωσk | ıalav   | 9     |       |          |           | _    |         |     | _  |          |
|------|------------|-------|---------------|-----------|-----|-----------|-------|----------------|--------|------|----------------------------------------------------|--------|---------|------|--------|------|----|------|-------|-----|---------|-------|-------|----------|-----------|------|---------|-----|----|----------|
|      |            |       |               |           |     | C1        | 111   | CI             | sity ( | ,,,  | 301                                                | cncc   | aı      | ıu   | rccn   | по   | 10 | gy 1 | . 111 | gı  | iaiay   | a     |       |          |           |      |         |     |    |          |
|      | I          | )epai | rtment :-     | Che       | mis | stry   Co | urs   | e :-           | Master | of ( | Cher                                               | nistry | Clas    | s :- | 2nd Ye | ar 3 | rd | Seme | ster  | St  | udent : | - rol | hit d | ley (201 | 8/M       | ISC  | /0001)  |     | _  |          |
|      |            |       | SC 301        |           |     | 302       |       |                | _303   |      |                                                    | _304   |         |      | _305   |      |    | 306  |       |     | inar    |       |       | orial    | Gı        | cano | d Total | No  | rm | al Total |
| Slno |            |       | heory)        | _         | _   | ory)      |       |                | ory)   |      | <del>.                                      </del> | ory)   |         |      | tical) | _    |    | ry)  |       |     | inar)   | _     | Tuto  | rial)    |           |      |         |     | TF |          |
| 1    | 2019-09-01 | TC T  | P %<br>0 0.00 | <b>TC</b> | 0   | 0.00      | 0     | <b>TP</b><br>0 | 0.00   | 0    | <b>TP</b>                                          | 0.00   | TC<br>0 | 0    | 0.00   | 0    | -  | 0.00 |       | 0   | 0.00    | 0     | 0     | 0.00     | <b>TC</b> | 0    | 0.00    | 0   | 0  |          |
| 2    | 2019-09-01 | -     | 1 100.00      | _         | 0   | 0.00      | 1     | _              | 100.00 | 1    | -                                                  | 100.00 |         | 3    | 100.00 | _    | -  | 0.00 | _     | 0   | 0.00    | 0     | 0     | 0.00     | 6         | 6    |         | -   | 6  | 100.00   |
| 3    | 2019-09-02 | -     | 1 100.00      | _         | 2   | 100.00    | 0     | 0              | 0.00   | 0    | 0                                                  | 0.00   | 3       | 3    | 100.00 |      | -  | 0.00 | -     | 0   | 0.00    | 0     | 0     | 0.00     | 6         | 6    |         | -   | 6  | 100.00   |
| 4    | 2019-09-04 | -     | 0.00          | 1         | 1   | 100.00    |       | 0              | 0.00   | 0    | 0                                                  | 0.00   | 3       | 3    | 100.00 |      | -  | 0.00 | -     | 0   | 0.00    | 0     | 0     | 0.00     | 4         | 4    | 100.00  | _   | 4  | 100.00   |
| 5    | 2019-09-05 | -     | 0.00          | 0         | 0   | 0.00      | 0     | 0              | 0.00   | 0    | 0                                                  | 0.00   | 0       | 0    | 0.00   | 0    | 0  |      | -     | 0   | 0.00    | 0     | 0     | 0.00     | 0         | 0    | 0.00    | 0   | 0  | 0.00     |
| 6    | 2019-09-06 |       | 2 100.00      | -         | 1   | 100.00    | 0     | 0              | 0.00   | 0    | 0                                                  | 0.00   | 0       | 0    | 0.00   | 0    | 0  |      | -     | 3   | 100.00  | -     | 0     | 0.00     | 6         | 6    |         |     | 3  | 100.00   |
| 7    | 2019-09-07 |       | 0.00          | 0         | 0   | 0.00      | 1     | -              | 100.00 | 0    | 0                                                  | 0.00   | 0       | 0    | 0.00   | 0    | 0  |      | -     | 1   | 100.00  | -     | 1     | 100.00   | -         | 3    | 100.00  | _   | 1  | 100.00   |
| 8    | 2019-09-08 | 0     | 0.00          | 0         | 0   | 0.00      | 0     | 0              | 0.00   | 0    | 0                                                  | 0.00   | 0       | 0    | 0.00   | 0    | 0  | 0.00 | 0     | 0   | 0.00    | 0     | 0     | 0.00     | 0         | 0    | 0.00    | 0   | 0  | 0.00     |
| 9    | 2019-09-09 | 1     | 1 100.00      | 0         | 0   | 0.00      | 1     | 1              | 100.00 | 1    | 1                                                  | 100.00 | 3       | 3    | 100.00 | 0    | 0  | 0.00 | 0     | 0   | 0.00    | 0     | 0     | 0.00     | 6         | 6    | 100.00  | 6   | 6  | 100.00   |
| 10   | 2019-09-10 | 0     | 0.00          | 0         | 0   | 0.00      | 0     | 0              | 0.00   | 0    | 0                                                  | 0.00   | 0       | 0    | 0.00   | 0    | 0  | 0.00 | 0     | 0   | 0.00    | 0     | 0     | 0.00     | 0         | 0    | 0.00    | 0   | 0  | 0.00     |
| 11   | 2019-09-11 | 0     | 0.00          | 1         | 1   | 100.00    | 1     | 1              | 100.00 | 0    | 0                                                  | 0.00   | 3       | 3    | 100.00 | 0    | 0  | 0.00 | 0     | 0   | 0.00    | 0     | 0     | 0.00     | 5         | 5    | 100.00  | ) 5 | 5  | 100.00   |
| 12   | 2019-09-12 | 0     | 0.00          | 0         | 0   | 0.00      | 1     | 1              | 100.00 | 1    | 1                                                  | 100.00 | 2       | 2    | 100.00 | 0    | 0  | 0.00 | 0     | 0   | 0.00    | 0     | 0     | 0.00     | 4         | 4    | 100.00  | 4   | 4  | 100.00   |
| 13   | 2019-09-13 | 2     | 2 100.00      | 1         | 1   | 100.00    | 0     | 0              | 0.00   | 0    | 0                                                  | 0.00   | 0       | 0    | 0.00   | 0    | 0  | 0.00 | 2     | 2   | 100.00  | 0     | 0     | 0.00     | 5         | 5    | 100.00  | 3   | 3  | 100.00   |
| 14   | 2019-09-14 | 0     | 0.00          | 0         | 0   | 0.00      | 1     | 1              | 100.00 | 0    | 0                                                  | 0.00   | 0       | 0    | 0.00   | 0    | 0  | 0.00 | 2     | 2   | 100.00  | 1     | 1     | 100.00   | 4         | 4    | 100.00  | 1   | 1  | 100.00   |
| 15   | 2019-09-15 | 0     | 0.00          | 0         | 0   | 0.00      | 0     | 0              | 0.00   | 0    | 0                                                  | 0.00   | 0       | 0    | 0.00   | 0    | 0  | 0.00 | 0     | 0   | 0.00    | 0     | 0     | 0.00     | 0         | 0    | 0.00    | 0   | 0  | 0.00     |
| 16   | 2019-09-16 | 1     | 1 100.00      | 0         | 0   | 0.00      | 1     | 1              | 100.00 | 1    | 1                                                  | 100.00 | 3       | 3    | 100.00 | 0    | 0  | 0.00 | 0     | 0   | 0.00    | 0     | 0     | 0.00     | 6         | 6    | 100.00  | _   | 6  | 100.00   |
| 17   | 2019-09-17 | -     | 0.00          | 2         | 2   | 100.00    | 0     | 0              | 0.00   | 0    | 0                                                  | 0.00   | 3       | 3    | 100.00 | _    | -  | 0.00 | -     | 0   | 0.00    | 0     | 0     | 0.00     | 5         | 5    | 100.00  | ) 5 | 5  | 100.00   |
| 18   | 2019-09-18 |       | 0.00          | 0         | 0   | 0.00      | 0     | 0              | 0.00   | 0    | 0                                                  | 0.00   | 0       | 0    | 0.00   | 0    | 0  |      |       | 0   | 0.00    | 0     | 0     | 0.00     | 0         | 0    | 0.00    | 0   | 0  | 0.00     |
| 19   | 2019-09-19 | -     | 0.00          | 0         | 0   | 0.00      | 1     |                | 100.00 | 1    | -                                                  | 100.00 |         | 2    | 100.00 |      | -  | 0.00 |       | 0   | 0.00    | 0     | 0     | 0.00     | 4         | 4    | 100.00  | -   | 4  | 100.00   |
| 20   | 2019-09-20 |       | 2 100.00      | -         | 1   | 100.00    | 0     | 0              | 0.00   | 0    | 0                                                  | 0.00   | 0       | 0    | 0.00   | 0    | 0  |      | _     | 2   | 100.00  | -     | 0     | 0.00     | 5         | 5    |         | -   | 3  | 100.00   |
| 21   | 2019-09-21 |       | 0.00          | 0         | 0   | 0.00      | 1     | _              | 100.00 | _    | 0                                                  | 0.00   | 0       | 0    | 0.00   | 0    | 0  | -    | -     | 3   | 100.00  | _     | 1     | 100.00   | _         | 5    | _       | -   | 1  | 100.00   |
| 22   | 2019-09-22 | 0     | 0.00          | 0         | 0   | 0.00      | 0     | 0              | 0.00   | 0    | 0                                                  | 0.00   | 0       | 0    | 0.00   | 0    | 0  | 0.00 | 0     | 0   | 0.00    | 0     | 0     | 0.00     | 0         | 0    | 0.00    | 0   | 0  | 0.00     |

### Attendance Upload Analysis

Under this option the faculty could check whether the attendance is being uploaded or not. After pressing on show report there occurs two list one of which is that of Attendance Taking Breakup Day and other one is that of Upload Breakup day

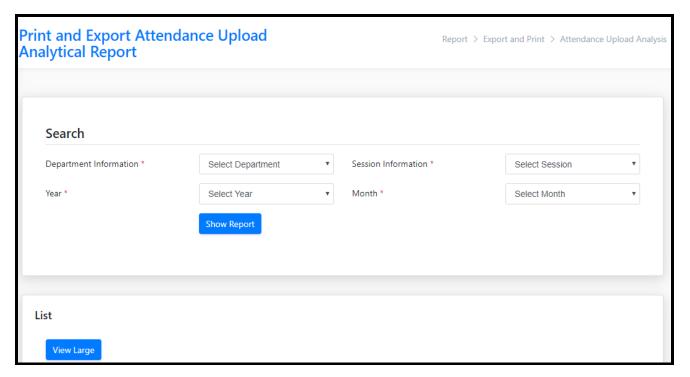

|      |                                      |          |            |      |              |     |      |     |     |          |     |   |          |     |   |     | U    | ni  | vei      | rsit | y (  | of S | Sc  | ien | ce  | a   | nd   | Te  | ech  | n  | olo  | gy         | M  | [eg | ha  | lay | /a  |     |    |     |     |   |   |            |     |           | _          |
|------|--------------------------------------|----------|------------|------|--------------|-----|------|-----|-----|----------|-----|---|----------|-----|---|-----|------|-----|----------|------|------|------|-----|-----|-----|-----|------|-----|------|----|------|------------|----|-----|-----|-----|-----|-----|----|-----|-----|---|---|------------|-----|-----------|------------|
|      |                                      |          |            |      |              |     |      |     |     |          |     |   |          |     |   |     |      | A   | tter     | ıdar | ce 7 | Гаkі | ing | Bre | aku | p E | ay ' | wis | e of | Ch | emi  | stry       | De | par | me  | nt  |     |     |    |     |     |   |   |            |     |           |            |
|      |                                      |          |            |      |              |     |      |     |     |          |     |   |          |     |   |     |      |     |          |      |      |      |     |     |     |     |      |     |      | _  | ay   |            |    |     |     |     |     |     |    |     |     |   |   |            |     |           |            |
| Slno | Name                                 | Type     | Mobile     | n    | 1            |     | 2    |     |     | 3<br>\ T | D 4 | 1 | 5<br>D 4 |     | 6 | TD  | 7    |     | 8<br>• T | 9    |      | 10   |     | 1   | 12  |     | 13   |     | 14   |    | 15   | 16         |    | 17  |     | 18  | 1   |     | 20 |     | 21  |   | 2 | 23         |     | 24<br>1 T | 25<br>P A  |
| 1    | Prof.<br>Enamul<br>Karim             | Internal | 9436100644 |      |              | 2   | T    | 0   | o 0 | 0        | 0 0 | 0 | 0 0      | 0 0 | 0 | 0 0 | o () | 0   | 0        | o 0  | 0 0  | o () | 0   | 0 0 | r A | 0   | A 0  | 0 0 | 0 (  | 0  | 0 0  | <b>P</b> A | 0  | 0   | ) o | 0 0 | • A | 0 0 | 0  | 0 0 | o ( | 0 | 0 | <b>P A</b> | 0 0 | 0 ()      | <b>P</b> A |
| 2    | Prof.<br>Jatindra<br>Nath<br>Ganguli | Internal | 9435109623 | 95 2 | n <b>1</b> 1 | 16  | 0 0  | 0   | 0 6 | 0        | 0 0 | 0 | 0 0      | 0 0 | 0 | 0 0 | 0 (  | 0 ( | 0        | 0 0  | 0 0  | 0 0  | 0   | 0   | 0 0 | 0   | 0 0  | 0 0 | 0 (  | 0  | 0 0  | 0 0        | 0  | 0 0 | ) 0 | 0 0 | 0 0 | 0 0 | 0  | 0 0 | 0 ( | 0 | 0 | 0 0        | 0 0 | 0 0       | 0 0        |
| 3    | Prof. Abani<br>Kumar<br>Mishra       | Internal | 1111111111 | 0    | 0 (          |     | 0 0  | 0   | 0 0 | 0        | 0 0 | 0 | 0 0      | 0   | 0 | 0 0 | 0 (  | 0   | 0        | 0 0  | 0 0  | 0 0  | 0   | 0 0 | 0 0 | 0   | 0    | 0 0 | 0 (  | 0  | 0 0  | 0 0        | 0  | 0 0 | ) 0 | 0 0 | 0 0 | 0 0 | 0  | 0 0 | 0 ( | 0 | 0 | 0 0        | 0 0 | 0 0       | 0 0        |
| 4    | Dr. Durlov<br>Saikia                 | Internal | 9864623771 | 0 1  | 0 (          |     | 0 0  | 0   | 0 0 | 0        | 0 0 | 0 | 0 0      | 0 0 | 0 | 0 0 | 0 () | 0 ( | 0        | 0 0  | 0 0  | 0 0  | 0   | 0   | 0 0 | 0   | 0 0  | 0 0 | 0 (  | 0  | 0 0  | 0 0        | 0  | 0 0 | 0   | 0 0 | 0 0 | 0 0 | 0  | 0 0 | 0 ( | 0 | 0 | 0 0        | 0 0 | 0 0       | 0 0        |
| 5    | Dr Uttam<br>Thapa<br>(HOD)           | Internal | 9436343841 | 51 3 | 4 8          | 5   | 0 0  | 0   | 0 0 | 0        | 0 0 | 0 | 0 0      | 0   | 0 | 0 0 | 0 (  | 0 ( | 0        | 0 0  | 0 0  | 0 0  | 0   | 0   | 0 0 | 0   | 0 0  | 0 0 | 0 (  | 0  | 0 0  | 0 0        | 0  | 0 0 | ) 0 | 0 0 | 0 0 | 0 0 | 0  | 0 0 | 0 ( | 0 | 0 | 0 0        | 0 0 | 0 0       | 0 0        |
| 6    | Dr. Moutusi<br>Das                   | Internal | 9859181902 | 24 2 | 6 5          | 0 5 | 7 32 | 89  | 0 6 | 0        | 0 0 | 0 | 0 0      | 0 0 | 0 | 0 0 | 0 (  | 0   | 0        | 0 0  | 0 0  | 0 (  | 0   | 0 0 | 0 0 | 0   | 0 0  | 0 0 | 0 (  | 0  | 0 0  | 0 0        | 0  | 0 0 | 0   | 0 0 | 0 0 | 0 0 | 0  | 0 0 | 0 ( | 0 | 0 | 0 0        | 0 0 | 0 0       | 0 0        |
| 7    | Dr.<br>Sarifuddin<br>Gazi            | Internal | 8016953847 | 51 2 | 6 7          | 7 5 | 2 25 | 77  | 0 0 | 0        | 0 0 | 0 | 0 0      | 0   | 0 | 0 0 | 0 (  | 0   | 0        | 0 0  | 0 0  | 0 () | 0   | 0   | 0 0 | 0   | 0    | 0 0 | 0 (  | 0  | 0 () | 0 0        | 0  | 0 0 | ) 0 | 0 0 | 0 0 | 0 0 | 0  | 0 0 | 0 ( | 0 | 0 | 0 0        | 0 0 | 0 ()      | 0 0        |
| 8    | Dr. Nasifa<br>Shahnaz                | Internal | 8133019860 | 67 2 | 6 9          | 3 4 | 0 64 | 104 | 0 0 | 0        | 0 0 | 0 | 0 0      | 0   | 0 | 0 0 | 0 () | 0 ( | 0        | 0 0  | 0 0  | 0 () | 0   | 0   | 0 0 | 0   | 0 0  | 0 0 | 0 (  | 0  | 0    | 0 0        | 0  | 0 ( | 0 0 | 0 0 | 0 0 | 0 0 | 0  | 0 0 | 0 ( | 0 | 0 | 0 0        | 0 0 | 0 0       | 0 0        |

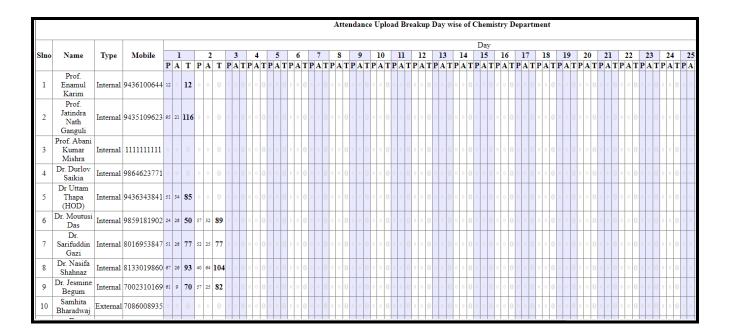

### Class-wise Routine

By entering the details required user could access a particular routine when faculty needs.

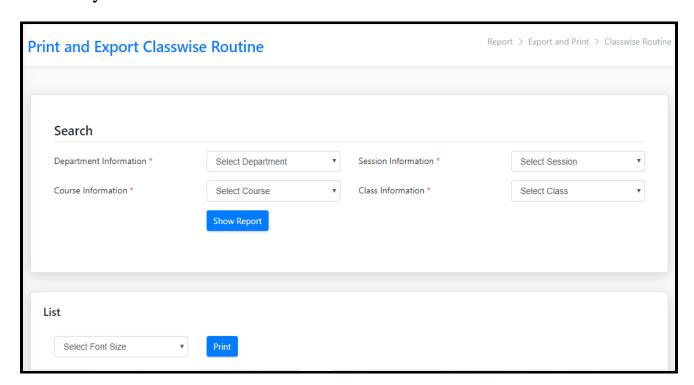

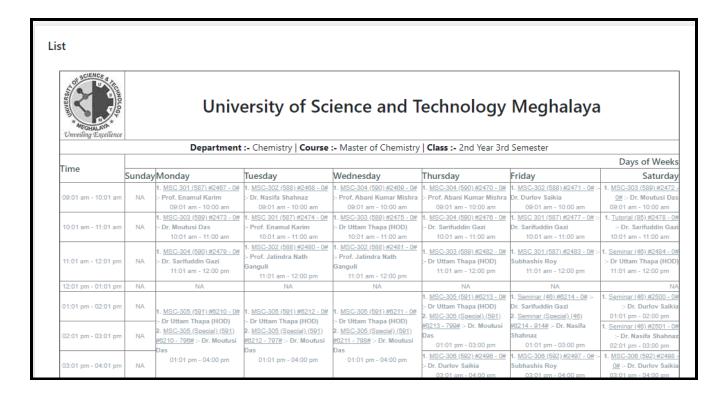

#### Teacher-wise Routine

By entering the details required user could access a particular routine what faculty needs.

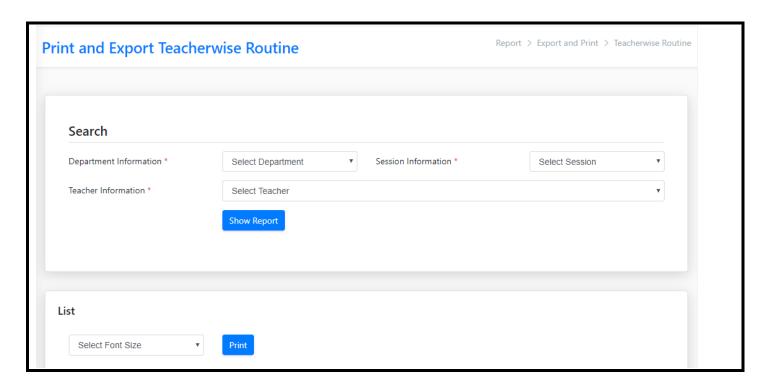

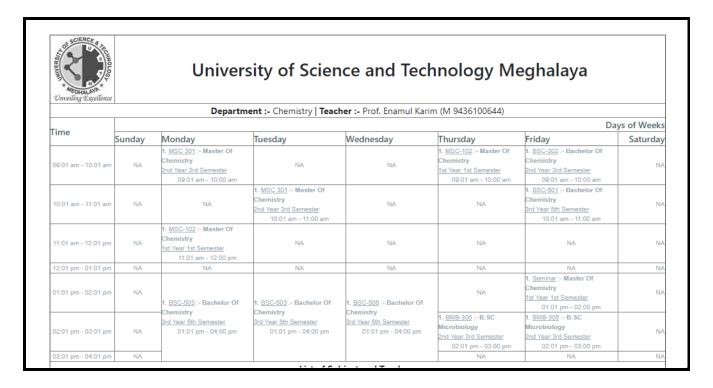

### Department wise class taken

By entering the details required user could access report of the department.

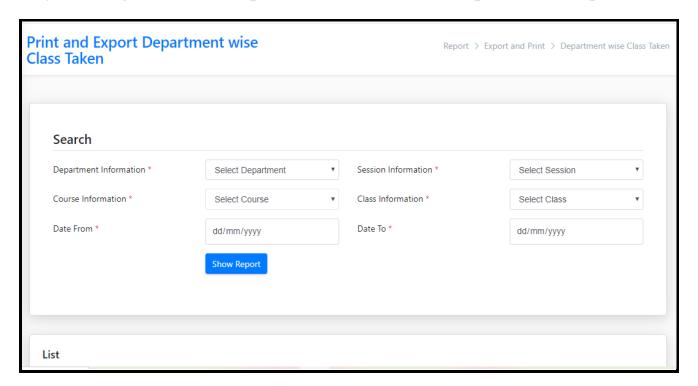

### > Free Teacher list

By entering the details required user could access report of the Teacher List.

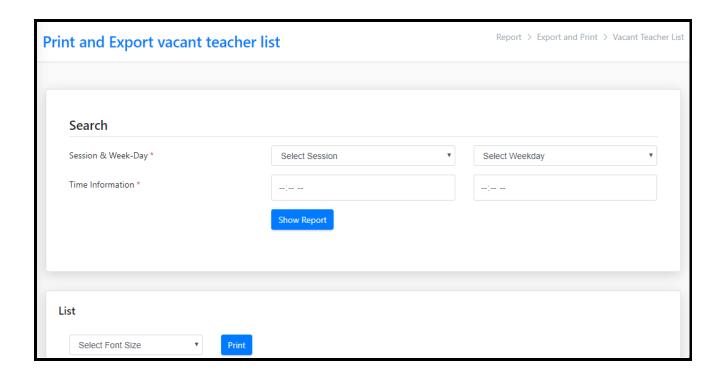

## Search

This field consists of a particular option which is Student Search.

### > Student Search

Under this option the faculty could access or could find a student by entering the student roll no.

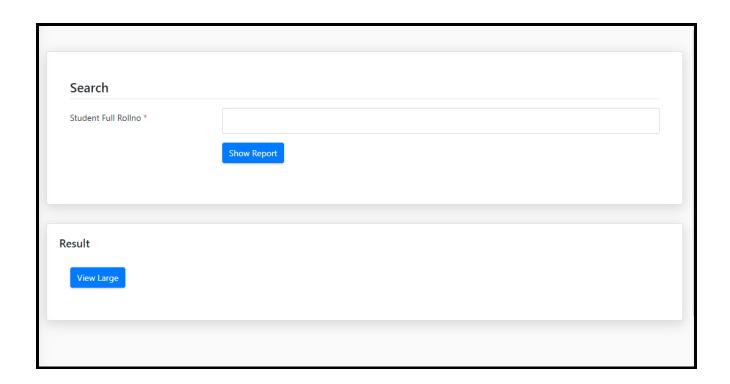

# **Mobile Application**

User Can Login by Entering their Pin

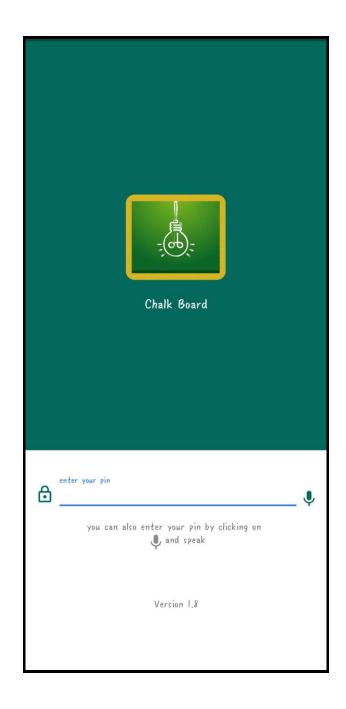

After Login, choose the preferred date for taking attendance and tap on **view Routine** 

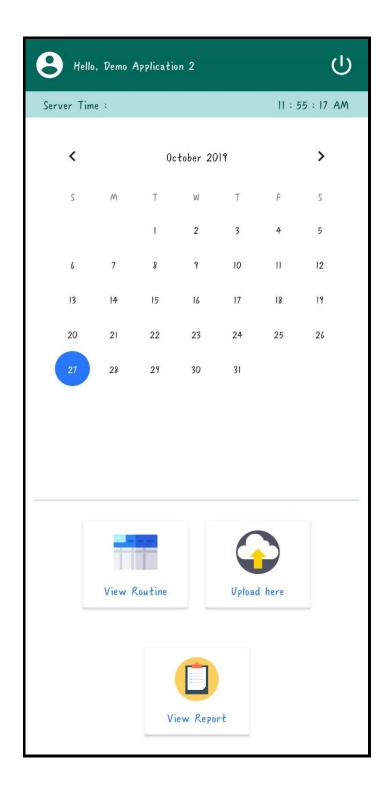

Select Routine timing of the class and tap on Subject name

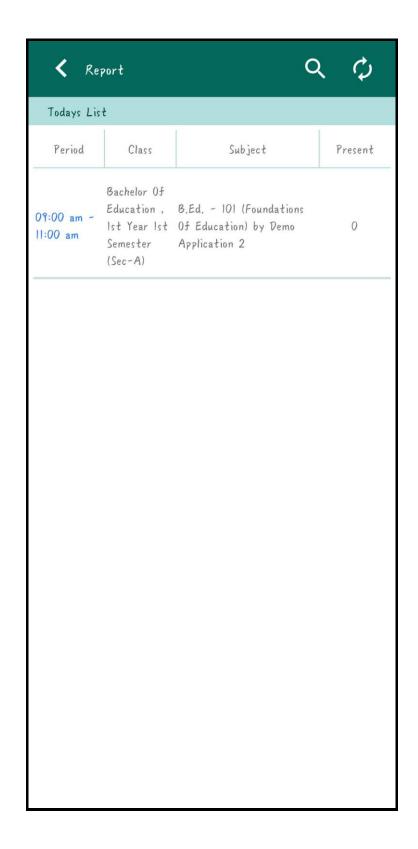

After taping on Subject, you can view the student name of a particular subject

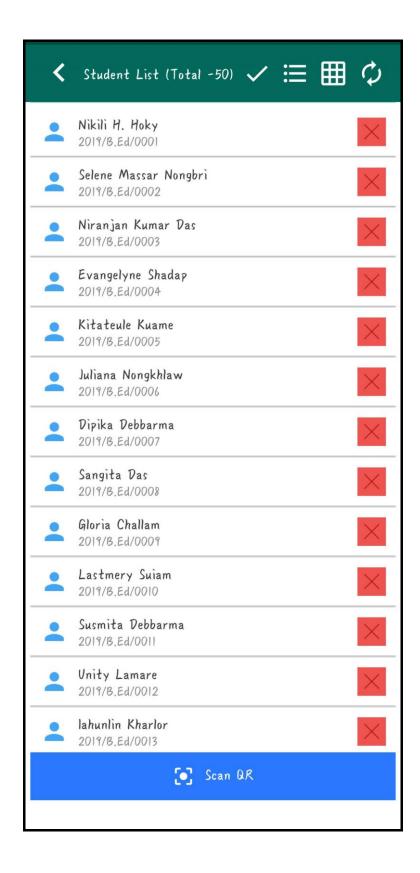

If a particular student has attended the class then user needs to click on the name of the student and thus attendance will be taken. If a particular student has not attended the class then the user does not need to click.

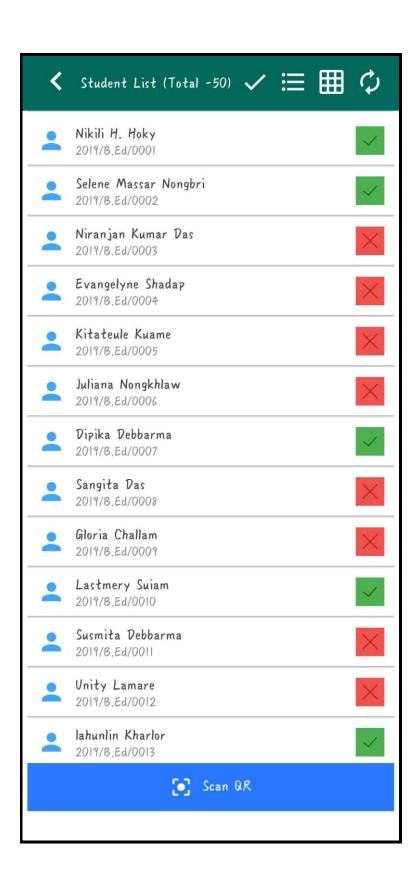

If the user by mistake gives attendance to a particular student who has not attended the class then the user needs to click on the particular student again and thus this picture viewed below will appear and then the user needs to click on the YES option and thus the mistake will be corrected.

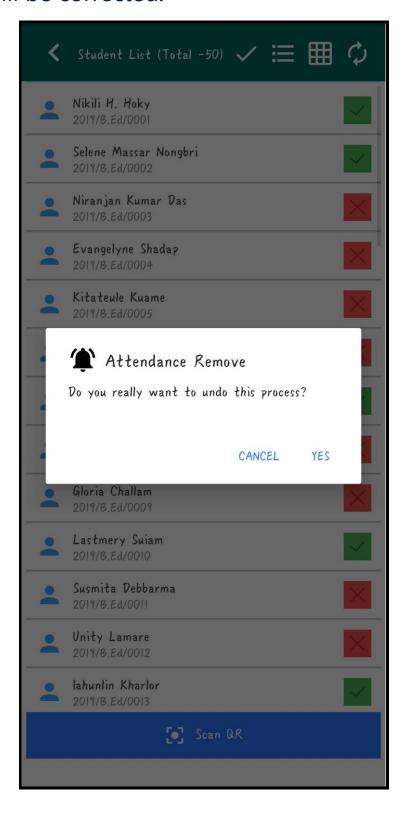

After everything being done the user needs to click on  $\checkmark$  this option which is appears on the top Header. The Below viewed notification will appear on the screen and then the user needs to click on the YES option.

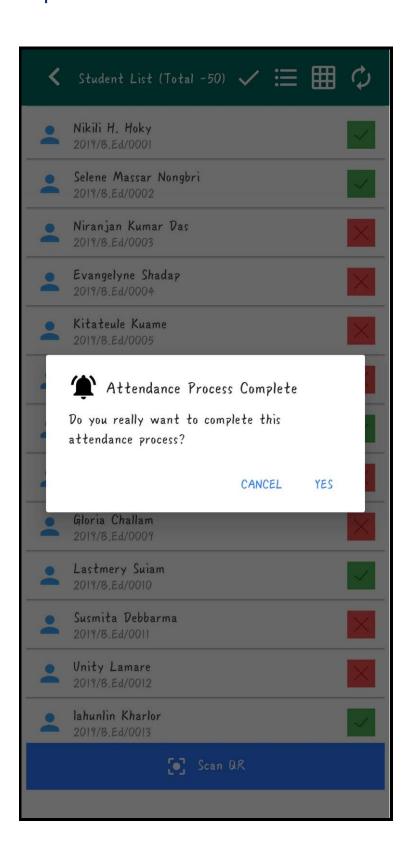

After selecting tick mark this page will be blocked. Then the user needs to press the back button for obtaining the main menu.

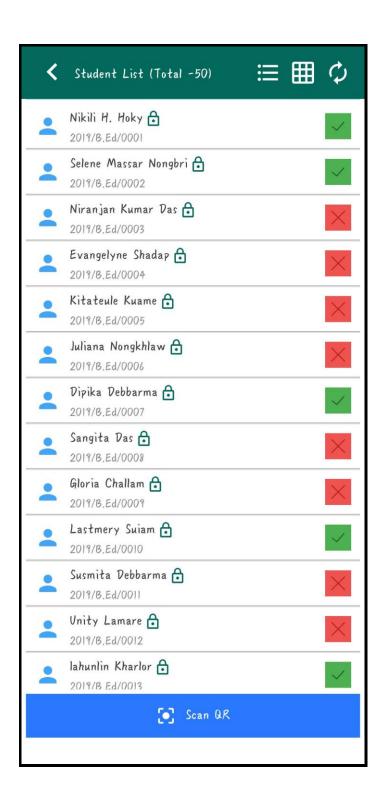

From main menu user needs to tap on **Upload here** option and then the below given picture will appear and then the user needs to press on Upload.

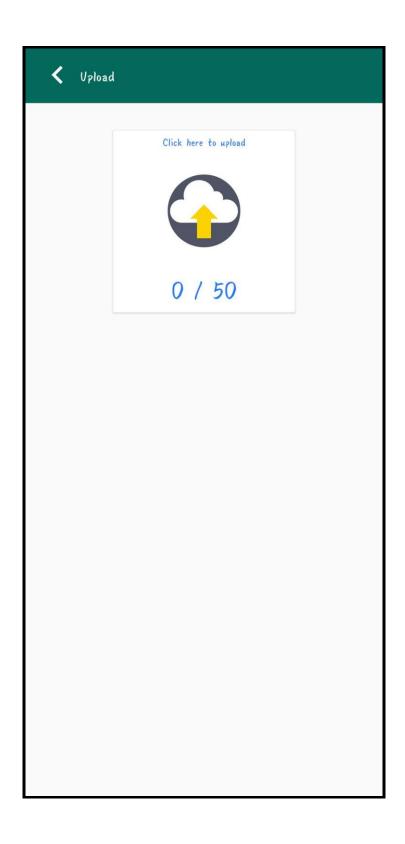

# Information will be uploading.....

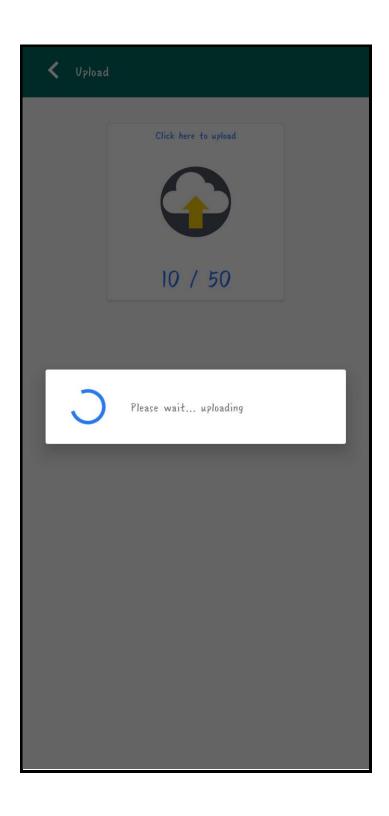

Here you can check upload details, and again press back button for the main menu.

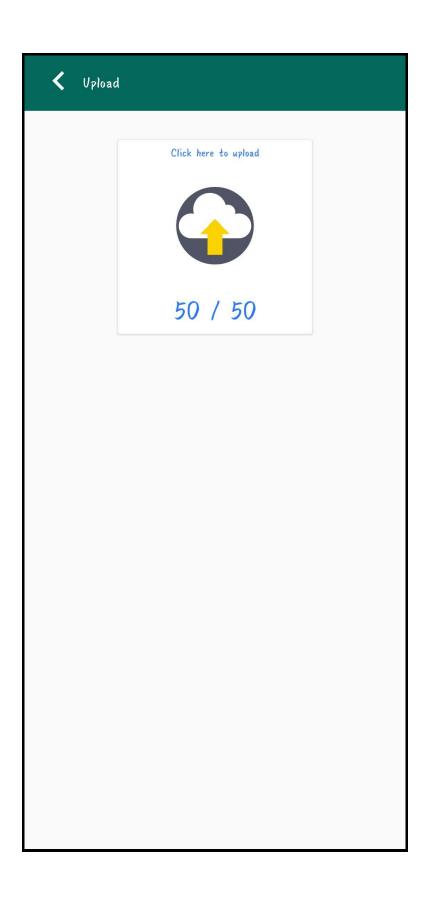

From the main menu user needs to tap on **View Report** option and then the below given picture will appear and then the user needs to press on Date wise Attendance Analysis.

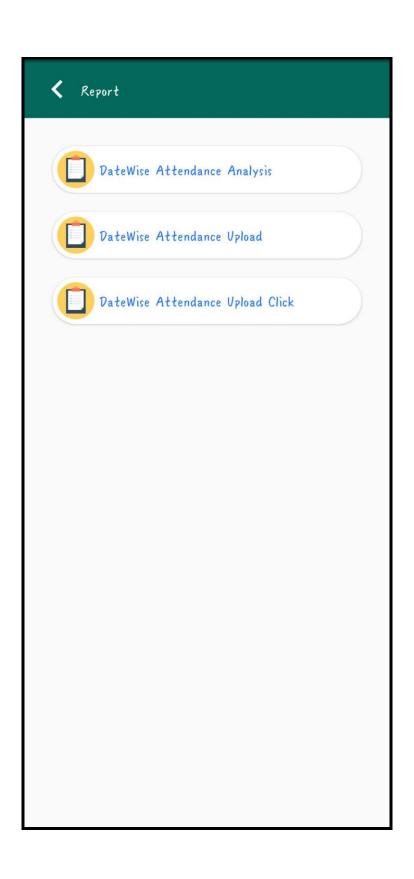

# Date wise attendance analysis will appear in this way.

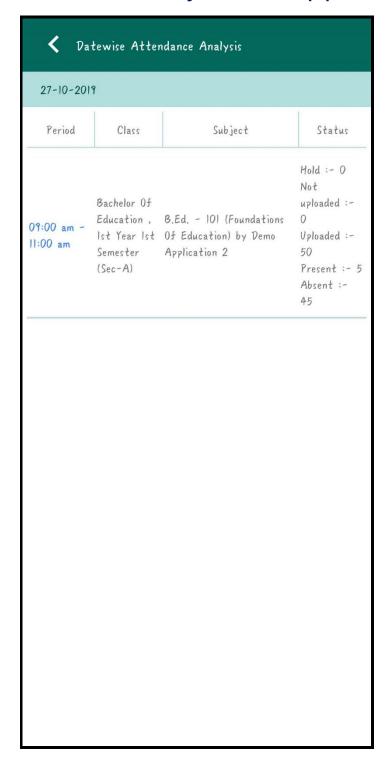

# Date wise attendance upload

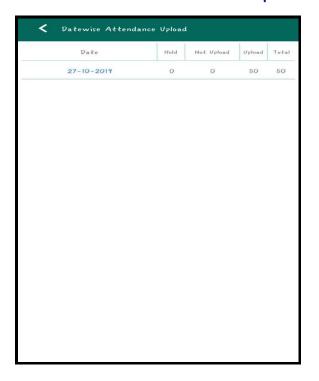

# Date wise attendance upload Click:

It will particularly show the number of times the user has uploaded the data.

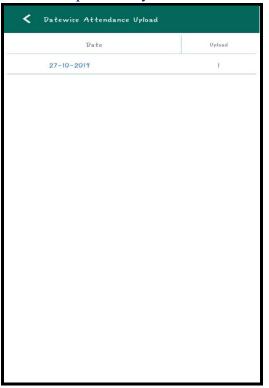

# FULLY ATOMATIC EXAMINATION SYSTEM UNIVERSITY OF SCIENCE & TECHNOLOGY, MEGHALAYA

Steps for Exam Management in Digital Management System (DMS)

# • EXAM MANAGEMENT SYSTEM(EMS):

This collection records all the information relating to exams scheduled by the management. It consists of all the processes included in the conduction of an exam starting from the form fill-up to that of the results of the exams.

In order to access the EMS certain steps, need to be followed-

Under Master section,

1)Click on REGISTRATION

2) Then fill-up the required data under the following sections:

a) SESSION b) SCHOOL c) DEPARTMENT d) PROGRAM e) COURSE f, SEMESTER g) STUDENT h) BATCH

Then under MANAGEMENT section,

3)Click on Marks in order to make the entry of marks obtained by the student.

4)In the above option MARKS the user will have to fill up certain details in order to make marks entry.

Again under MANAGEMENT section,

5)Click on invigilator in order to assign teacher who would be an invigilator during the exam period.

In order to manage the time-table select the TIME-TABLE option under the management section then fill-up the required places in order to find the details of the time-table of the exams.

# Login

https://exam.ustm.org.in/

Users who have previously registered for the Chalk Board Web Application must login by:

Entering their User Name.

Entering their Password.

By Tapping the **Login** option, the user could access to the next screen and begin using the application.

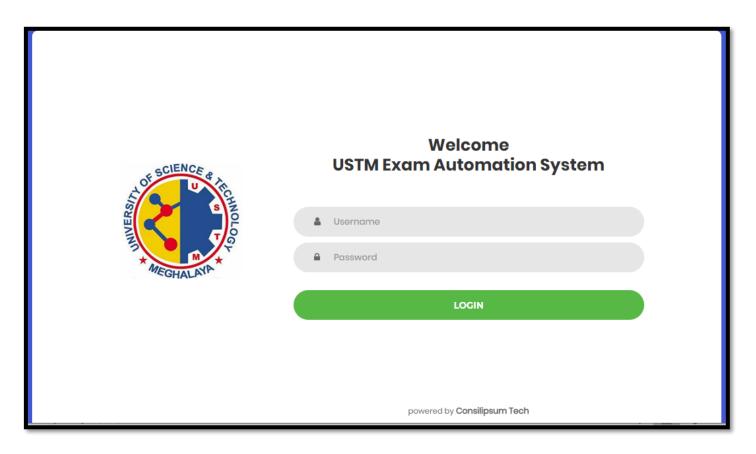

#### **HOME**

# Dashboard

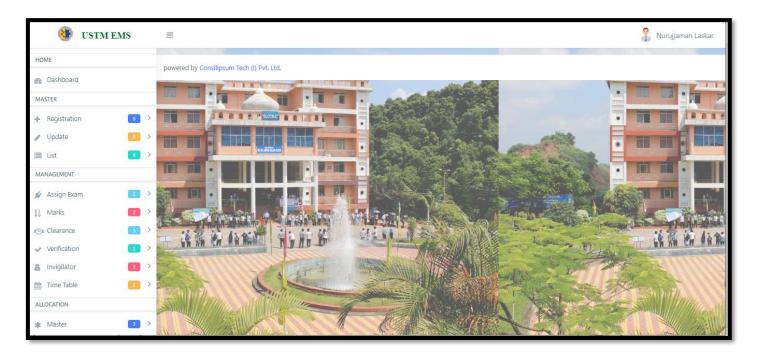

#### **MASTER**

Master Point is the first point of the Exam portal. It consists of three sections i.e., Registration, Update and List. The particulars about the three are discussed below-

# Registration

It consists of seven sections i.e., Session, School, Department, Program, Course, Semester, Student.

## Session

In this section user can register new session. For this certain fields need to be filled up.

1<sup>st</sup> Step: Put the name of the session (E.g.: 2019-20)

2<sup>nd</sup> Step: Select session period (E.g.: 01/02/2019, to 01/01/2020)

3<sup>rd</sup> Step: According to the session period user needs to put the total number of days in accordance to the session period

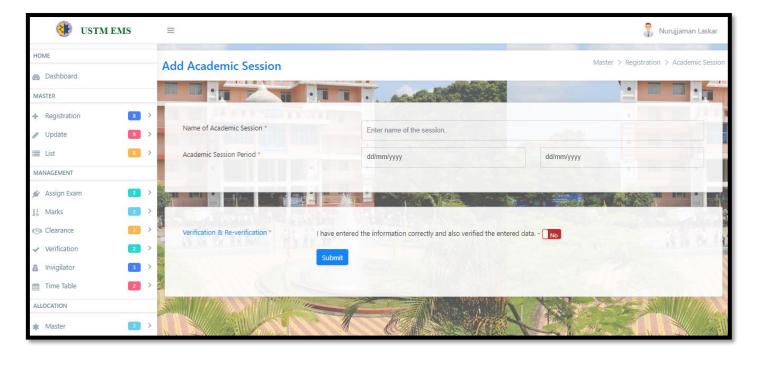

# School

In this section user can register School Name. For this name of the School need to be mentioned.

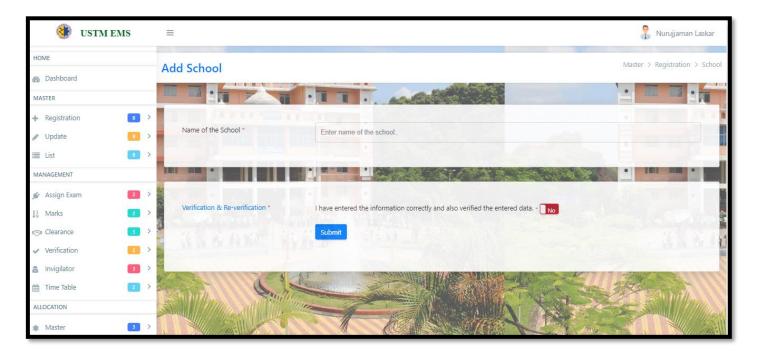

# Department

In this section user can register Department. For this user needs to select the school and then enter the name of the department.

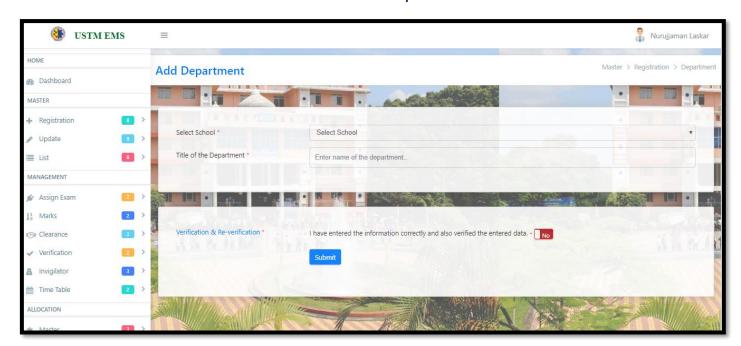

# Program

In this section user can register Program. Certain steps need to be followed.

1st Step: Select School

2<sup>nd</sup> Step: Select Department

3<sup>rd</sup> Step: Put Program name (E.g.: M.sc Zoology)

4<sup>th</sup> Step: Code of the program (E.g.: 301, which means the paper code)

5<sup>th</sup> Step: Select Duration of course

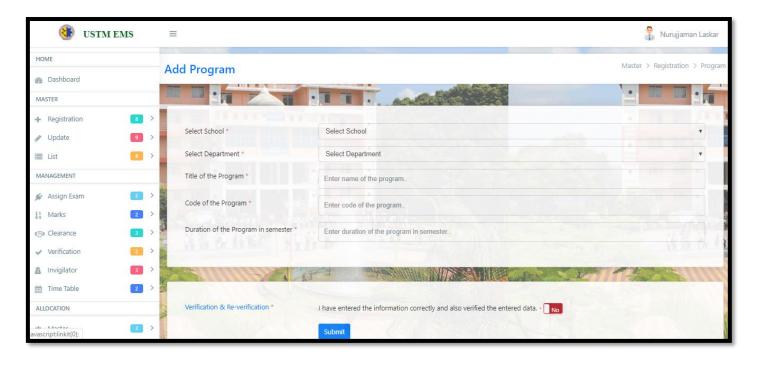

## Course

In this section user can register Program. Certain steps need to be followed.

1st Step: Select School

2<sup>nd</sup> Step: Select Department

3<sup>rd</sup> Step: Select Program (E.g.: M.Sc.)

4<sup>th</sup> Step: Select Semester

5<sup>th</sup> Step: Select title of the Course (E.g.: M.Sc.)

6<sup>th</sup> Step: Put course code (E.g.: 301)

7<sup>th</sup> Step: Select Subject type (E.g.: Theory/Practical etc.)

8th Step: Put Credit Course

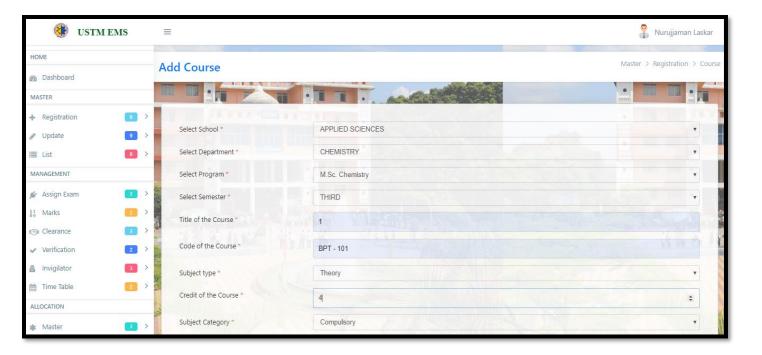

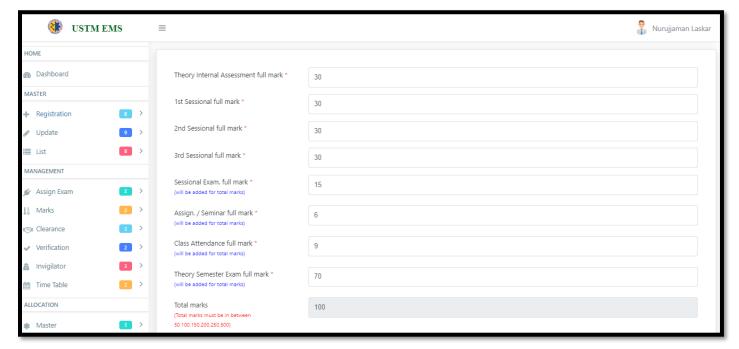

#### Semester

In this section user can register Semester. Name of the semester needs to be mentioned.

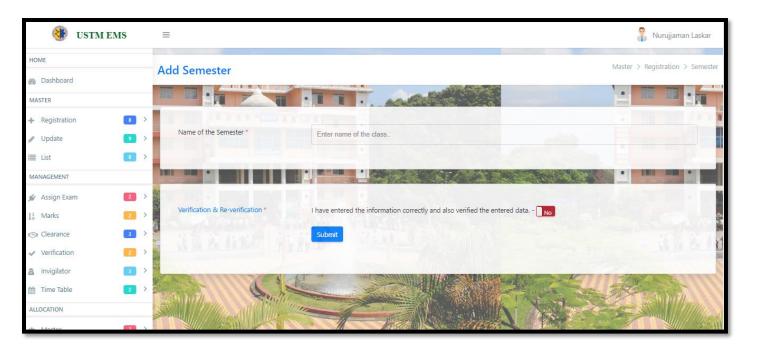

# Student

In this section user can register Student. Certain steps need to be followed.

1<sup>st</sup> Step: Select Batch 2<sup>nd</sup> Step: Select School 3<sup>rd</sup> Step: Select Department

4<sup>th</sup> Step: Select Semester

5<sup>th</sup> Step: Select Program (E.g.: M.SC)

6<sup>th</sup> Step: Put Roll No.

7<sup>th</sup> Step: Enter Name of the Student

8<sup>th</sup> Step: Enter mobile number

9<sup>th</sup> Step: Enter enrollment number.

10th Step: Upload student picture from your PC

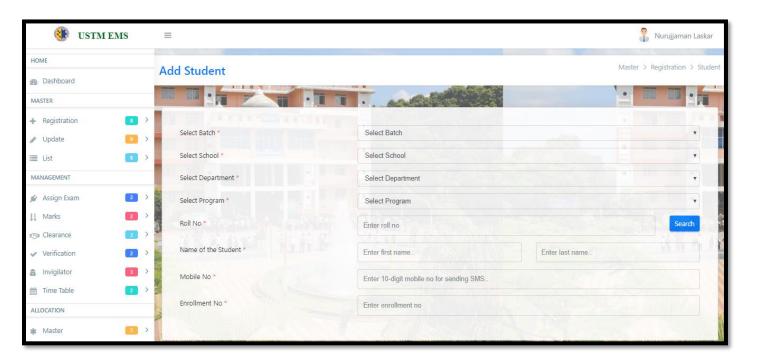

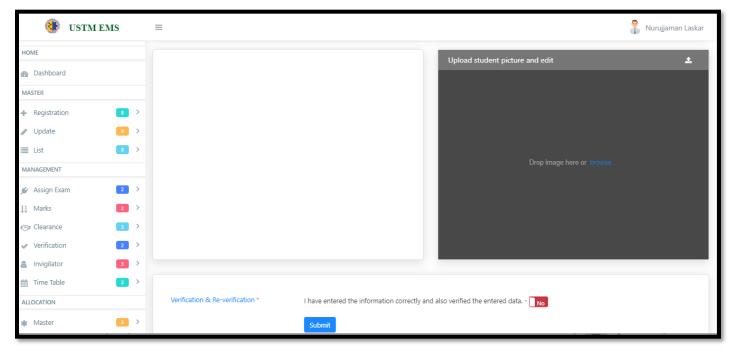

# **Update**

Under Update section Users Can Update or can-do Correction of their **Session**, **School**, **Department**, **Program**, **Course**, **Semester**, **Student**, **Student Change Picture**.

#### Session

In the picture below you have to first select session and then Search Session information by clicking on Search button. After searching you can edit Session by clicking on Action button.

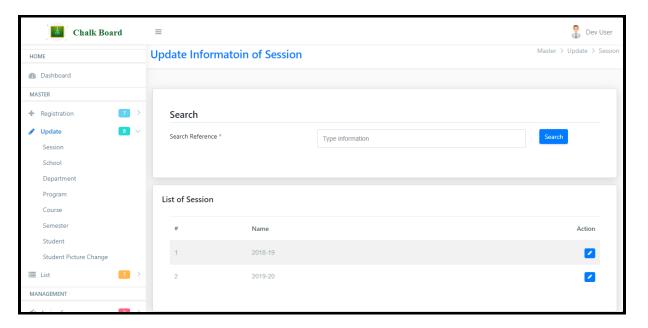

In the picture below you have to first select session and then Search School information by clicking on Search button. After searching you can edit School by clicking on Action button.

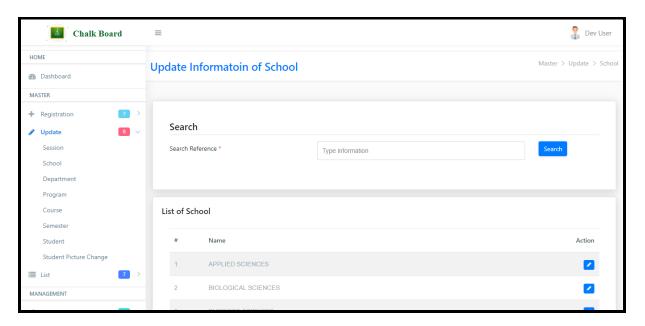

## Department

In the picture below you can search Department information by clicking on Search button. After that you can change or edit Department information by clicking on Action button.

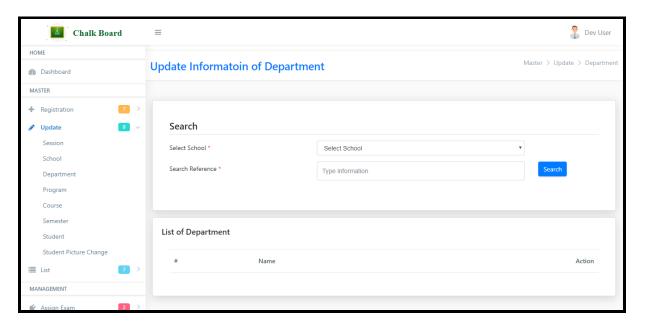

# Program

In the picture below you can search Program information by clicking on Search button. After that you can change or edit Program information by clicking on Action button.

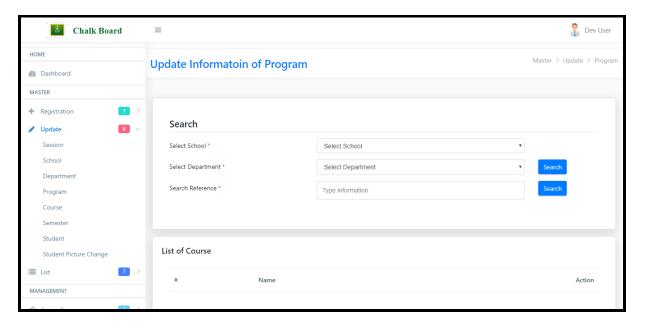

In the picture below you can search Course information by clicking on Search button. After that you can change or edit Course information by clicking on Action button.

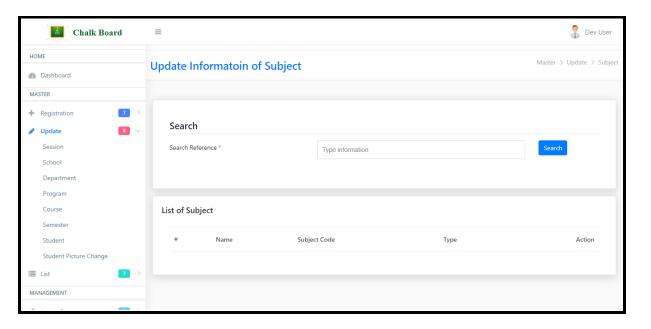

#### Semester

In the picture below you can search Department information by clicking on Search button. After that you can change or edit Department information by clicking on Action button.

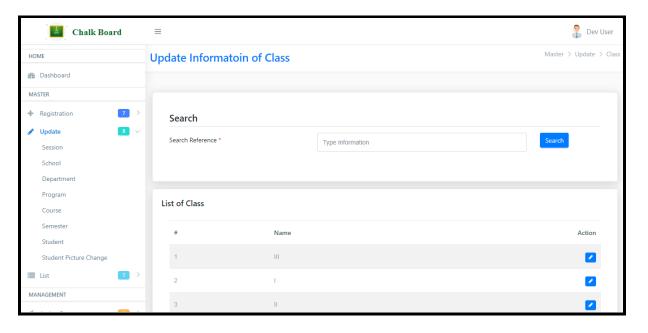

#### Student

In the picture below you can search Student information by clicking on Search button. After that you can change or edit Student information by clicking on Action button.

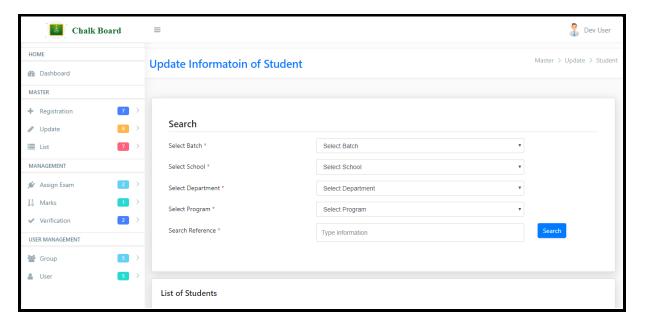

# Student Picture Change

In the picture below you can search Student information by clicking on Search button. After that you can change or edit Student information by clicking on Action button

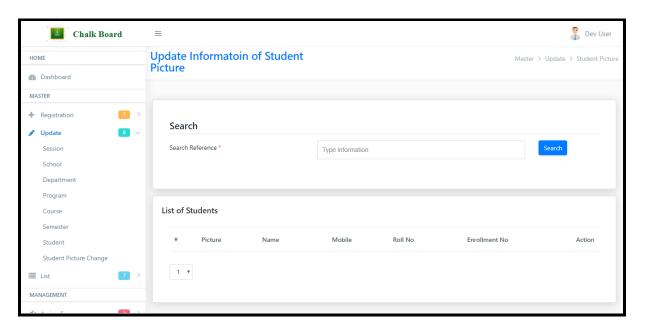

List

Under List section Users can access details of Session, School, Department, Program, Course, Semester, Student, Student Change Picture

#### Session

In the picture below you can search Session information by following the below mentioned steps

- 3. Check Status (Either Enable or Disable)
- 4. Search Reference (Information of Session) E.g.: 2019-20 etc.

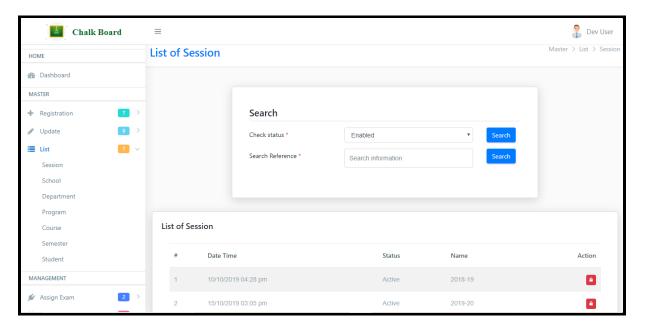

In the picture below you can search School information by following the below mentioned steps

- 1. Check Status (Either Enable or Disable)
- 2. Search Reference (Information of School) E.g.: Applied Science etc.

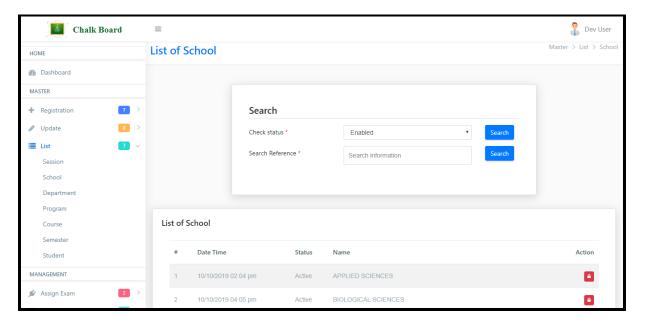

In the picture below you can search Department information by following the below mentioned steps

- 1. Select School
- 2. Check Status (Either Enable or Disable)
- 3. Search Reference (Information of Department) E.g.: Physics etc.

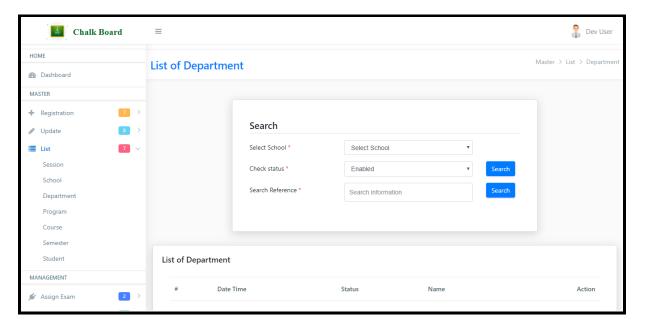

In the picture below you can search Program information by following the below mentioned steps

- 1. Select School
- 2. Select Department
- 3. Check Status (Either Enable or Disable)
- 4. Search Reference (Information of Program) E.g.: MSW etc.

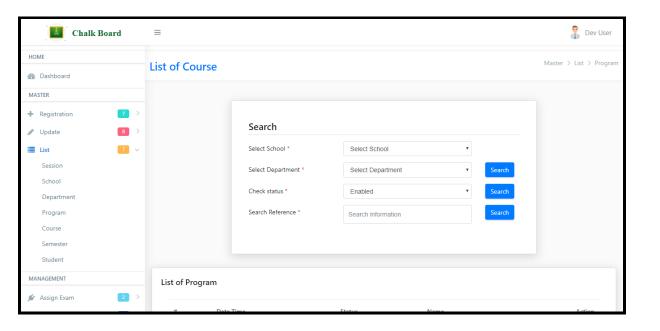

#### Course

In the picture below you can search Course information by following the below mentioned steps

- 1. Select School
- 2. Select Department
- 3. Select Program
- 4. Select Semester
- 5. Check Status (Either Enable or Disable)
- 6. Search Reference (Information of Course) E.g.: Physics etc.

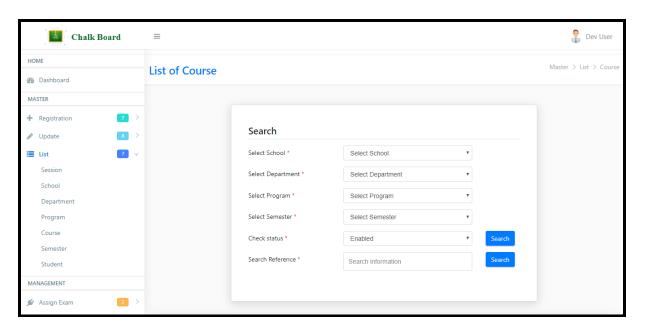

#### Semester

In the picture below you can search Department information by following the below mentioned steps

- 1. Check Status (Either Enable or Disable)
- 2. Search Reference (Information of Department) E.g.: Physics etc.

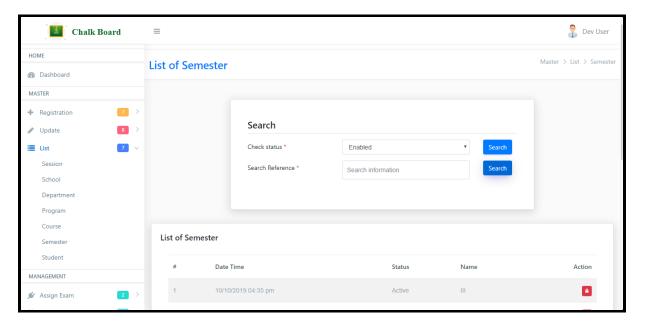

#### Student

In the picture below you can search Course information by following the below mentioned steps

- 1. Select Batch
- 2. Select School
- 3. Select Department
- 4. Select Program
- 5. Check Status (Either Enable or Disable)
- 6. Search Reference (Information of Course) E.g.: Physics etc.

After being completed tap on the Search button

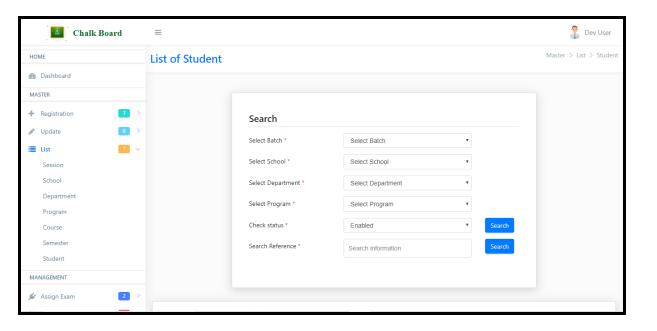

#### **MANAGEMENT**

Management Point is the 2<sup>nd</sup> point of the Exam portal. It consists of Three sections i.e., Mark, Clearance and Verification. The particulars about the three are discussed below-

#### **Marks**

Under List section Users can access details of Mark Obtained Entry, Clearance, Verification, Invigilator, Time Table.

# Marks Obtained Entry

For the entry of marks regarding any subject the user could access this option, for that certain step need to be followed.

- 1. Select Session
- 2. Select School
- 3. Select Department
- 4. Select Program
- 5. Select Semester
- 6. Get Information
- 7. In course & Exam (Select Course, Select Exam Type, Select Exam and Select Attempt)

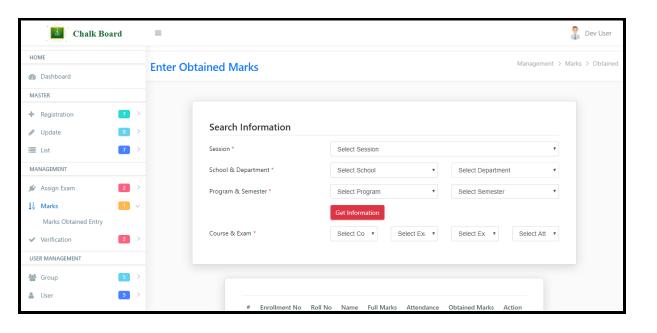

## Clearance

Under List section Users can access details of Mark Obtained Accounts Clearance Entry, Attendance Clearance Entry, Exam Fee Clearance Entry.

# **Accounts Clearance Entry**

- 1. Select Batch
- 2. Select School
- 3. Select Department
- 4. Select Program
- 5. Check Status
- 6. Search Reference
- 7. Click on Search
- 8. Then click on the **v** button near the required student/students whose account is/are to be cleared.
- 9. After the account/accounts are cleared of the required student then he or she will be capable for appearing the exam.

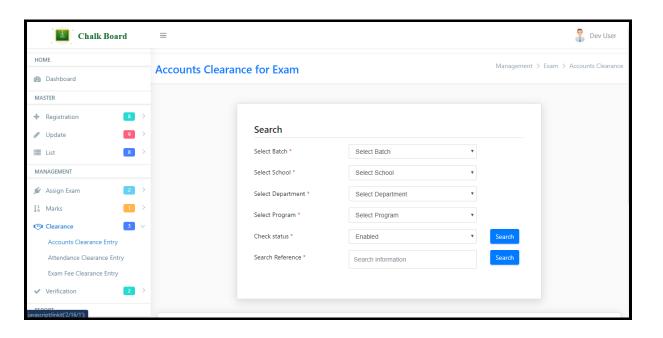

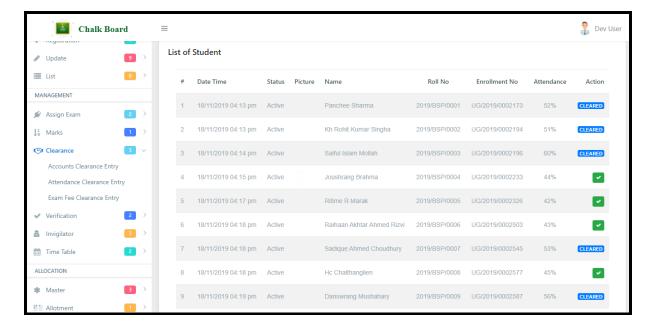

# **Attendance Clearance Entry**

- 1. Select Batch
- 2. Select School
- 3. Select Department
- 4. Select Program
- 5. Check Status
- 6. Search Reference
- 7. Click on Search
- 8. Then click on the **v** button near the required student/students whose attendance is/are to be cleared.
- 9. After the attendance are cleared of the required student then he or she will be capable for appearing the exam.

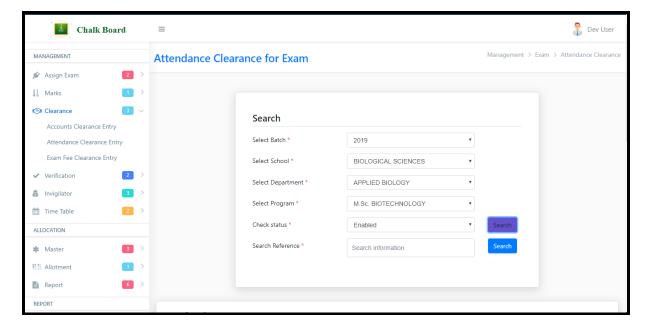

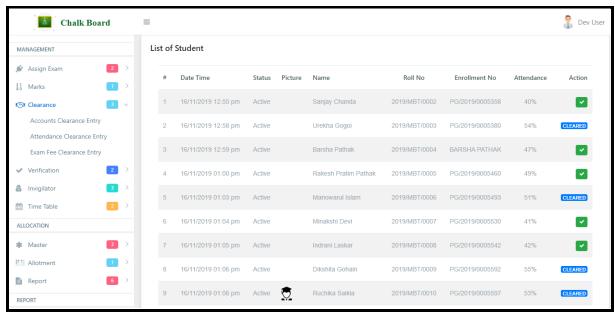

# Exam Fee Clearance Entry

- 1. Select Batch
- 2. Select School
- 3. Select Department
- 4. Select Program

- 5. Check Status
- 6. Search Reference
- 7. Click on Search
- 8. Then click on the **v** button near the required student/students whose fees is to be cleared.
- 9. After the fee is cleared of the required student then he or she will be capable for appearing the exam.

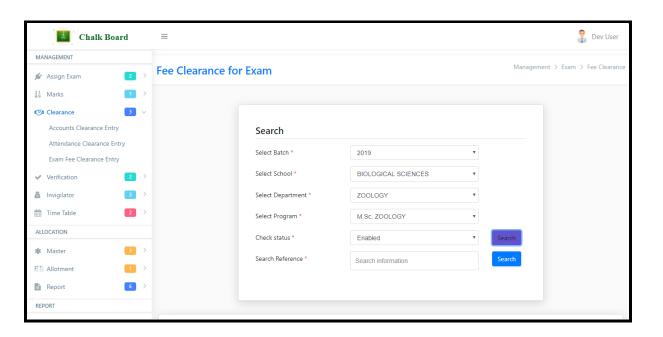

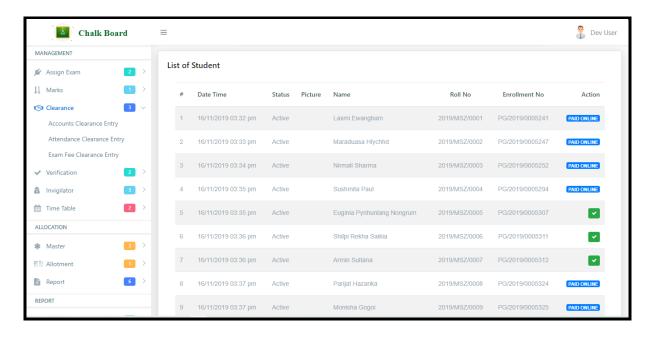

# Verification

Under List section Users can access details of **Department**, Final.

# Department

Under this section department will have an overall look of the marks obtained by students of particular department. For this certain step need to be followed.

- 1. Select Batch
- 2. Select School
- 3. Select Department
- 4. Select Program
- 5. Check Status

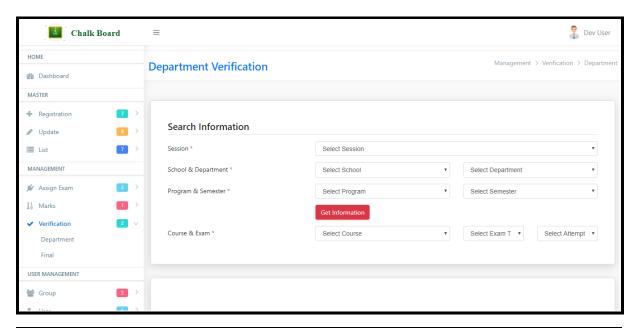

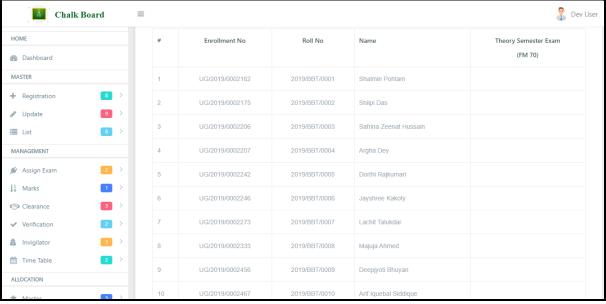

#### **Final**

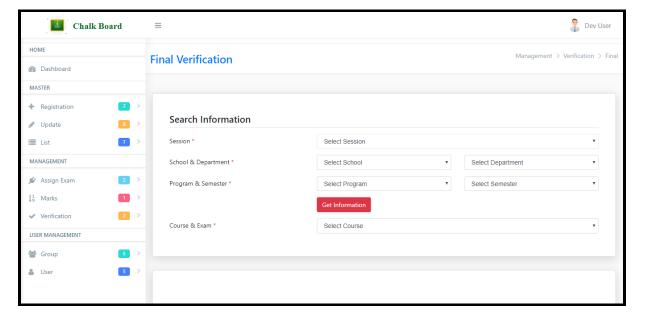

# **INVIGILATOR3**

#### Master

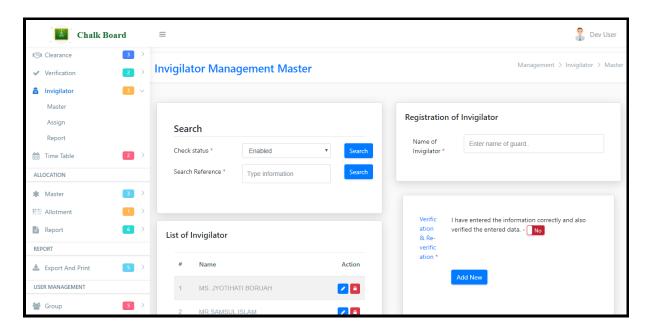

Assign

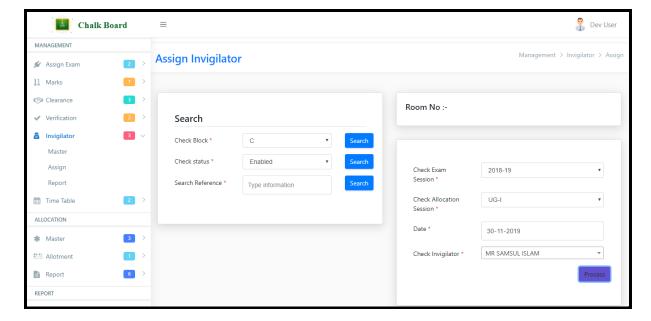

#### Report

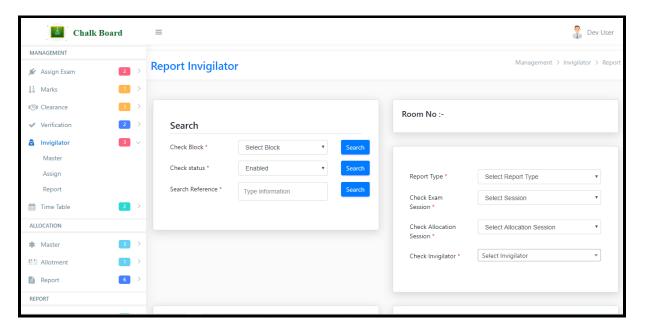

# **ALLOCATION**

# Master

Session

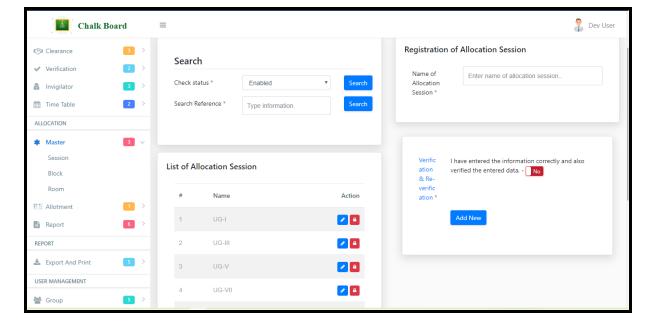

#### Block

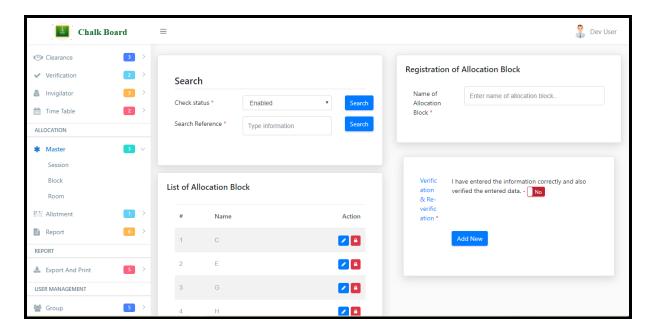

#### Room

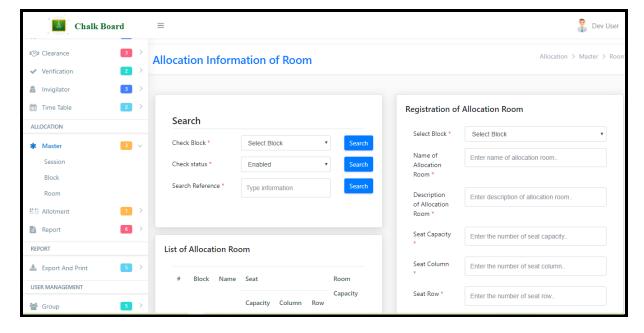

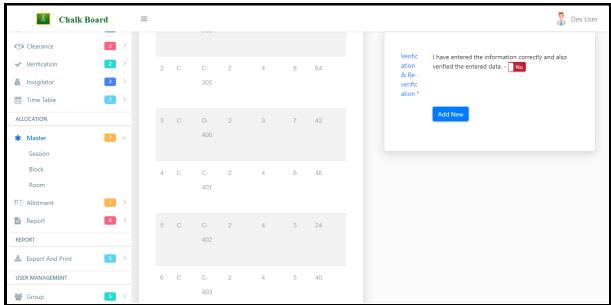

# **Allotment**

Allot And Print

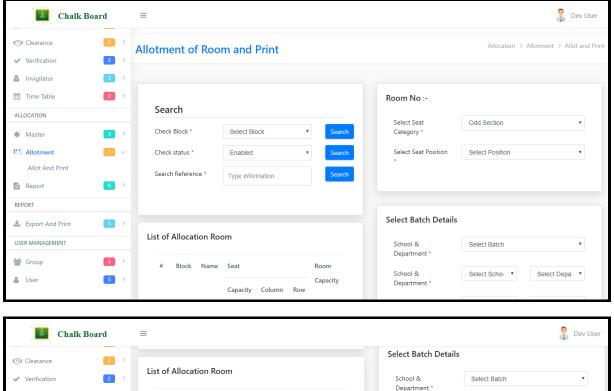

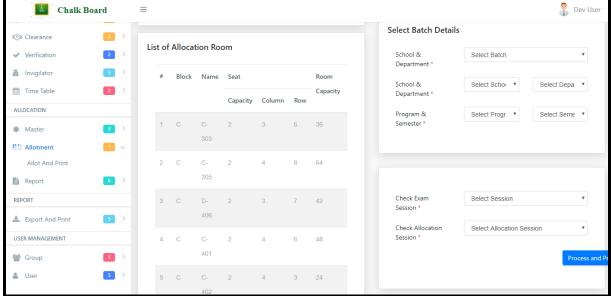

# Report

**Block Wise Breakup** 

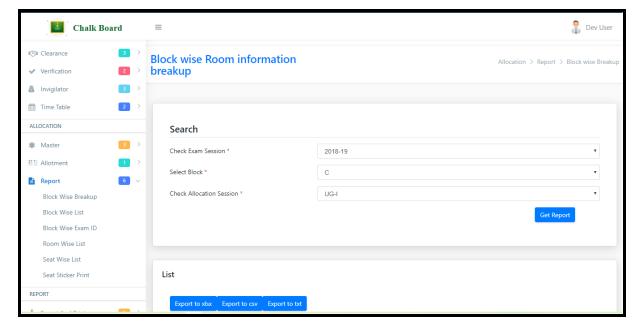

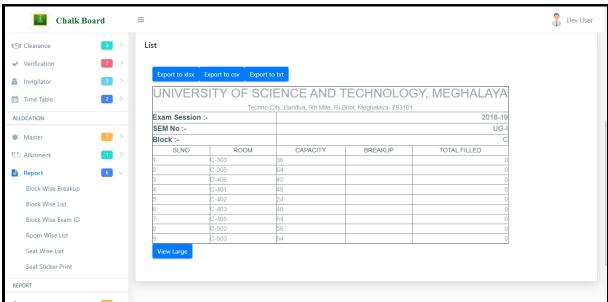

#### **Block Wise List**

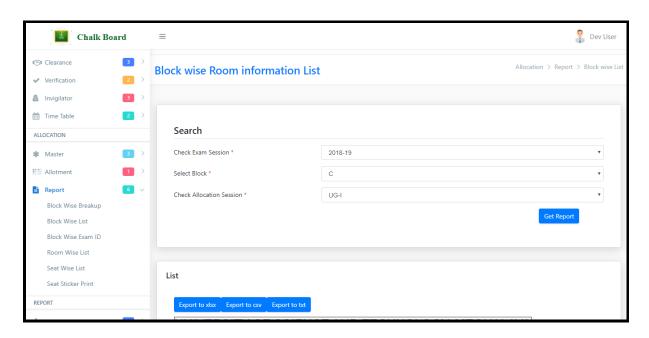

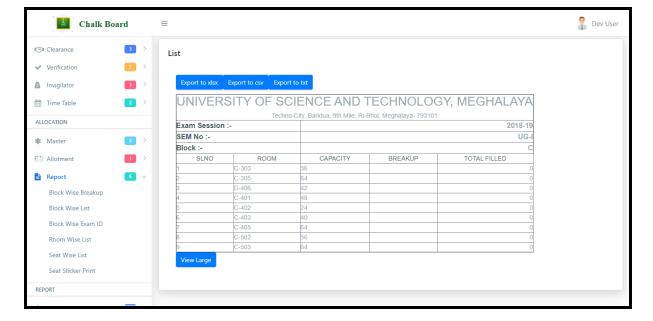

#### Block Wise Exam ID

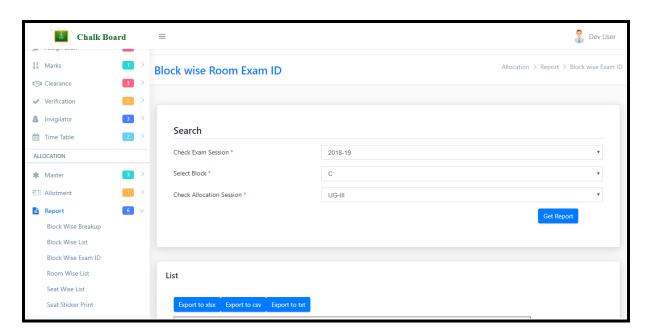

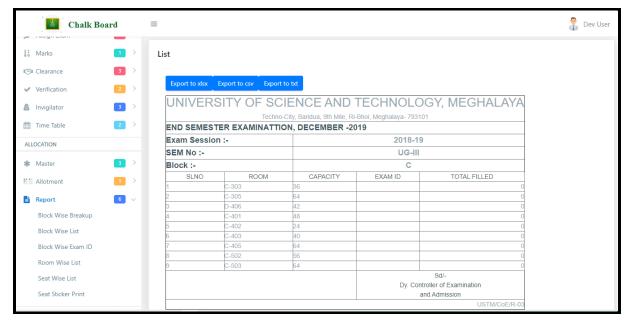

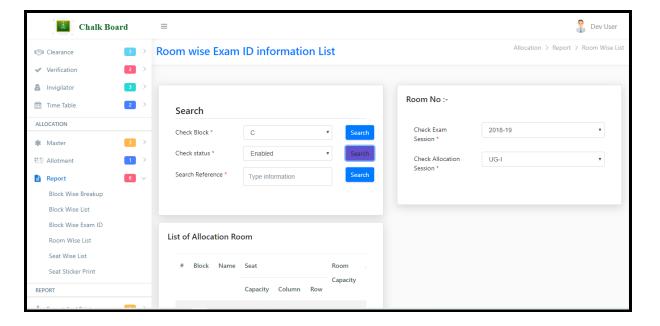

#### Seat Wise List

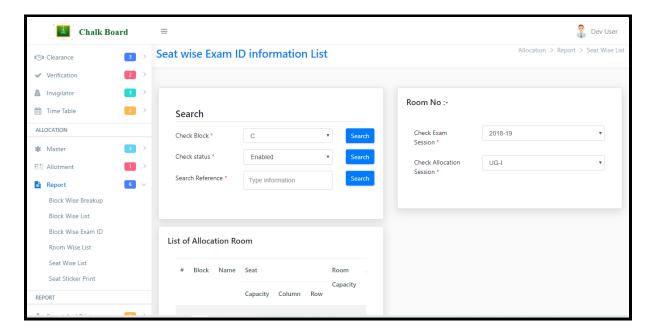

#### Seat Sticker Print

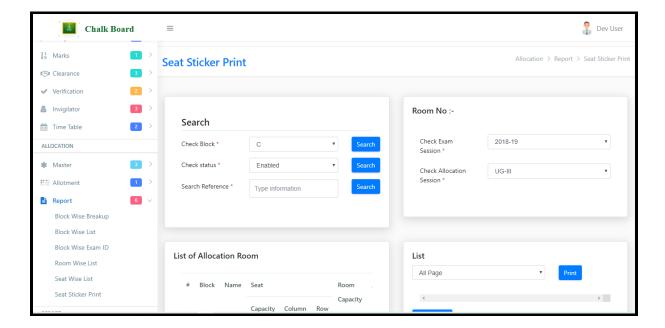

## **USER MANAGEMENT**

## Group

## **New Group**

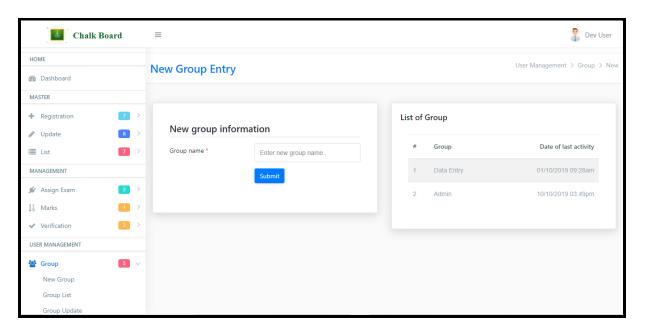

**Group List** 

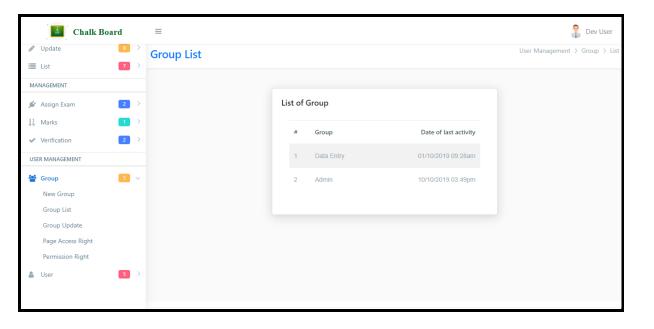

## **Group Update**

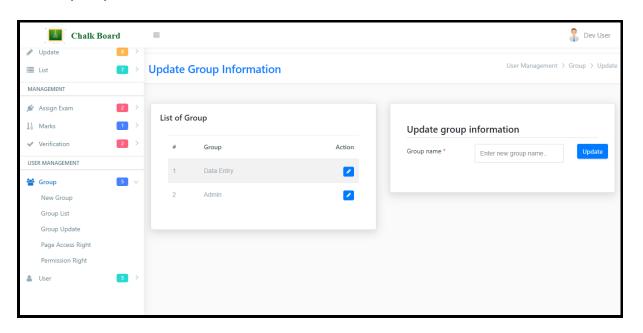

Page Access Right

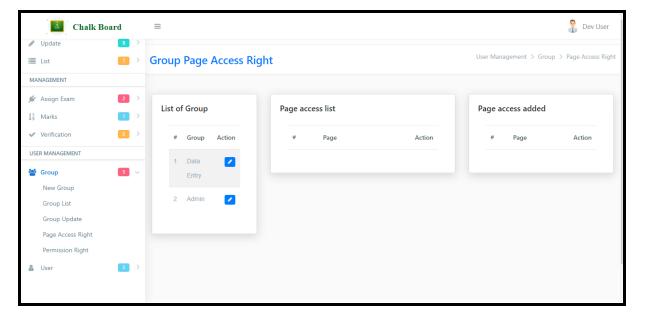

## Permission Right

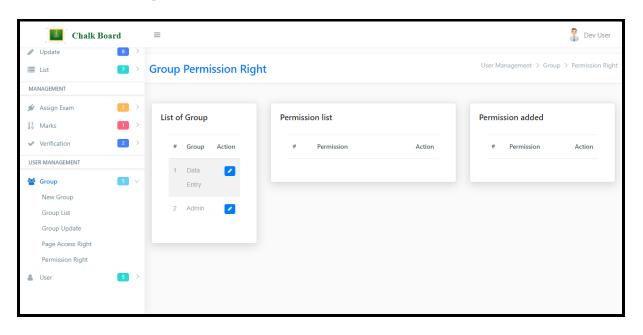

## User

## New User

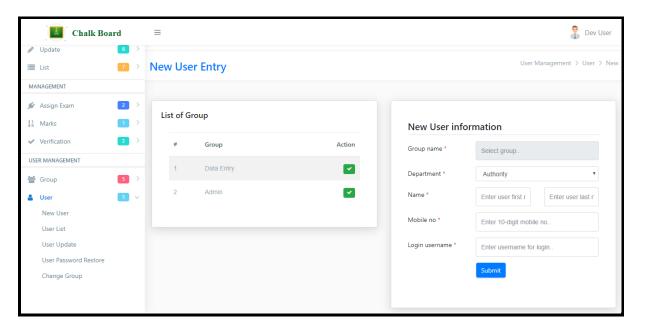

## **User List**

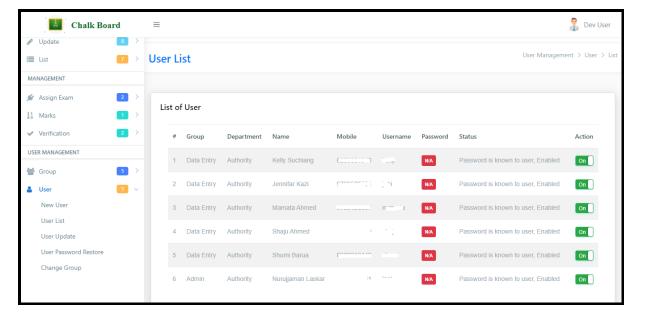

## **User Update**

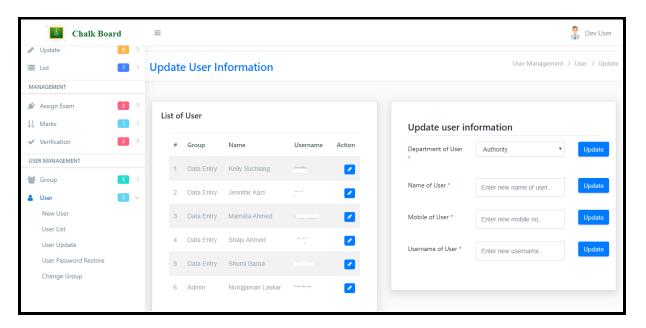

## **User Password Restore**

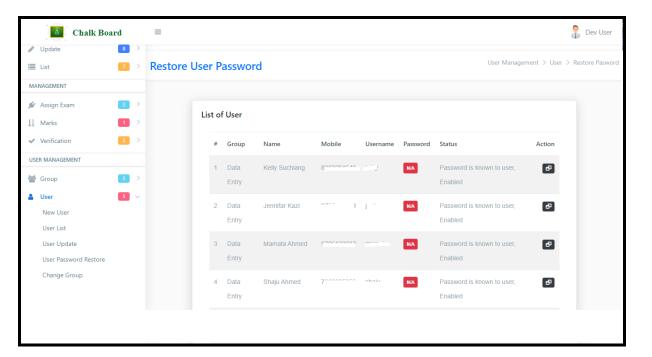

## Change Group

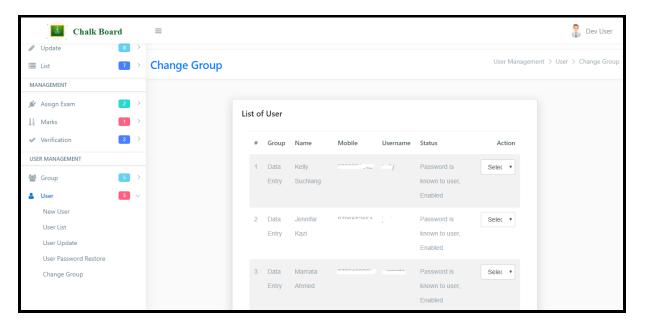

# ONLINE ADMISSION SYSTEM UNIVERSITY OF SCIENCE & TECHNOLOGY, MEGHALAYA

Steps for online Admission in Digital Management System (DMS)

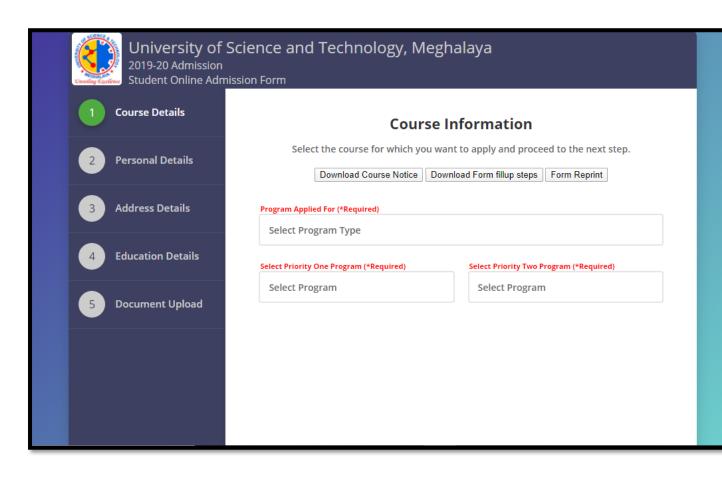

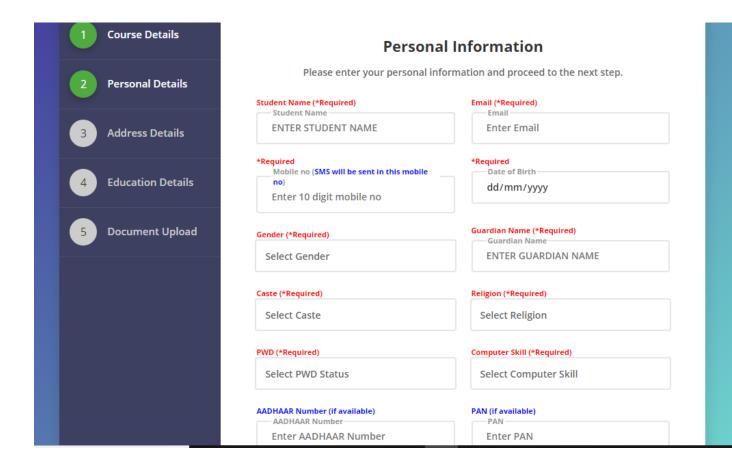

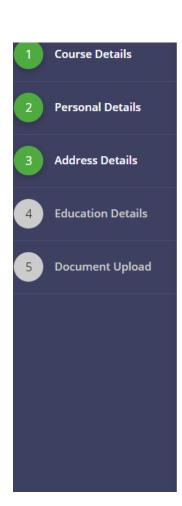

#### **Address Information**

Please enter your address information and proceed to the next step.

### **Present Address** Street, Block, Area (\*Required) Vill/Town/City (\*Required) Street, Block, Area Vill/Town/City Enter Vill/Town/City Enter Street, Block, Area Name Post Office (\*Required) Police Station (\*Required) Enter Post Office **Enter Police Station** State (\*Required) \*Required (District) Select State Select District Postal PIN (\*Required) **Enter Postal PIN** Is your Permanent Address same as your Present Address? Permanent Address

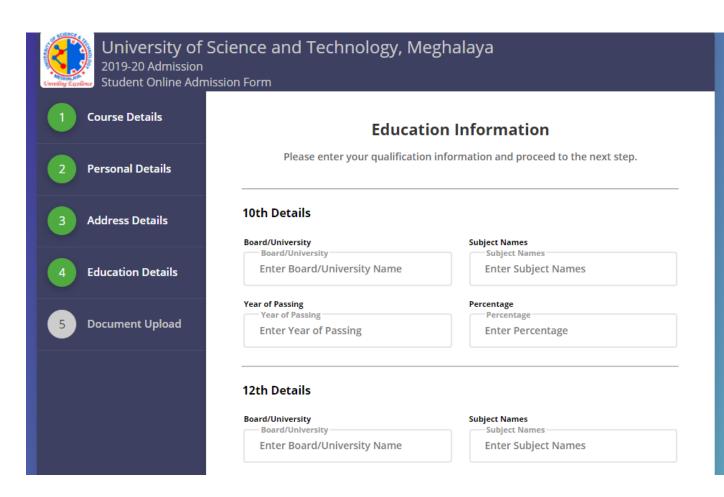

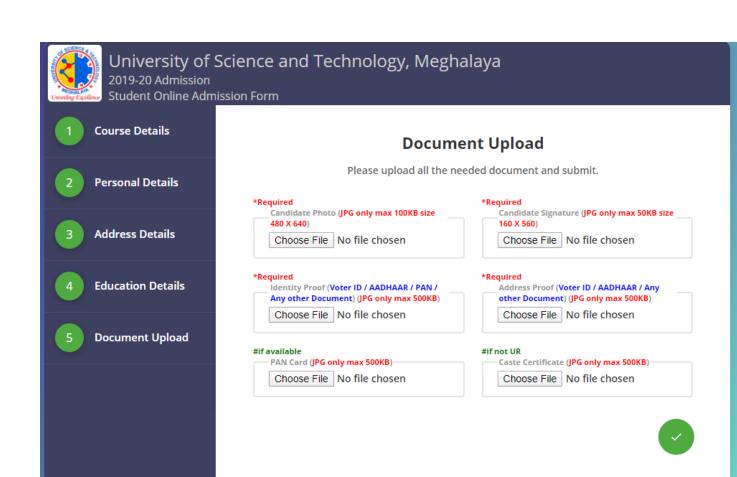

# ACCOUNT & FINANCE MANAGEMENT UNIVERSITY OF SCIENCE & TECHNOLOGY, MEGHALAYA

Steps for Account & Finance in Digital Management System (DMS)

Link: <a href="http://accounts.ustm.org.in/">http://accounts.ustm.org.in/</a>

## ACCOUNTS AND FINANCE:

This collection manages the accounts and finance. It concerns with the details of the fee due and fee cleared by each and every student that means it keeps note of the student fee details. From this collection a user could easily access the details of any student whose fee is due or whose fee is already cleared. The above information included all about the account management after this account management the implementation of the various procedures is possible through the help of finance. The finance policy helps in the areas such as Session creation, department creation, etc.

Under this collection certain steps are to be followed in order to make entry and access the details-

- 1. Under MASTER section certain areas such as Session Creation, Department Creation, School Creation, Subject Creation, Course Creation, etc. are available.
- 2. Under ACCOUNTS section certain options such as Student fee collection entry, Student due display, Monthly fee collection details, Hostel fee collection, Transport fee collection etc are available. From the following options reports of the various fields mentioned are available.
- 3. If a person pays a cheque then with the help of Cheque/Draft receive entry and Cheque bounce alternative entry any issues related to cheques can be solved and the particular options mentioned are available in the ACCOUNTS section.
- 4. Under ACCOUNTS section another option named REPORTS is available through which report of the information required is received as per need.

Process: -

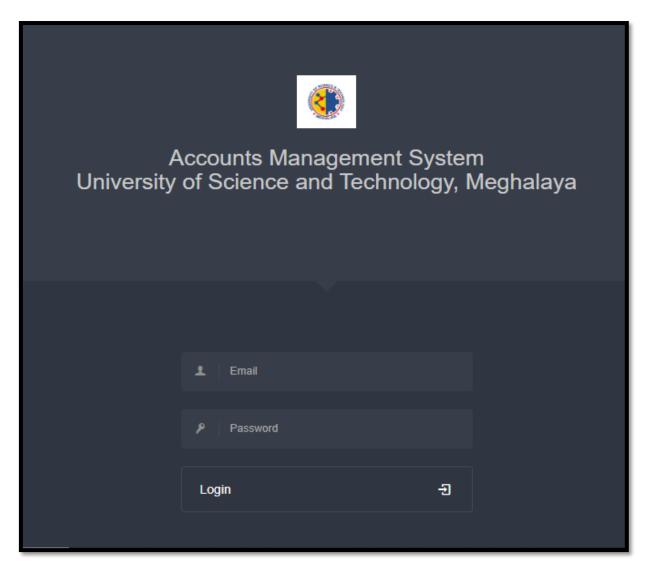

In order to log-in to the ACCOUNT MANAGEMENT SYSTEM the user needs to ENTER E-MAIL and PASSWORD. And then click on LOGIN option.

## **DASHBOARD**

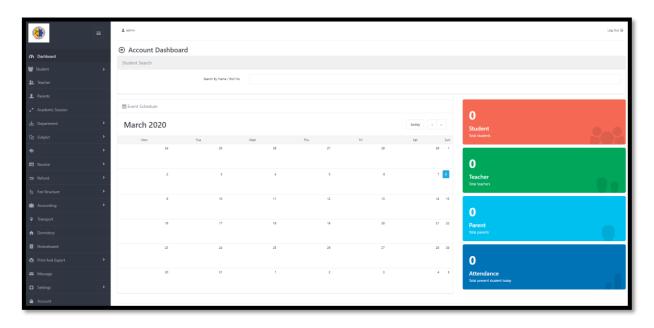

As per the picture above the home-page of the ACCOUNT MANAGEMENT SYSTEM appears.

#### **STUDENT**

Under the student section the user can access options such as ADMIT STUDENT, STUDENT INFORMATION, NEW-CLASS ASSIGN, STUDENT PROMOTION, STUDENT HOSTEL ASSIGN, STUDENT TRANSPORT ASSIGN, STUDENT TRANSFER and STUDENT MARKSHEET.

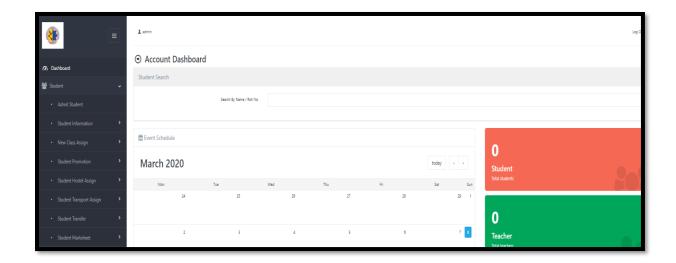

#### **DEPARTMENT**

Under this option user could get options such as MANAGE DEPARTMENT and MANAGE SECTIONS. Using them the user could manage any information relating to department and sections.

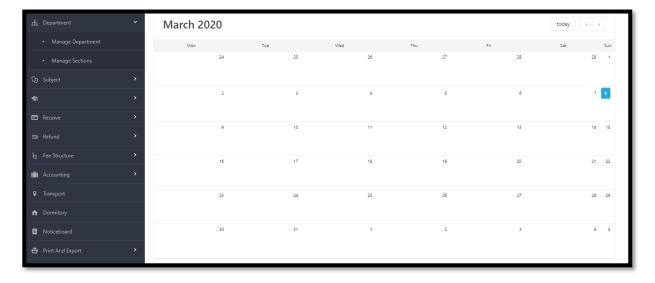

#### **RECEIVE**

Under this option user can get into options such as SINGLE RECEIVE and BULK RECEIVE where they could represent information relating to a single receive or a bulk receive.

#### SINGLE RECEIVE

Under single receive user could access option named as FEE PAYMENT where all the required fields to make an entry of a fee payment is to be entered.

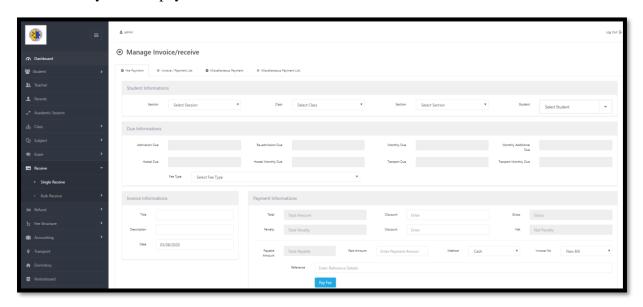

Under the Single Receive option user could another option named as INVOICE/PAYMENT LIST where all the list of payment of the whole day could be accessed as per need.

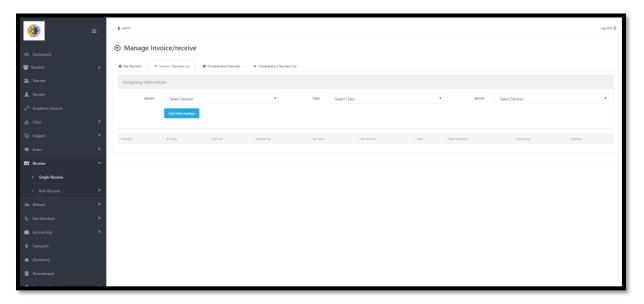

Under the SINGLE RECEIVE option user can find MISCELLANEOUS PAYMENTV LIST where list of all the miscellaneous payment can be accessed.

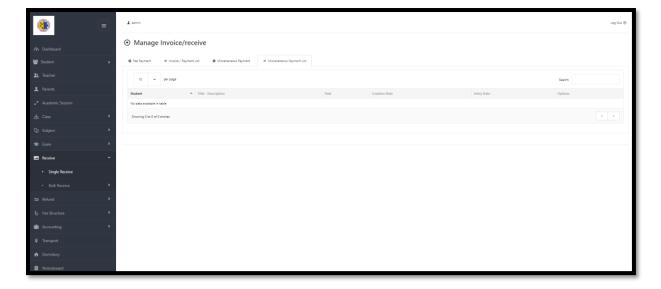

#### **REFUND**

Under the option the user could get few options named as REFUND and REFUND CATEGORY.

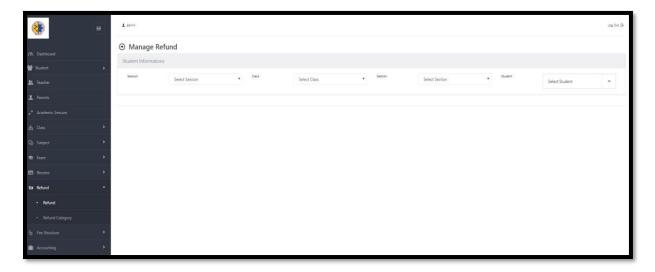

#### **REFUND CATEGORY**

Under this option the user can find the refund category list and can also add any kind of refund category.

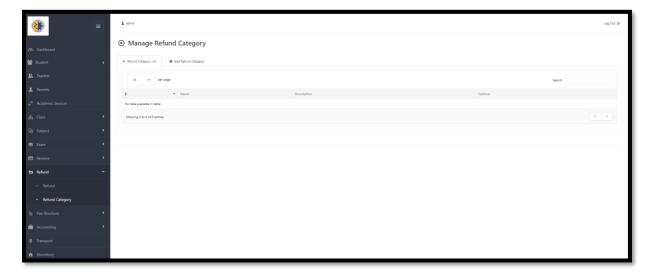

### **FEE STRUCTURE**

Under this option the user can get options like NEW ADMISSION FEE, RE-ADMISSION FEE, MONTHLY ACADEMIC FEE, MONTHLY ADDITIONAL FEE, HOSTEL FEE, MONTHLY HOSTEL FEE, TRANSPORT FEE and MONTHLY TRANSPORT FEE.

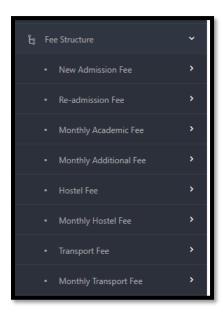

#### **ACCOUNTING**

Under this option the user could access two options named as PAYMENT and PAYMENT CATEGORY.

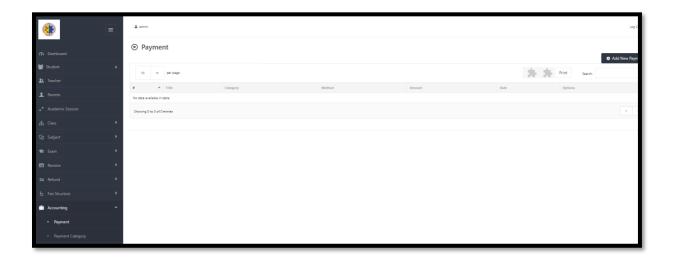

#### PRINT AND EXPORT

Under this category the user could access fields such as STUDENT LIST, STUDENT NOT ASSIGNED LIST, ALL STUDENT LIST, PRINT STUDENT CARD, DAY SHEET REPORT, DAY SHEET DETAILS REPORT, DUE REPORT, PRINT LEDGER REPORT, PRINT MONEY RECEIPT REPORT,

EXPECTATION OF THE MONTH, COLLECTING OF THE MONTH. Using these options user can print or information relating to the above-mentioned fields.

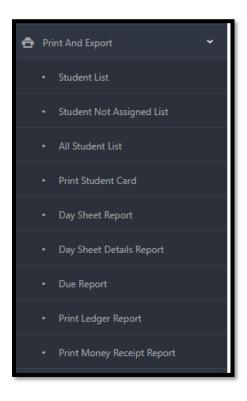

#### PRINT DUE REPORT

By filling up the required fields as per need in the option the user can access the total due report.

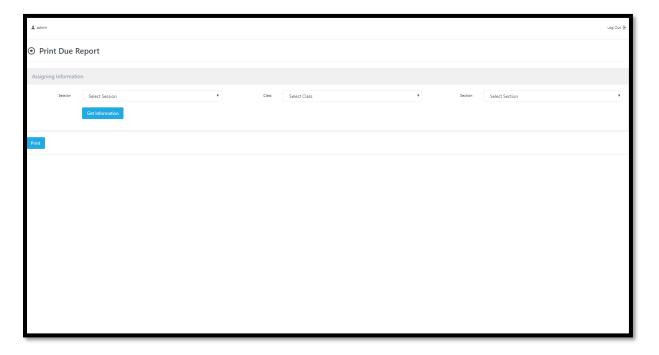

## HR MANAGEMENT SYSTEM UNIVERSITY OF SCIENCE & TECHNOLOGY, MEGHALAYA

Steps for HR Management in Digital Management System (DMS)

## HR MANAGEMENT:

This collection mainly concerns to that of the records of staff relating to leave, salary etc. It consists of the information of each and every staff about their work. It records the information such that the user could access it at any point of time.

In order to run this collection certain steps are to be followed such as-

- 1)under the Admin Panel, click on EMPLOYEE
- 2)Under employee click on Add Employee in order to add an employee.
- 3)Then click on Employee List in order to access the list of employees.
- 4) Again under the Admin Panel, click on PAYROLL MANAGEMENT
- 5)Under the payroll management various options such as Salary details, Employee salary list, Leave Management, Loan Management, Payslip, etc are available. In the above-mentioned option, some branch options foe the following are found which are to be filled up according to the needs of the user.

Link: <a href="http://payroll.ustm.org.in/">http://payroll.ustm.org.in/</a>

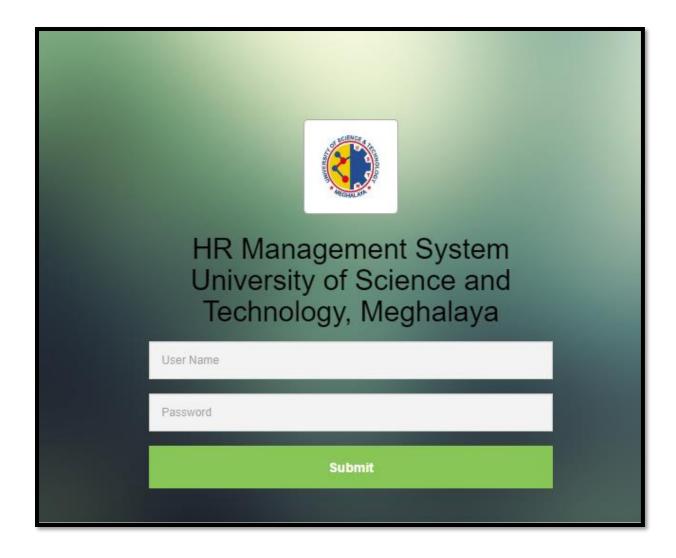

To sign-in to the HR Management System the user needs to

- 1)Enter Username
- 2)Enter Password

And thus, user would be able to access the home-screen of the HR Management System.

## **DEPARTMENT**

Under the Admin Panel the user could see the department option where they could access the options as ADD DEPARTMENT and DEPARTMENT LIST.

#### ADD DEPARTMENT

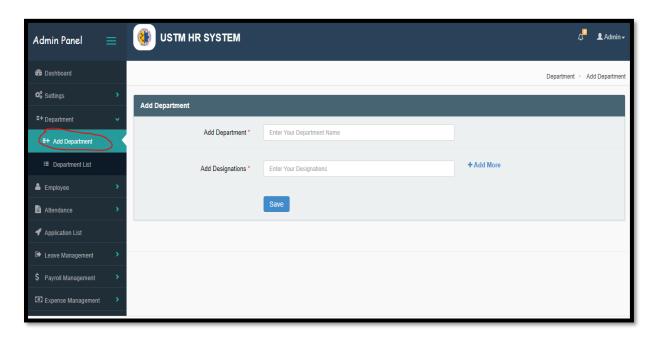

Under the admin panel comes the option DEPARTMENT where the Add Department is present. In order to add department the user needs to fill up the fields namely-

- 1)Add Department
- 2)Add Designations

And then click on save option to add the respective department.

(There is also an option named as Add More where the user can enter any other extra information as per need.)

## **DEPARTMENT LIST**

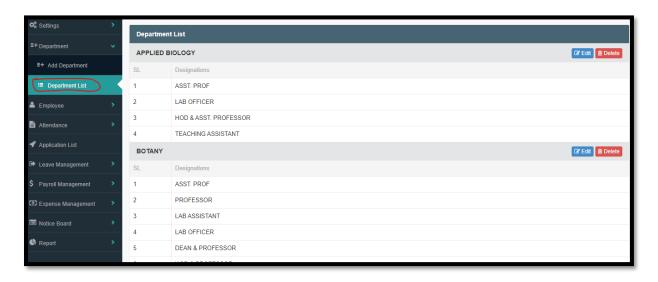

Under the Department List option the user could access the information as per need from the required Department. The user can also Edit and Delete as per need.

## **EMPLOYEE**

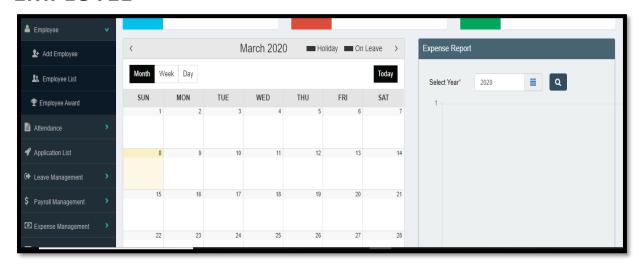

Under the admin panel the user could access the Employee option where they can get options such as ADD EMPLOYEE, EMPLOYEE LIST and EMPLOYEE AWARD.

### **ADD EMPLOYEE**

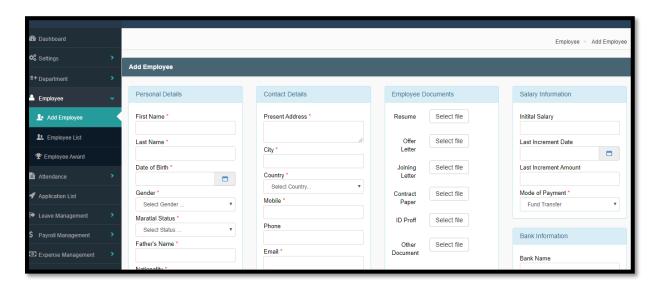

In the ADD EMPLOYEE options the user needs to fill certain criteria as per shown in the above picture. For example- the personal details (first and last name, DOB, etc.), the contact details, the employee documents, the salary information, etc. After finishing the user needs to click on save option in order to add an employee.

#### **EMPLOYEE LIST**

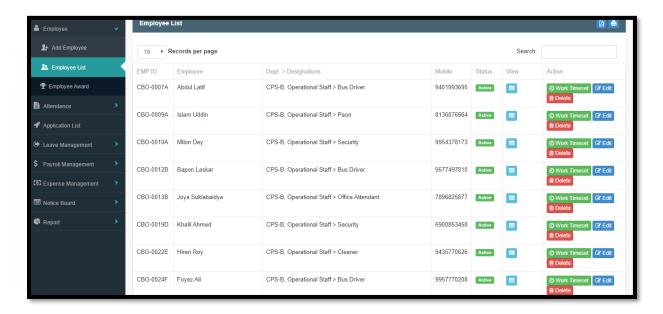

In this option named as EMPLOYEE LIST the user could access the information of the employees.

## **EMPLOYEE AWARD**

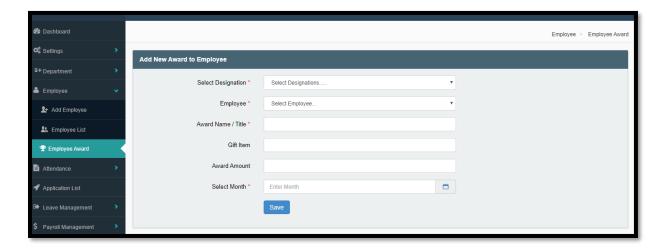

If any award is to be given to any of the employee in the department. Then the option Employee Award is needed to be used and certain fields are to be filled-up. After being done the user needs to click on SAVE option in order to save the information.

## **ATTENDANCE**

Under the ADMIN PANEL the user could find the options such as MANAGE ATTENDANCE, ATTENDANCE REPORT and ATTENDANCE UPLOAD.

#### MANAGE ATTENDANCE

In the Manage Attendance option user could manage any criteria related to the attendance of the students.

## ATTENDANCE REPORT

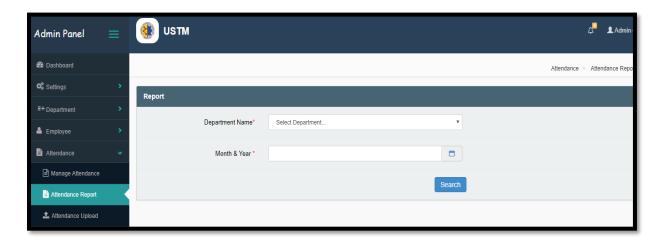

With the help of this option user could access the attendance report by providing the Department Name and the month & year. Then the user needs to select the Search option.

## ATTENDANCE UPLOAD

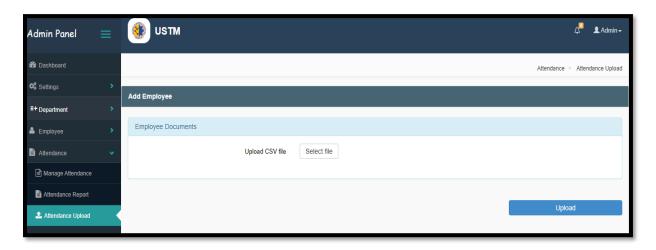

With the help of this option any third party could lay their hands on the management of attendance with the help of any other software or. After that the accessor needs to click on UPLOAD option.

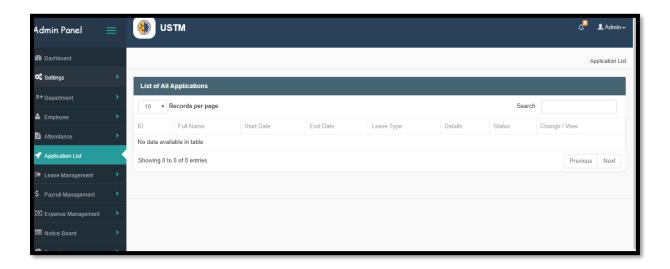

## LEAVE MANAGEMENT

Under the ADMIN PANEL, the user could access an option named as LEAVE MANAGEMENT under which two options named as LEAVE CATREGORY and LEAVE STRUCTURE are present.

## **LEAVE CATEGORY**

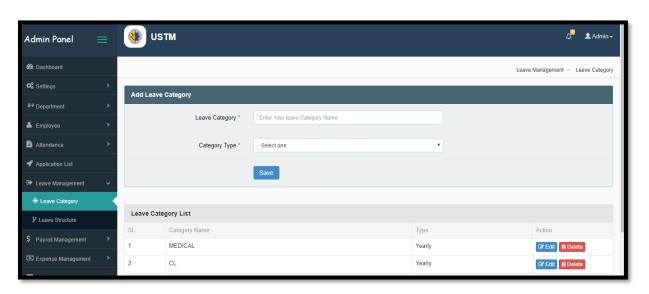

In the LEAVE CATEGORY the user can put in information related to the leave of any employee.

#### **LEAVE STRUCTURE**

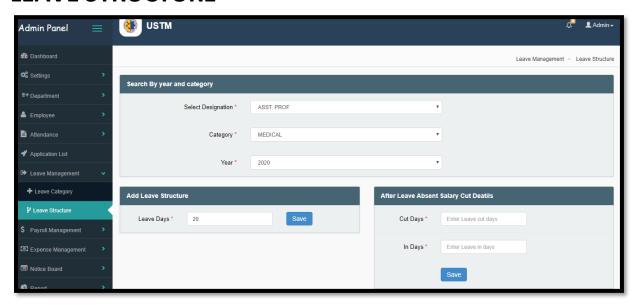

Under this option

#### **PAYROLL MANAGEMENT**

Under this option the user could access many files such as MANAGE SALARY DETAILS, EMPLOYEE SALARY LIST, MAKE PAYMENT, MAKE BULK PAYMENT, OPERATE PAYSLIP, SALARY AMOUNT CATEGORY, LEAVE MANAGEMENT and LOAN MANAGEMENT.

## **MANAGE SALARY DETAILS**

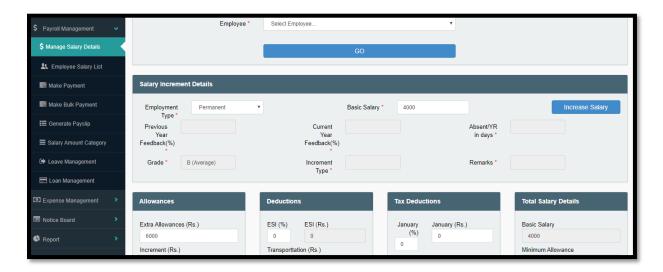

In this option the salary of the details of the salary of any employee is required to be entered.

## **EMPLOYEE SALARY LIST**

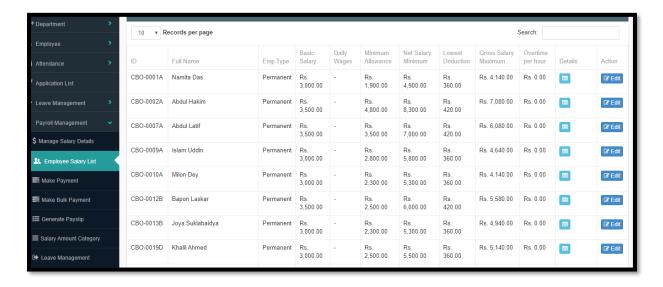

Here user could access details of the salary list of any employee.

## **MAKE PAYMENT**

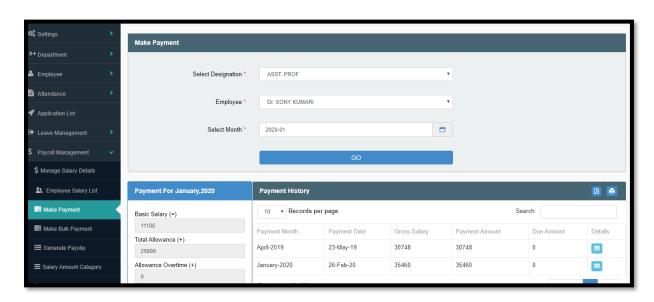

In order to make payment the following details need to be filled-up.

## **MAKE BULK PAYMENT**

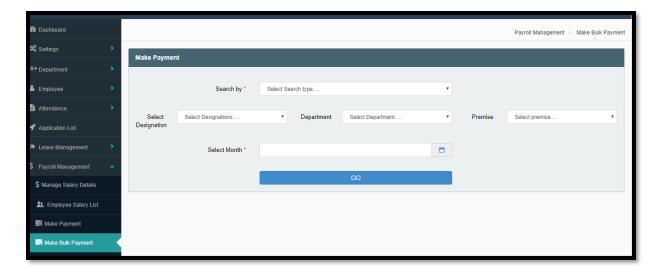

In order to make bulk payment this option under the payroll management needs to be used.

### LOAN MANGEMENT

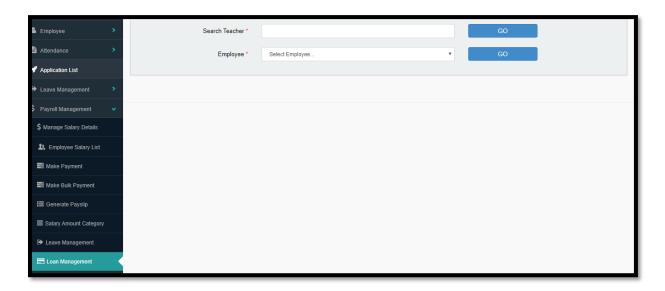

In order to make entry for Loan this option is to be used.

## **EXPENSE MANAGEMENT**

Under the ADMIN PANEL the user could access the option named as Expense Management where it consists of two options named as ADD EXPENSE and EXPENSE REPORT.

Using these two options the user could make entries of the expenses made and also make a report of it as per need.

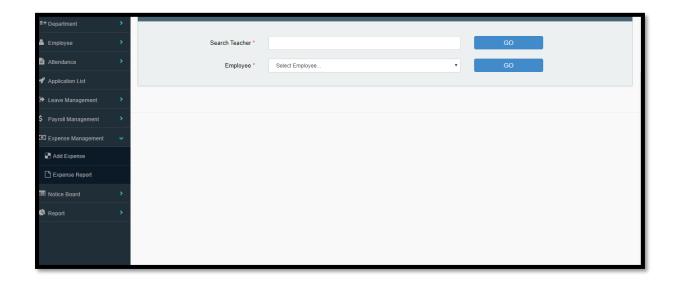

## **NOTICE BOARD**

Under the ADMIN PANEL the user can access options such as ADD NOTICE and MANAGE NOTICE.

## **ADD NOTICE**

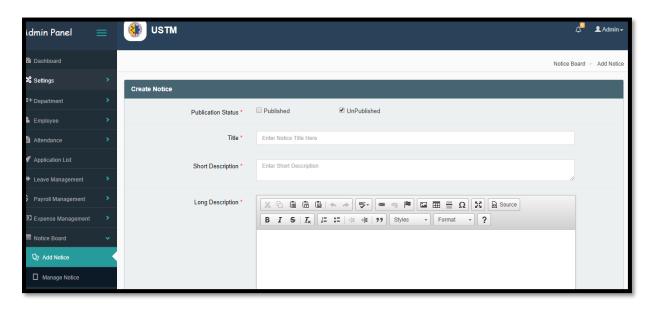

With the help of ADD NOTICE the user can add any notice required.

## **MANAGE NOTICE**

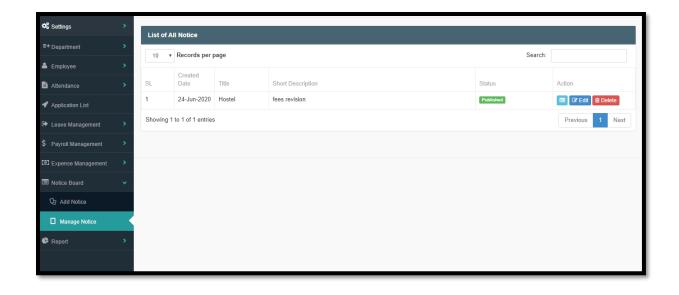

With the help of the option MANAGE NOTICE one could manage the information displayed on the notice board.

### **REPORT**

Under the Report option one could access the report of the fields named as- SALARY PAID REPORT, EMPLOYEE LISRT, DATA UPLOAD REPORT, LOAN REPORT, SALARY PAYMENT REPORT, INCREMENT REPORT, PF REPORT and BANK REPORT.

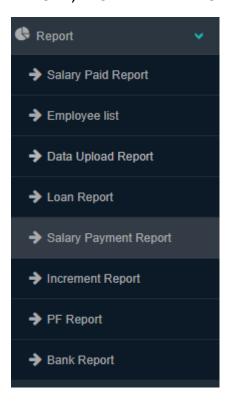

## **PF REPORT**

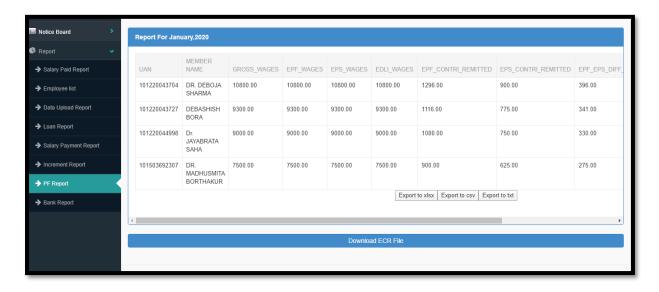

## END